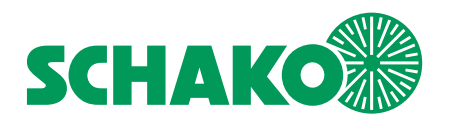

**Benutzerhandbuch EasyS-H01**

# **TEasyBus®**

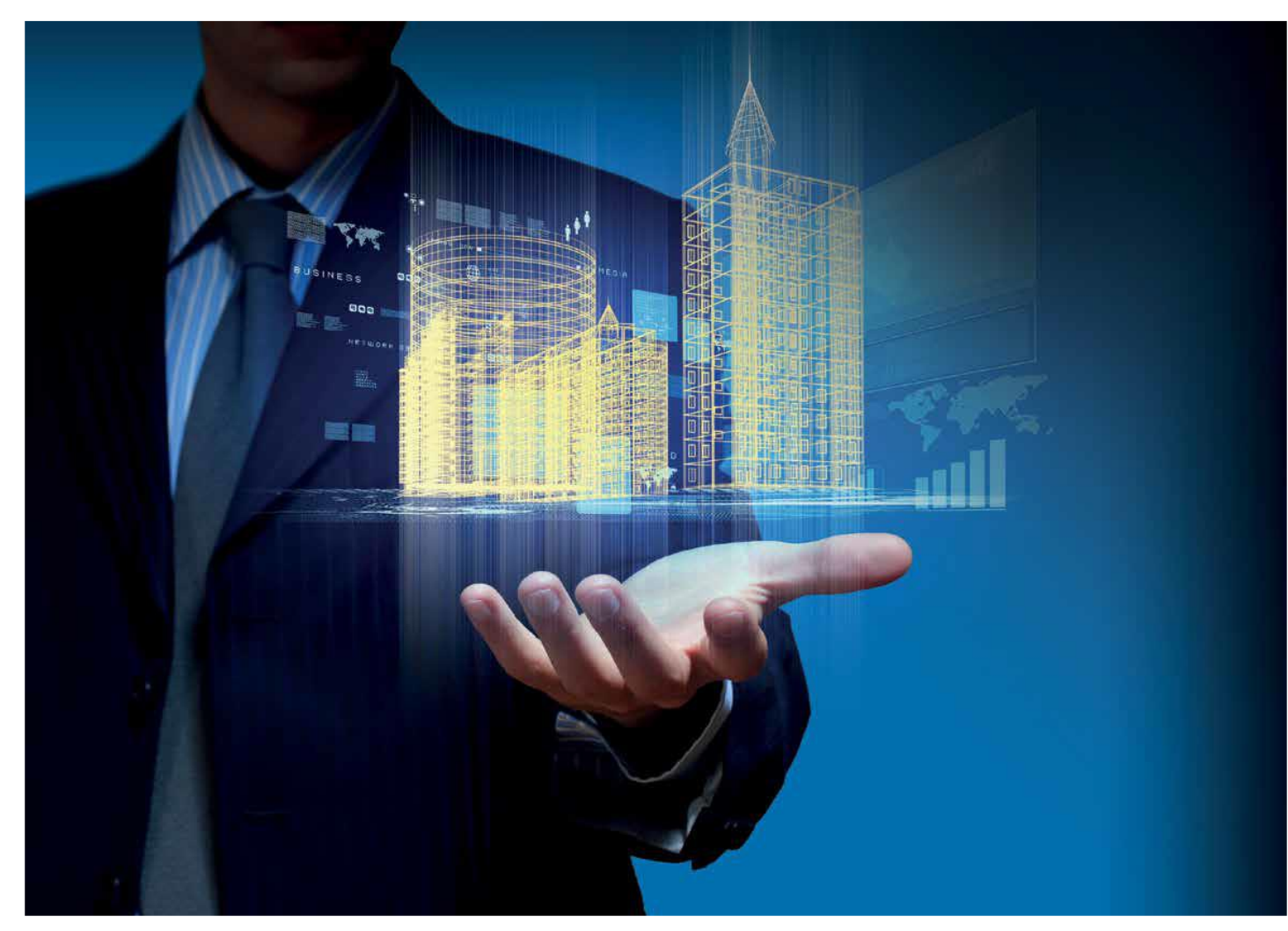

**System für Steuerung und Monitoring regeltechnischer Produkte der TGA**

SCHAKO KG Telefon +49 (0) 7463-980-0 Steigstraße 25-27 Telefax +49 (0) 7463-980-200 D-78600 Kolbigen schako.com | info@schako.de

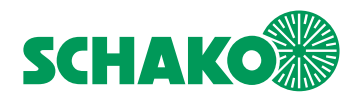

# <span id="page-1-0"></span>Inhaltsverzeichnis

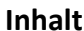

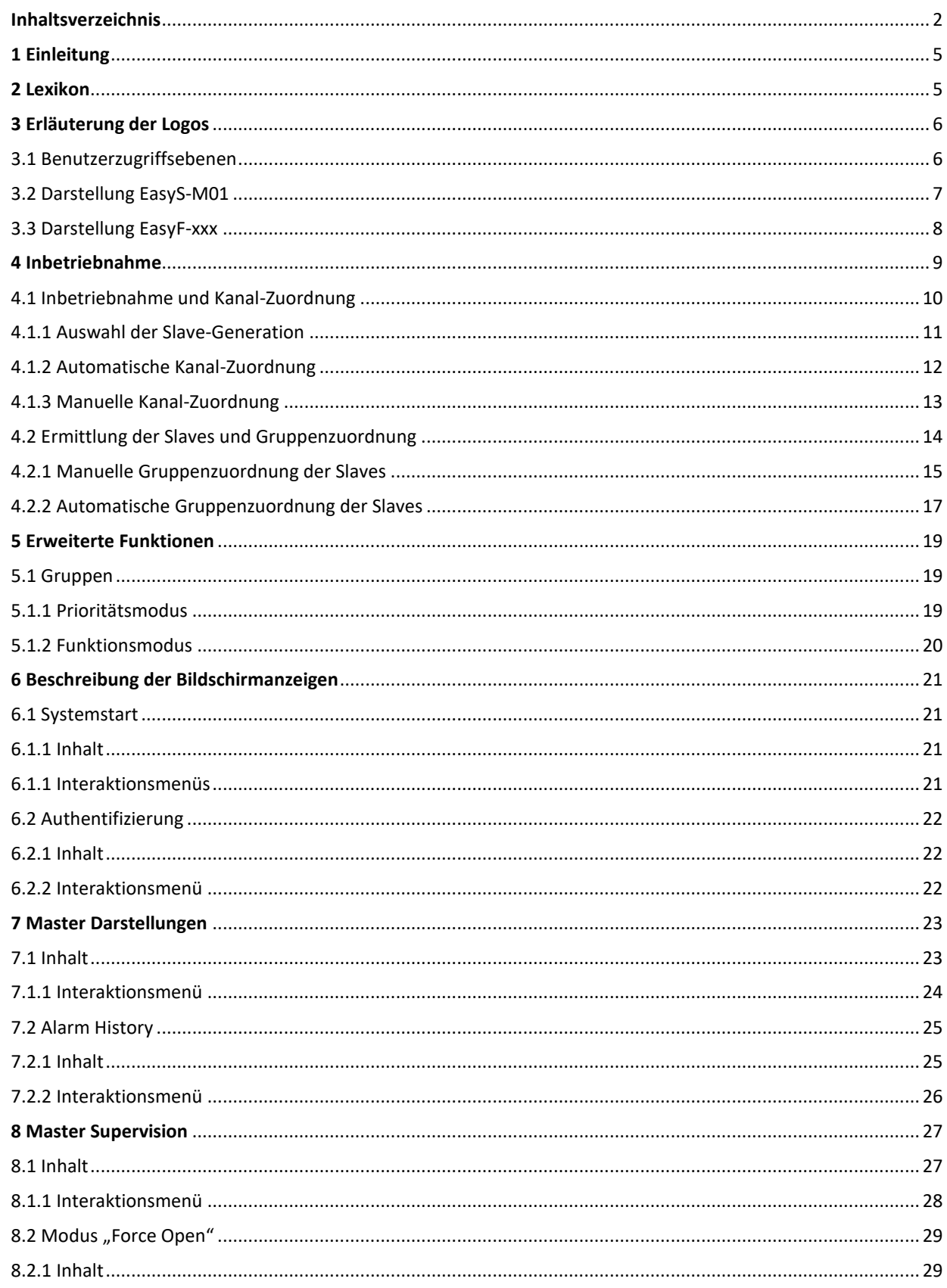

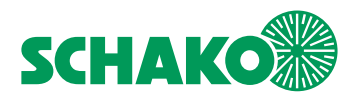

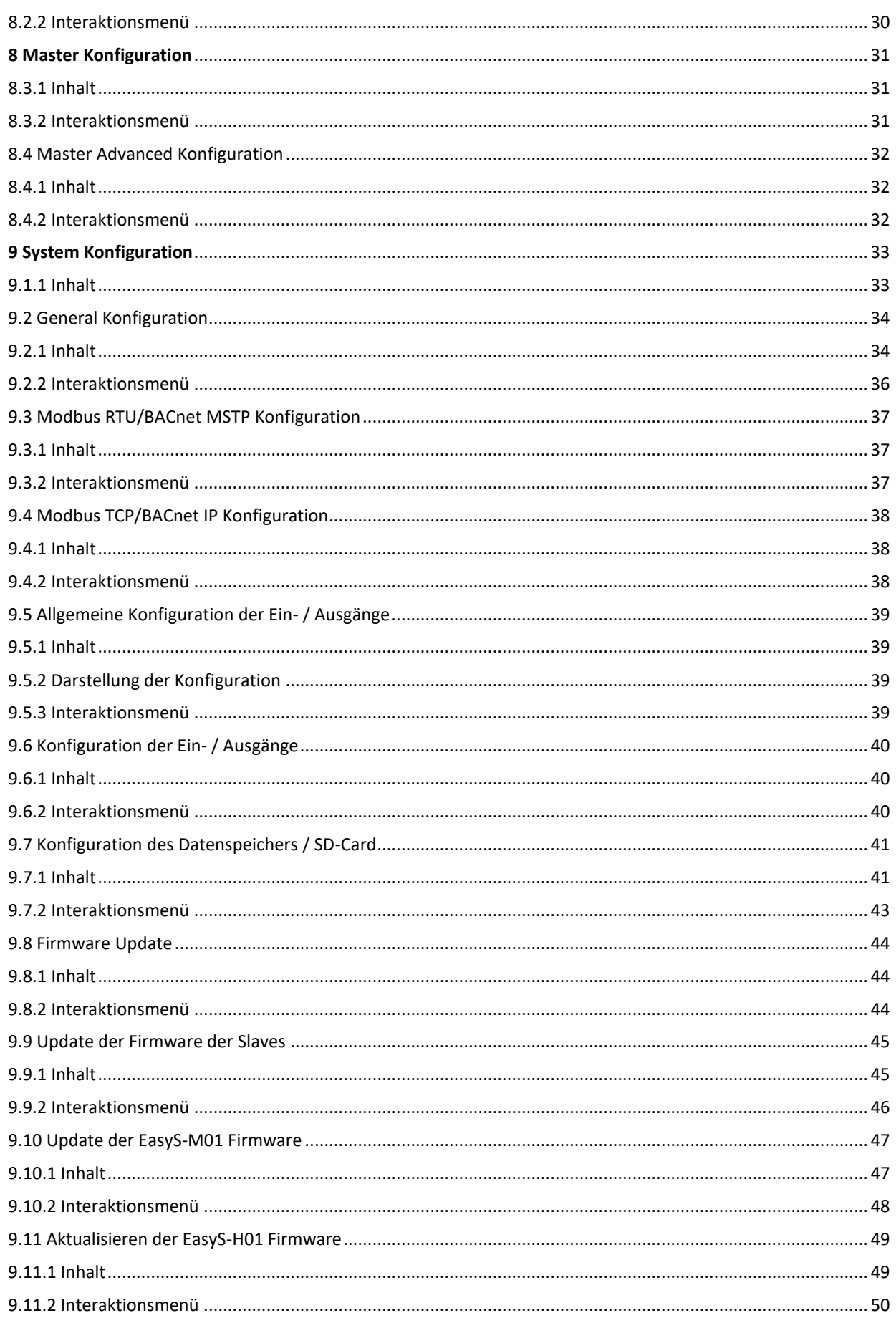

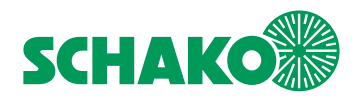

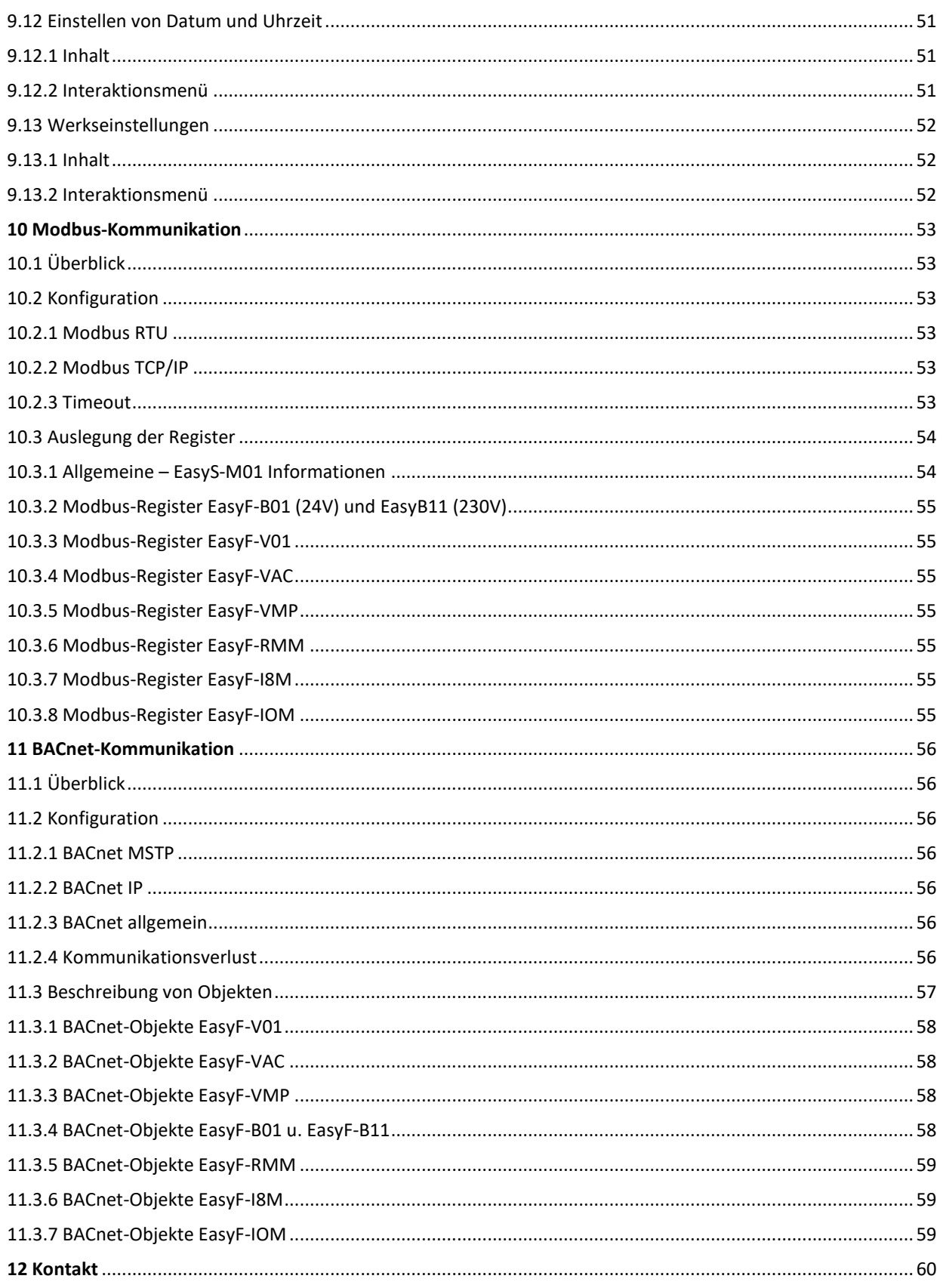

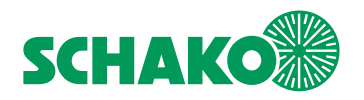

# <span id="page-4-0"></span>**1 Einleitung**

In diesem Handbuch werden die EasyS-H01 Benutzerschnittstelle und deren Interaktionen mit dem EasyBus-System beschrieben. Mit dieser grafischen Benutzerschnittstelle lässt sich die Feldbusebene mithilfe eines interaktiven 4-Zoll Farb-Touchscreen in Betrieb nehmen, konfigurieren, aktualisieren und überprüfen.

Das EasyBus-System ist ein proprietärer Feldbus zur Steuerung, Überwachung und Monitoring von Aktoren/Sensoren der Gebäudeautomatisation.

Dieses Dokument umfasst im Wesentlichen 2 Kapitel:

- Inbetriebnahme: Hinweise zu Konfiguration und Installation nach dem erstmaligen Einschalten.
- Navigations- und Detailanzeigen: Hinweise zur Navigation durch die Benutzeroberfläche vom EasyS-H01 (Graphical UserInterface = GUI) und Erläuterungen zum Inhalt jeder Anzeige.

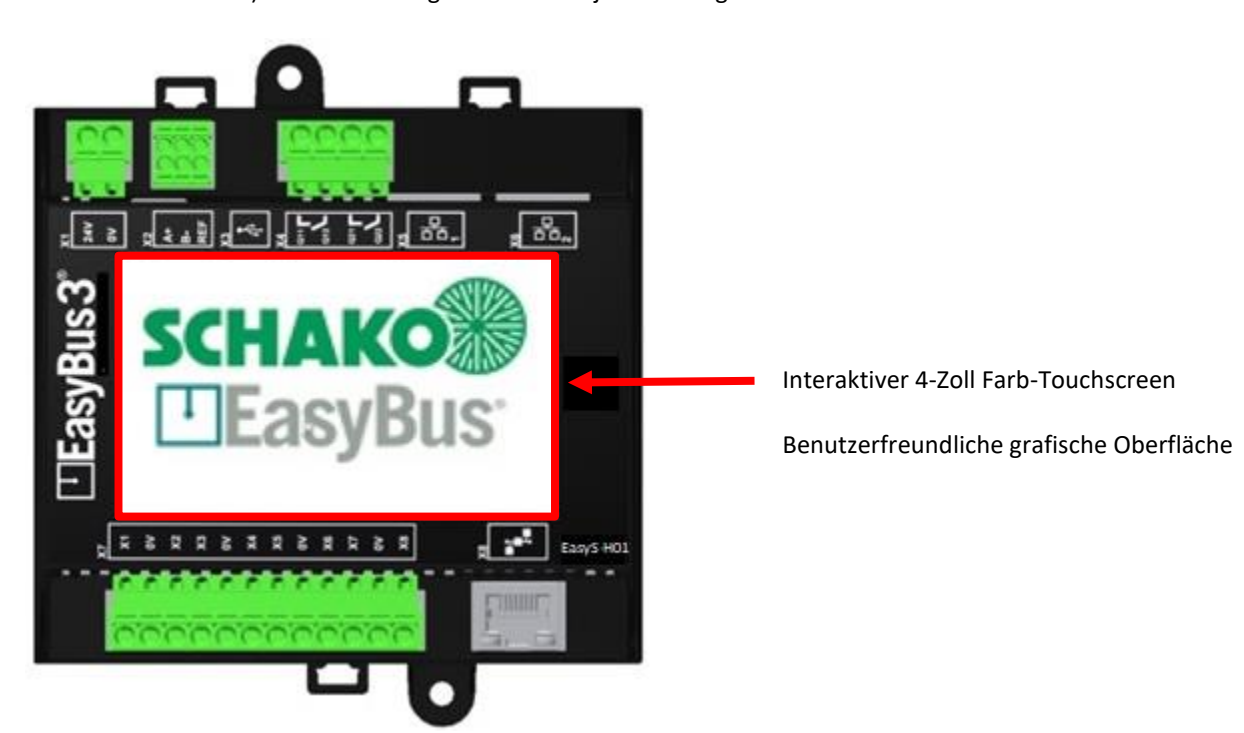

# <span id="page-4-1"></span>**2 Lexikon**

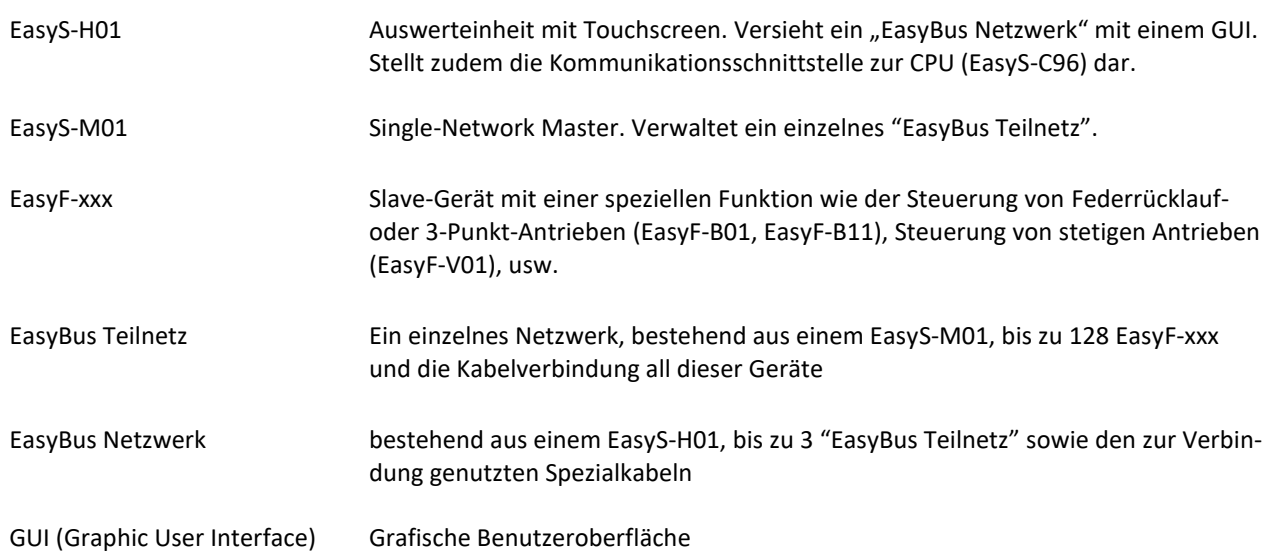

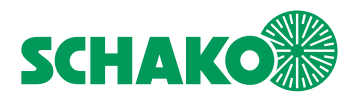

# <span id="page-5-0"></span>**3 Erläuterung der Logos**

## <span id="page-5-1"></span>3.1 Benutzerzugriffsebenen

Die aktuelle Zugriffsebene wird in allen Bildschirmanzeigen in der rechten oberen Ecke angezeigt. Die folgenden Zugriffsebenen werden unterschieden:

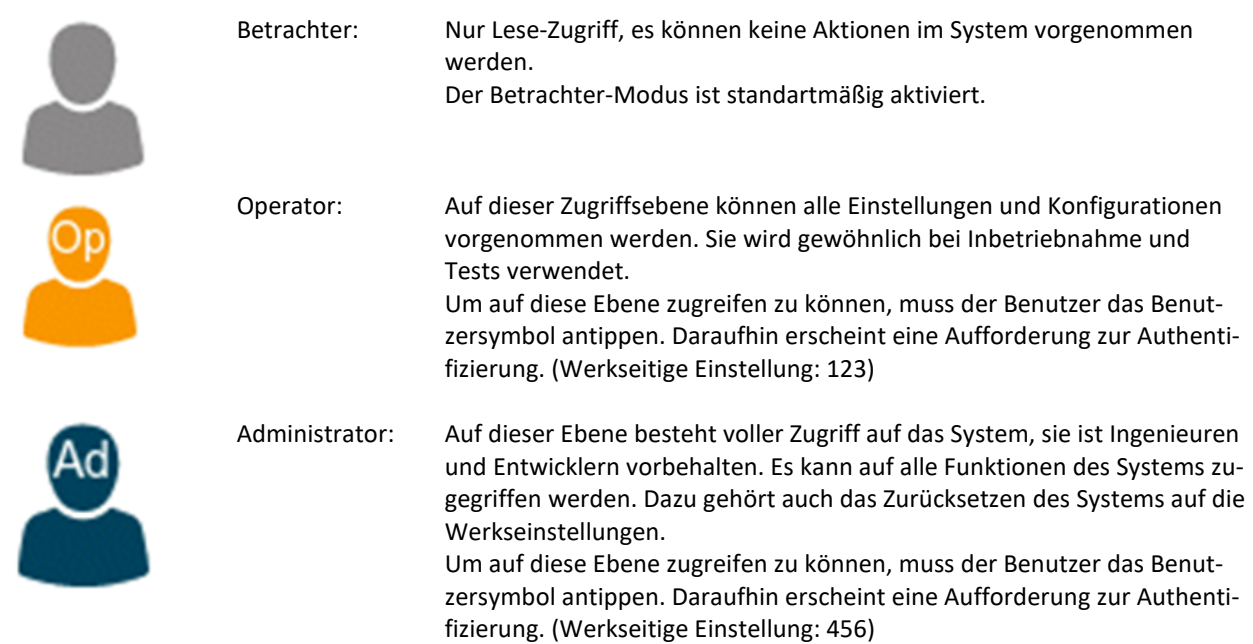

Die Benutzerzugriffsebene "Betrachter" ist voreingestellt. Um in die Operator- oder Administrator-Ebene zu gelangen, gehen Sie bitte folgendermaßen vor:

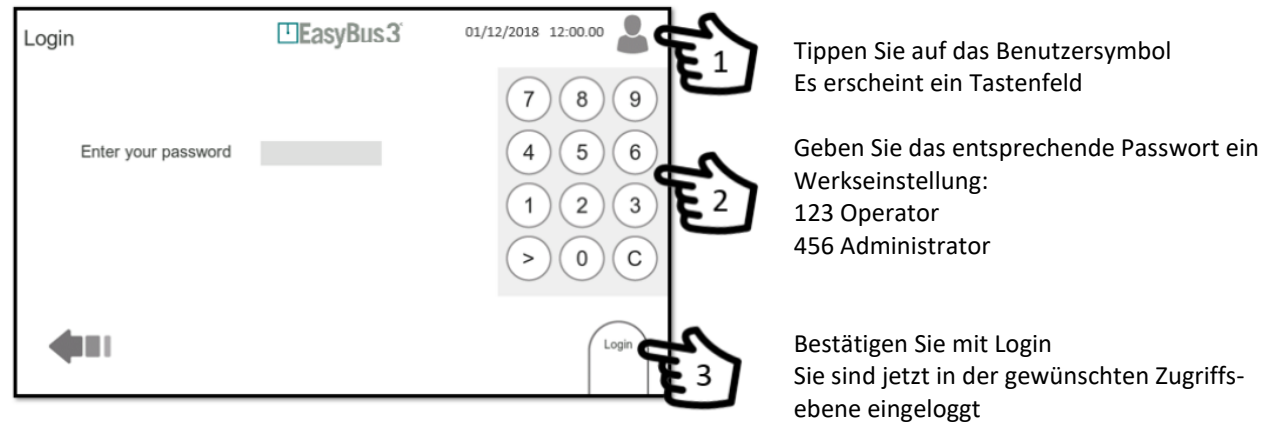

Durch einmaliges Antippen des Benutzerlogos können Sie die Zugriffsebenen Operator & Administrator jederzeit und aus jeder Bildschirmanzeige verlassen.

Erfolgt in Operator- und Administrator-Ebene 20 Minuten keine Benutzereingabe, wird automatisch die Betrachter-Ebene aktiviert.

Während der Firmware-Aktualisierung ist der 20-Minuten-Timer nicht aktiv. Der Timer wird erst nach Abschluss der Firmware-Aktualisierung aktiviert.

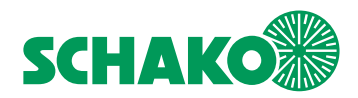

# <span id="page-6-0"></span>3.2 Darstellung EasyS-M01

Jeder von einem EasyS-H01 in seinem EasyBus Teilnetz erkannte EasyS-M01 wird durch einen Kreis dargestellt.

In den Kreisen werden die folgenden Texte angezeigt:

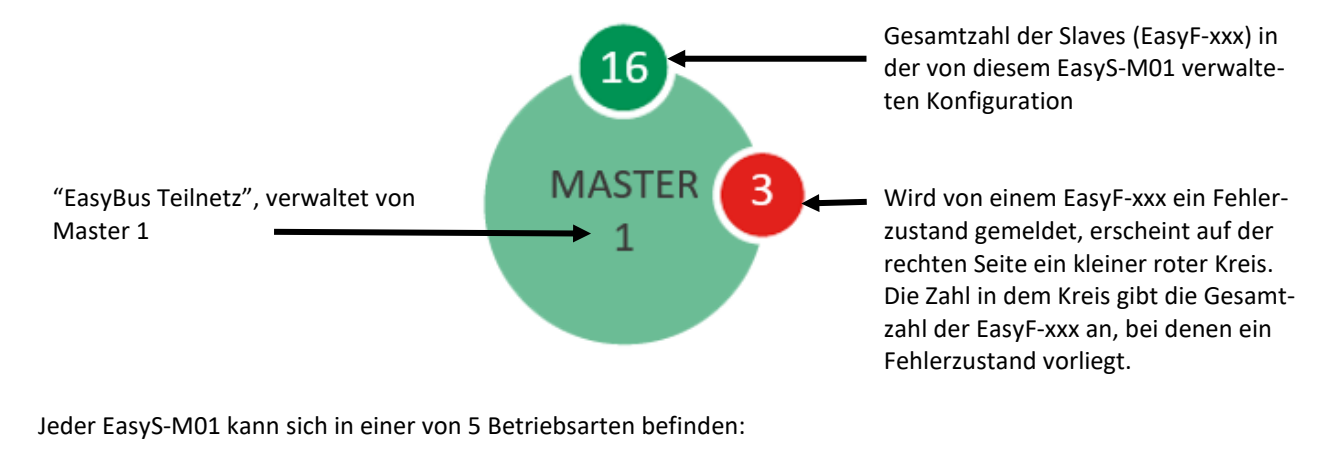

**MASTER** Nicht konfiguriert 1  $\boldsymbol{X}$ **Running**: Das EasyBus Teilnetz ist in Betrieb. Alle EasyF-xxx funktionieren ordnungs-**MASTER** gemäß  $\overline{1}$  $\mathsf{X}$ **Force:** Der EasyS-M01 ist in der Betriebsart "forced open". Alle Brandschutzklappen **MASTER** erhalten den Befehl "öffnen".  $\mathbf 1$  $\overline{\mathsf{X}}$ **Error:** EasyS-H01 kann nicht mit EasyS-M01 kommunizieren oder beim EasyS-M01 liegt eine interne Störung vor. 57 **Fire:** Der Fire-Modus wurde aktiviert. Alle Brandschutzklappen erhalten den Befehl **MASTER** "schließen". 1

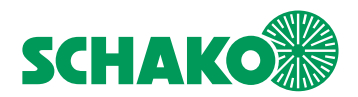

# <span id="page-7-0"></span>3.3 Darstellung EasyF-xxx

Jeder von einem Master in dessen EasyBus Teilnetz erkannte EasyF-xx wird durch einen Kreis dargestellt.

In den Kreisen werden die folgenden Texte angezeigt (Beispiel für ein EasyF-B01):

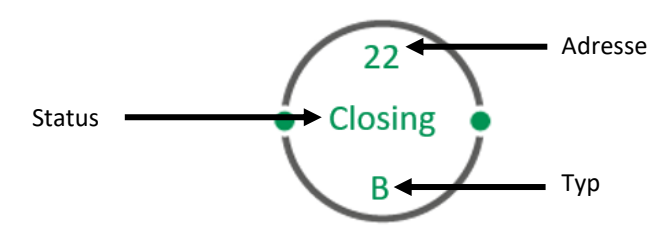

Adresse: Modul-Adresse des jeweiligen Slaves (EasyF-xxx)

Status: Aktueller Status, dieser Status ist abhängig vom dementsprechenden EasyF-xxx Typ

Typ: EasyF-xxx Typ. Folgende Ausführungen stehen zur Verfügung:

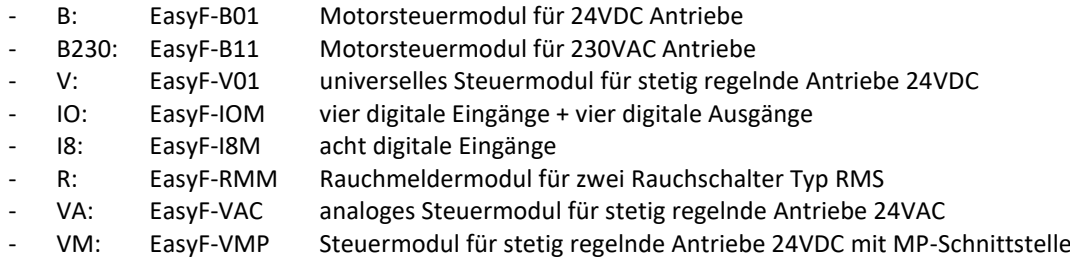

Jeder Slave (EasyF-xxx) kann sich in einer von 3 Betriebsarten befinden (Beispiel für ein EasyF-B01):

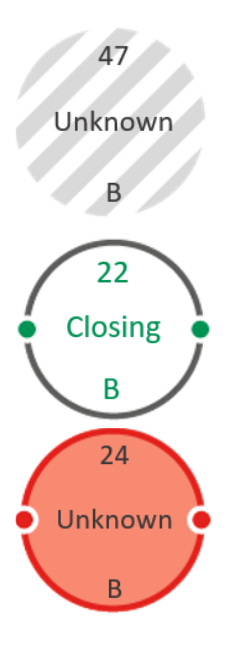

### **Nicht konfiguriert**:

Dieser Status ist nur möglich, wenn der EasyF-xxx nach der Erstinbetriebnahme hinzugefügt wurde.

**In Betrieb**: Der EasyF-xxx funktioniert ordnungsgemäß.

### **Fehler**:

Am EasyF-xxx sind ein oder mehrere Probleme aufgetreten:

- Kommunikation mit dem entsprechenden EasyS-M01 nicht möglich

- Spezifischer Fehler dieses Slave-Typs

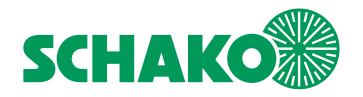

# <span id="page-8-0"></span>**4 Inbetriebnahme**

Vor diesem Schritt muss die Verkabelung erfolgen: (Einzelheiten entnehmen Sie bitte der technischen Dokumentation)

- EasyS-H01 einschalten
- EasyS-H01 muss mit den EasyS-M01 Modulen verbunden sein.
- Alle bzw. der größte Teil der EasyF-xxx muss an das entsprechende EasyBus Teilnetz angeschlossen sein.

1. Nach dem Einschalten von EasyS-H01 erscheint nach 10 - 15 Sekunden der Begrüßungsbildschirm, während das System initialisiert wird.

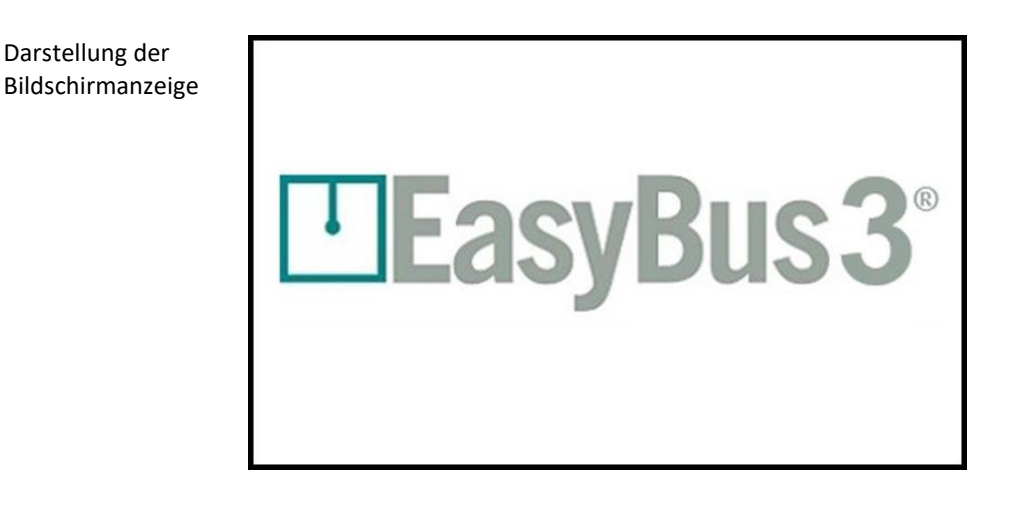

2. Nach weiteren 10 bis 15 Sekunden erscheint das Hauptfenster mit allen an EasyS-H01 angeschlossenen EasyS-M01 (Master). Möglich sind bis zu 3. *In diesem Fall sind es 2*.

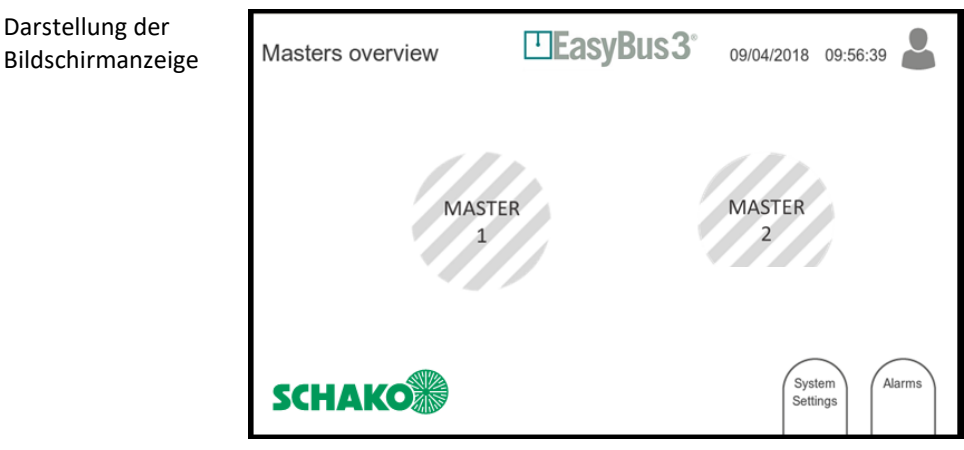

Die graue Schraffur weist darauf hin, dass beide Master noch nicht konfiguriert wurden.

Um das System in Betrieb zu nehmen, muss sich der Benutzer mindestens auf der Zugriffsebene "Operator" im System eingeloggt haben.

*Weitergehende Informationen erhalten Sie in Kapitel 3.1 Benutzerzugriffsebenen.* 

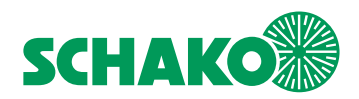

# <span id="page-9-0"></span>4.1 Inbetriebnahme und Kanal-Zuordnung

Das EasyBus-System ermittelt mittels eines Algorithmus die optimale Kommunikationsrate und minimiert das Risiko von Interferenzen zwischen die verschiedenen Teilnetze.

1. Stellen Sie sicher, dass das in Betrieb zu nehmende EasyBus Teilnetz eingeschaltet ist.

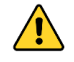

**Die anderen EasyBus Teilnetze sind abzuschalten. Dies unterstützt die Automatik zur Verhinderung von Störungen durch Überschreiben von Zuordnungen.** 

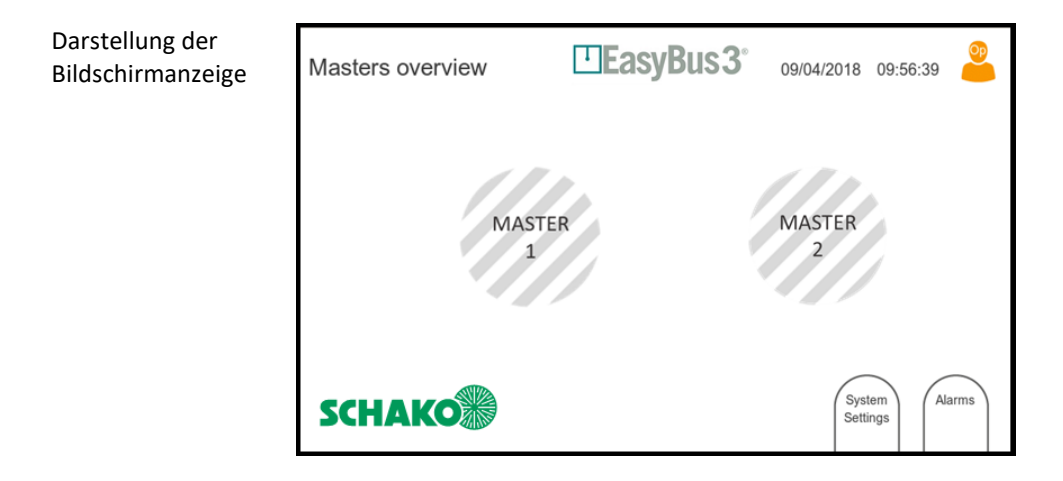

2. Wählen Sie die Schaltfläche "Master 1".

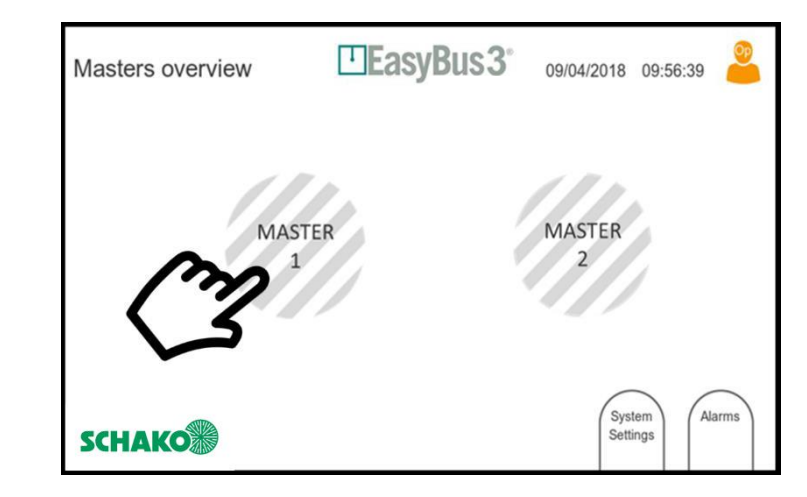

Master 1 wählen

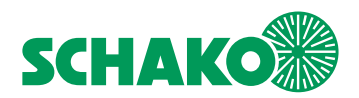

# <span id="page-10-0"></span>4.1.1 Auswahl der Slave-Generation

Im folgendem Anzeigefenster kann die Generation, der, im EasyBus Teilnetzwerk installierten Slaves (EasyF-xxx) ausgewählt werden.

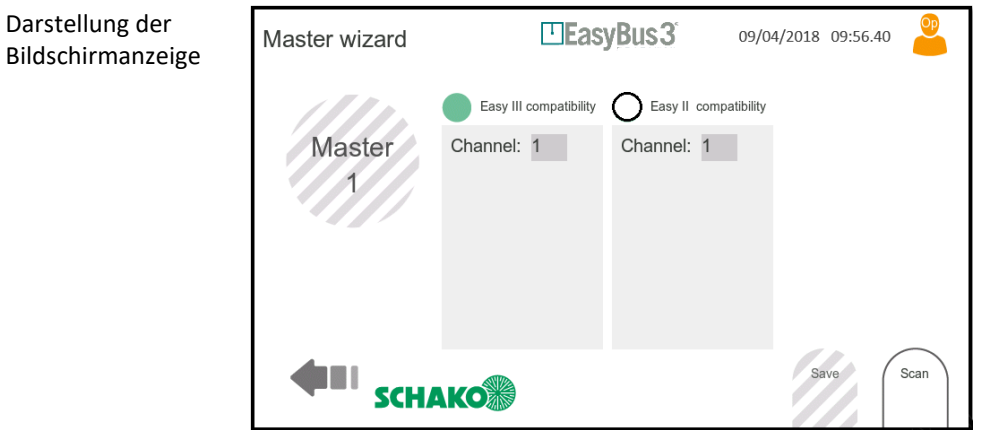

Die jeweiligen Slaves (EasyF-xxx) gehören zu folgenden Modul-Generationen:

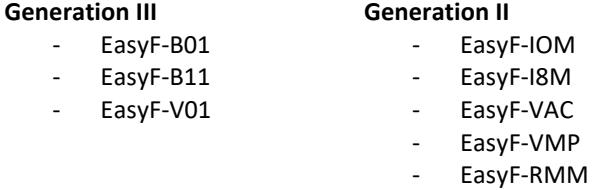

Die Generation der Slaves (EasyF-xxx) die dem Master in seinem EasyBus Teilnetzwerk zugeordneten sind, ist durch An- oder Abwahl der entsprechenden Kompatibilität auszuwählen.

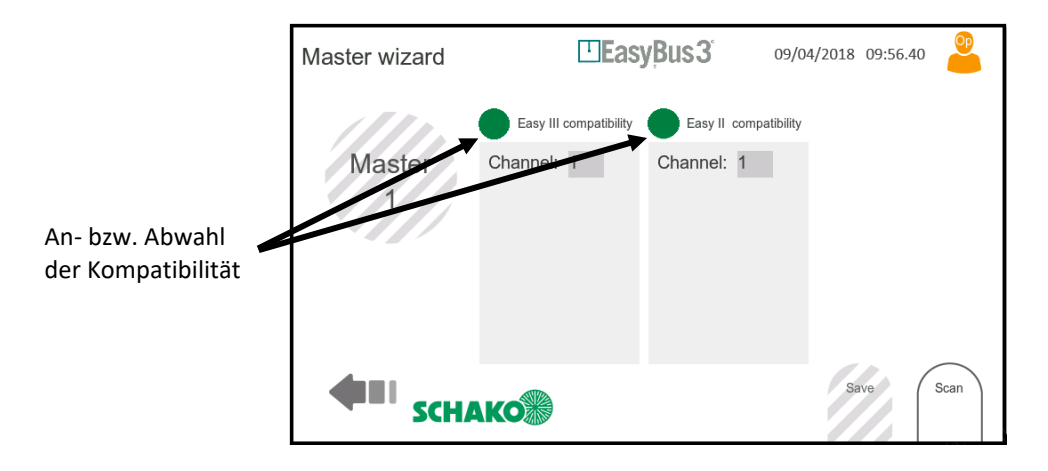

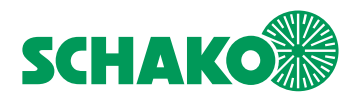

# <span id="page-11-0"></span>4.1.2 Automatische Kanal-Zuordnung

1. Im folgenden Fenster wird der "optimale Kanal" vorgeschlagen.

**Es wird dringend empfohlen, diesen Kanal auszuwählen und dann die Schaltfläche "Scan" zu drücken.** 

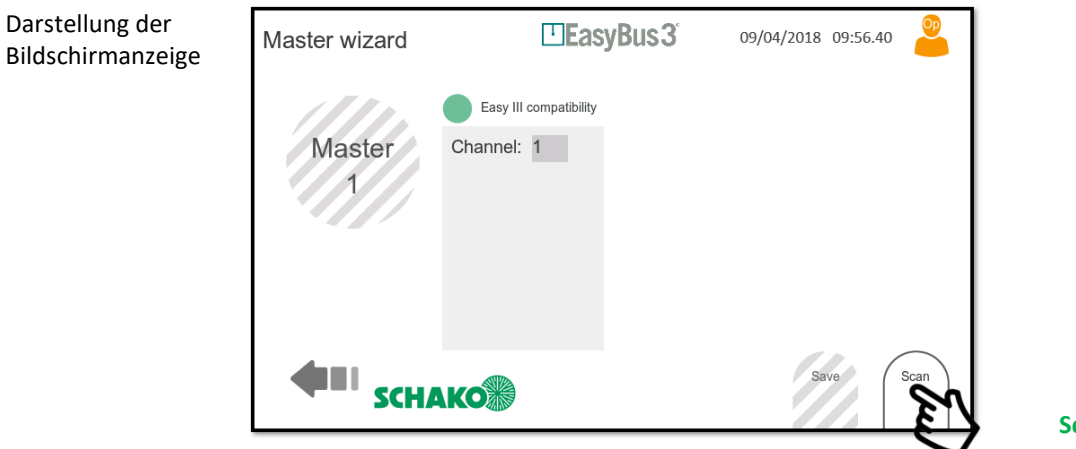

**Scan wählen**

Das System schlägt automatisch den besten verfügbaren Kanal vor.

Beispiel für eine Installation mit 3 Mastern:

- Master 1 Kanal 1
- Master 2 Kanal 2
- Master 3 Kanal 3

Bitte setzen Sie das Inbetriebnahme Verfahren entsprechend den Anweisungen in Kapitel 4.2 (Ermittlung der Slaves) fort.

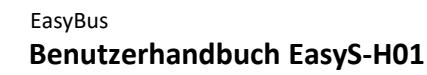

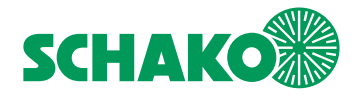

# <span id="page-12-0"></span>4.1.3 Manuelle Kanal-Zuordnung

Wenn Ihre Installation mehr als ein EasyBus Netzwerk umfasst, achten Sie bitte darauf, dass ein und dieselbe Kanal-Nummer nicht mehrfach verwendet wird. Vergeben Sie in diesem Fall die Kanal-Nummer manuell:

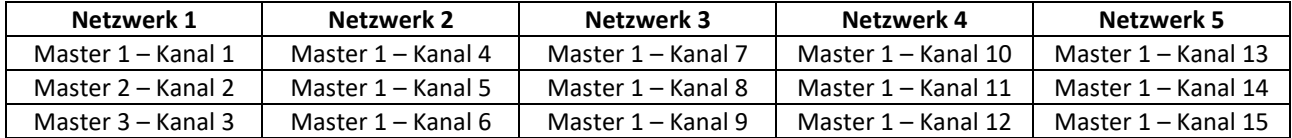

**Es wird empfohlen, für den Master mit den meisten angeschlossenen EasyF-xxx immer den Kanal mit der niedrigsten Nummer zu verwenden. Insgesamt stehen 255 Kanäle zur Verfügung.** 

#### 1. Kanal-Nummer auswählen

**gewünschten** 

**(Beispiel 4)**

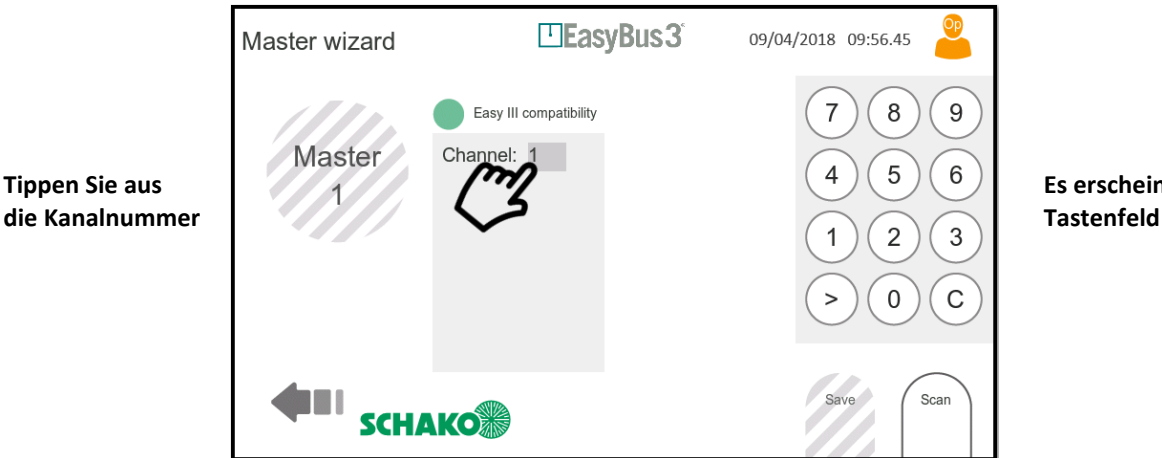

2. Ändern Sie die Kanal-Nummer und starten Sie den Scan-Prozess

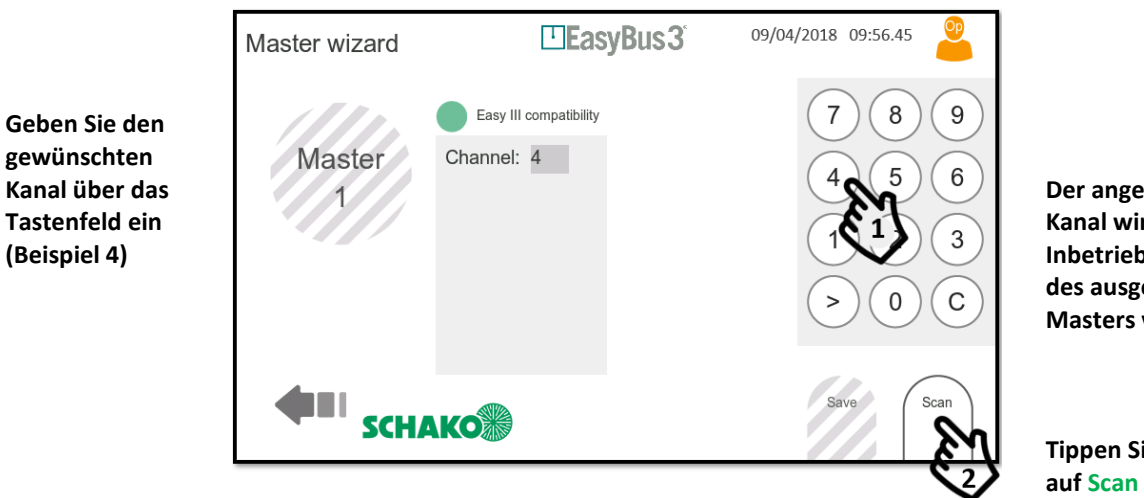

**zeigte Kanal wird für die Inbetriebnahme des ausgewählten Masters verwendet**

**Es erscheint das** 

**Te dann** 

Bitte setzen Sie das Inbetriebnahme Verfahren entsprechend den Anweisungen in Kapitel 4.2 (Ermittlung der Slaves) fort

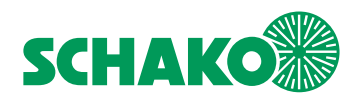

# <span id="page-13-0"></span>4.2 Ermittlung der Slaves und Gruppenzuordnung

Der EasyS-M01 startet den Scan-Vorgang im EasyBus Teilnetz, um alle an dieses Teilnetz angeschlossenen EasyF-xxx Module zu ermitteln. Das Scannen der Easy3-X Slaves erfolgt in zwei Etappen.

#### **Der Scan-Prozess kann bis zu 5 Minuten dauern. Je weniger EasyF-xxx im Netzteil vorhanden sind, umso länger wird der Scan-Vorgang.**

1. EasyS-M01 scannt das Netzteil, um bestehende Slaves (EasyF-xxx) zu ermitteln

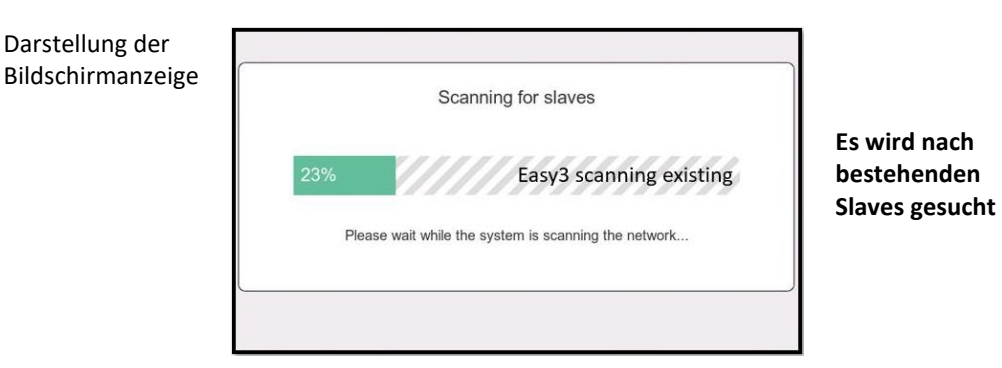

2. In der zweiten Etappe scannt der EasyS-M01 das Netzteil erneut, um zusätzliche Slaves (EasyF-xxx) zu ermitteln

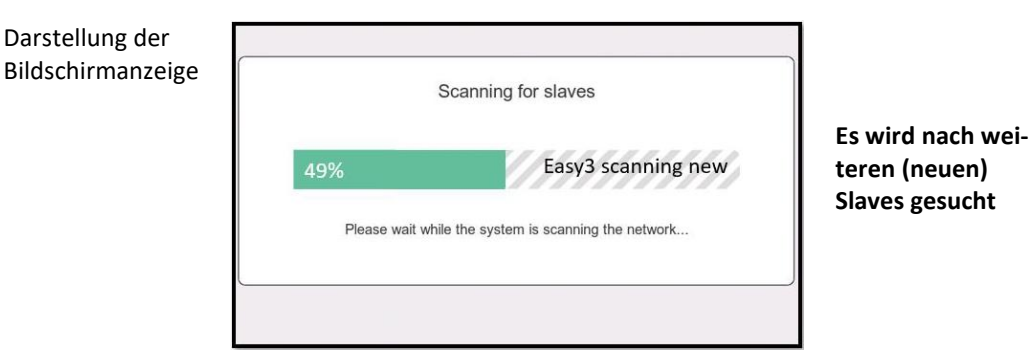

3. Am Ende des Prozesses erscheint die folgende Anzeige

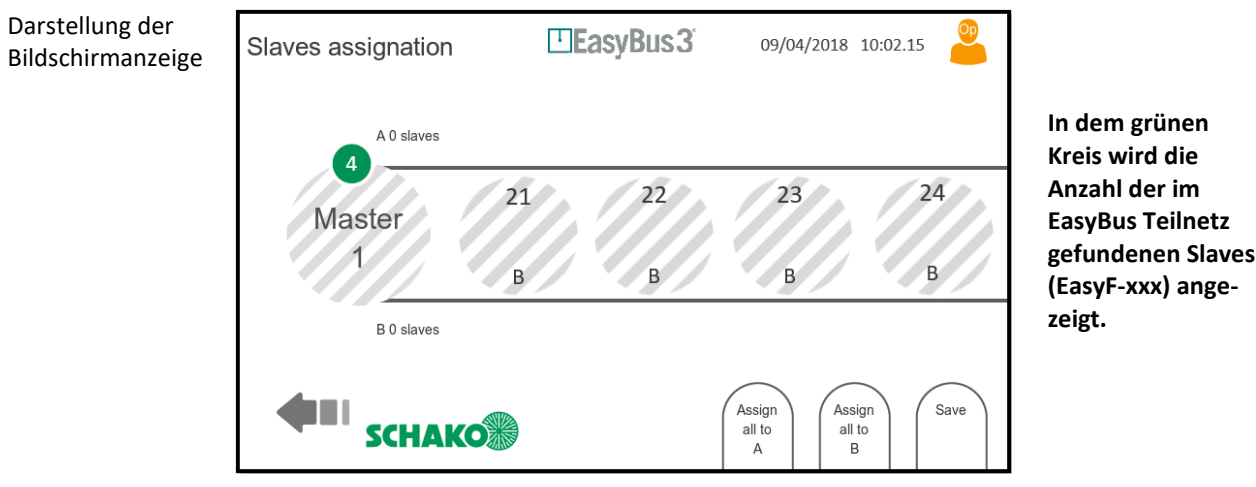

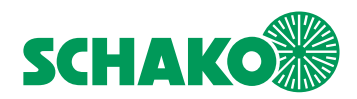

# <span id="page-14-0"></span>4.2.1 Manuelle Gruppenzuordnung der Slaves

Sie können jetzt jeden EasyF-xxx manuell und individuell einer Gruppe (A oder B) zuordnen, indem Sie ihn entsprechend verschieben.

*Weitergehende Informationen erhalten Sie in Kapitel 5.1 Gruppenfunktionen.*

1. Ordnen Sie Ihre ausgewählten Slaves manuell einer bestimmten Gruppe (A oder B) zu

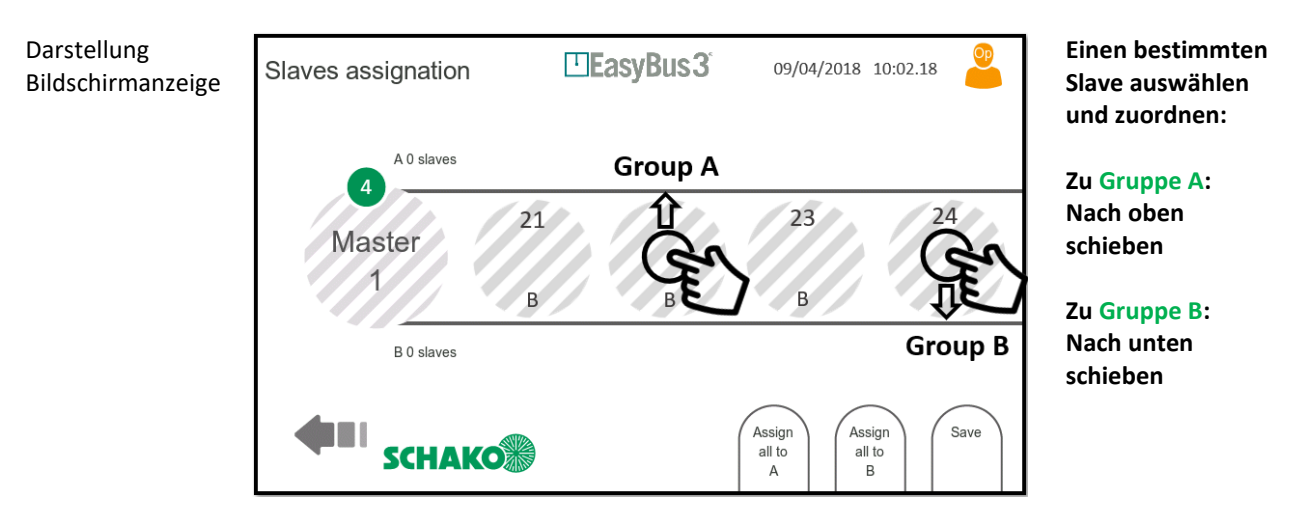

2. Nach Abschluss der Zuordnung müssen Sie Ihre Konfiguration sichern

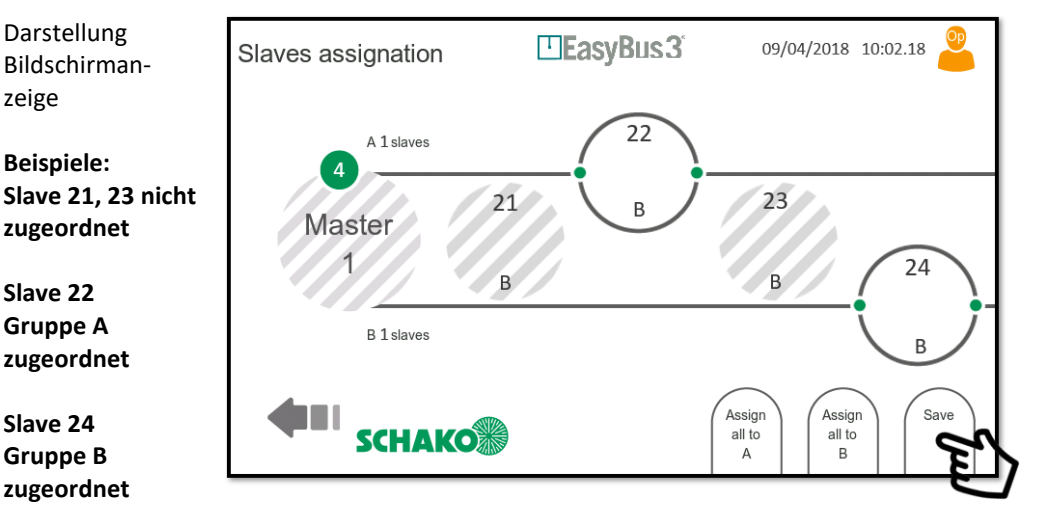

**Wählen Sie Save, um die Konfiguration zu sichern**

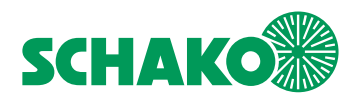

3. Falls ein oder mehrere EasyF-xxx keiner Gruppe zugeordnet wurden, weist Sie das System darauf hin, dass diese Geräte automatisch der Gruppe A zugeordnet werden.

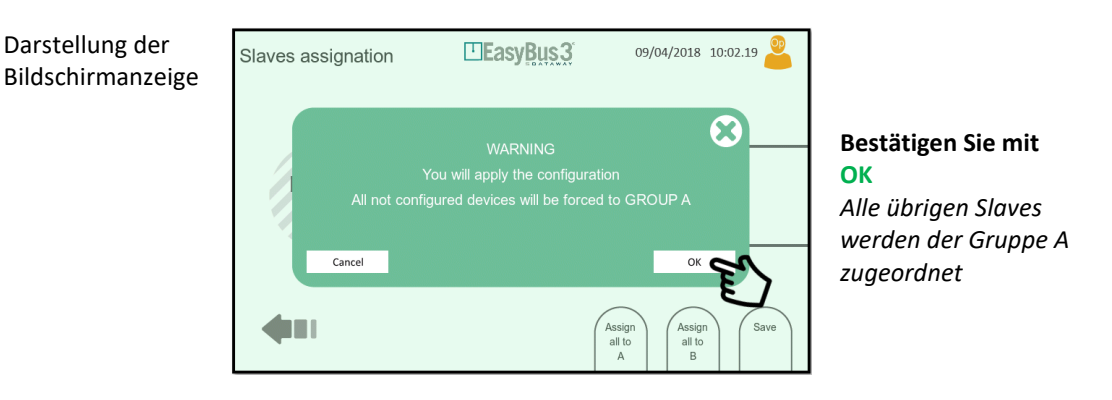

Der Zuordnungsprozess für die Slaves ist damit beendet.

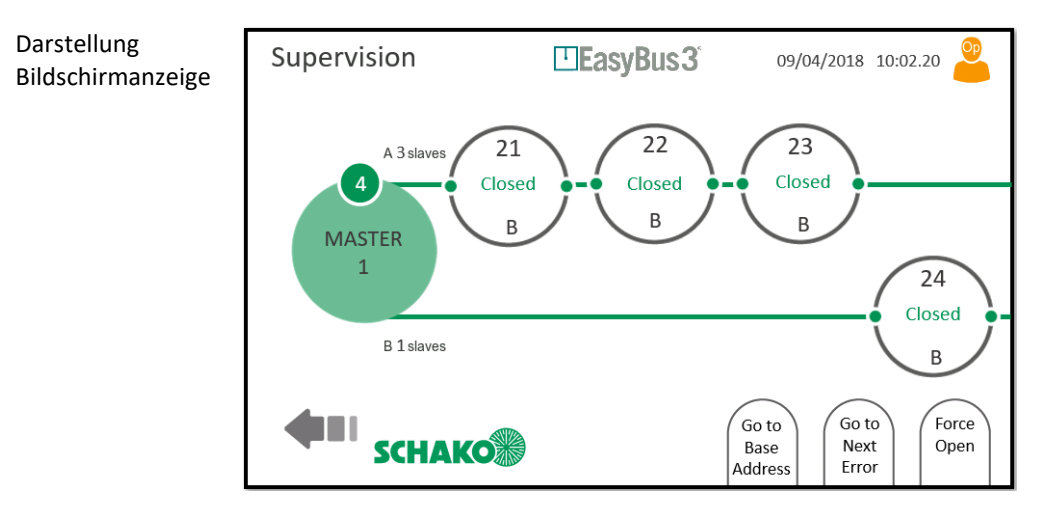

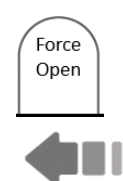

Bei Bedarf können Sie die Schaltfläche "Force Open" drücken, um alle über dieses EasyBus Teilnetz gesteuerten Brandschutzklappen zu öffnen.

Drücken Sie jetzt die Schaltfläche "Zurück", um zum Hauptfenster zurückzukehren. Wählen Sie den nächsten EasyS-M01 aus und konfigurieren Sie ihn durch Wiederholung des vorstehenden Vorgangs.

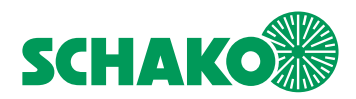

## <span id="page-16-0"></span>4.2.2 Automatische Gruppenzuordnung der Slaves

Durch Tippen auf die entsprechende Schaltfläche können Sie auch alle EasyF-xxx automatisch einer Gruppe (A oder B) zuordnen.

*Weitergehende Informationen erhalten Sie in Kapitel 5.1 Gruppenfunktionen.*

Am Ende des Scan-Prozesses schlägt EasyBus drei Optionen vor:

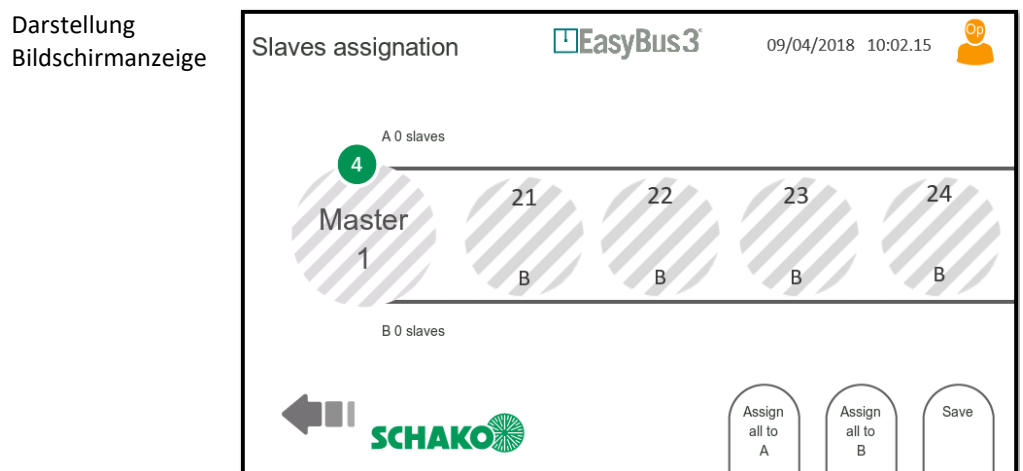

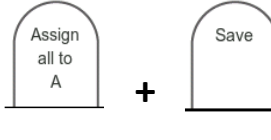

Assign Save all to  $\overline{B}$ **+**

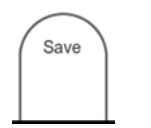

Wenn Sie auf "**Assign all to A**" klicken, werden alle gefundenen Slaves automatisch Gruppe A zugeordnet.

Drücken Sie auf **Save**, um Ihre Konfiguration zu sichern und den Prozess zu beenden

Wenn Sie auf "**Assign all to B**" klicken, werden alle gefundenen Slaves automatisch Gruppe B zugeordnet

Drücken Sie auf **Save**, um Ihre Konfiguration zu sichern und den Prozess zu beenden

Wenn Sie nur auf "**Save**" klicken, werden alle gefundenen Slaves automatisch Gruppe A zugeordnet.

Nach Drücken von Save erscheint ein Fenster, um den automatischen Zuordnungsprozess abzuschließen

Darstellung der ElEasyBus3 09/04/2018 10:02.19 Slaves assignation Bildschirmanzeige  $\boldsymbol{\Omega}$ Cancel  $OR$ Assign<br>all to<br>A Assign<br>all to<br>B

**Bestätigen Sie mit OK**  Alle Slaves werden der gewählten Gruppe zugeordnet.

Der Zuordnungsprozess für die Slaves ist damit beendet.

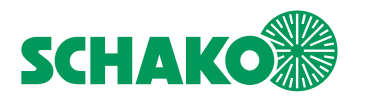

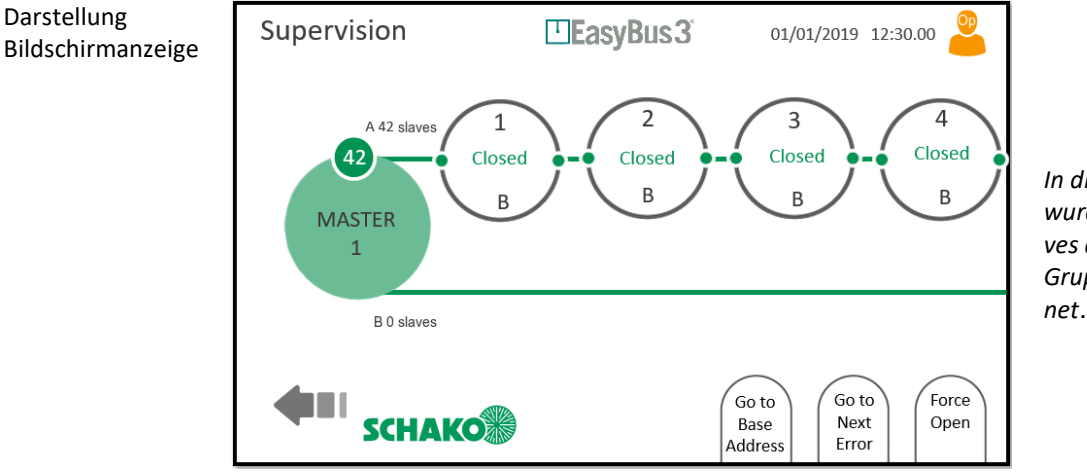

*In diesem Beispiel wurden die 42 Slaves automatisch Gruppe A zugeordnet.* 

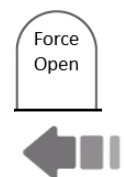

Bei Bedarf können Sie die Schaltfläche "Force Open" drücken, um alle über dieses EasyBus Teilnetz gesteuerten Brandschutzklappen zu öffnen.

Drücken Sie jetzt die Schaltfläche "Zurück", um zum Hauptfenster zurückzukehren. Wählen Sie den nächsten EasyS-M01 aus und konfigurieren Sie ihn durch Wiederholung des vorstehenden Vorgangs.

**Um Zeit zu sparen, können Sie die Zuordnung zum Teil automatisch, zum Teil manuell vornehmen.** 

**Beispiel: Schieben Sie alle Slaves über den Automatikmodus in eine Gruppe und wählen Sie dann manuell diejenigen Slaves aus, die Sie der anderen Gruppe zuordnen möchten.** 

**Die Zuordnung kann zu einem späteren Zeitpunkt geändert werden. Siehe Kapitel 8.4 (Advanced), indem Sie die ausgewählten Slaves in die entsprechende Gruppe verschieben.** 

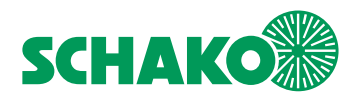

# <span id="page-18-0"></span>**5 Erweiterte Funktionen**

# <span id="page-18-1"></span>5.1 Gruppen

Jedes EasyF-xxx Modul kann einer Gruppe zugeordnet werden. Zur Verfügung stehen die beiden Gruppen A und B. Die Gruppen können verschiedene Funktionen oder Prioritäten besitzen. Der Modus lässt sich im Menü "Master advanced configuration" konfigurieren, siehe Kapitel 8.4.

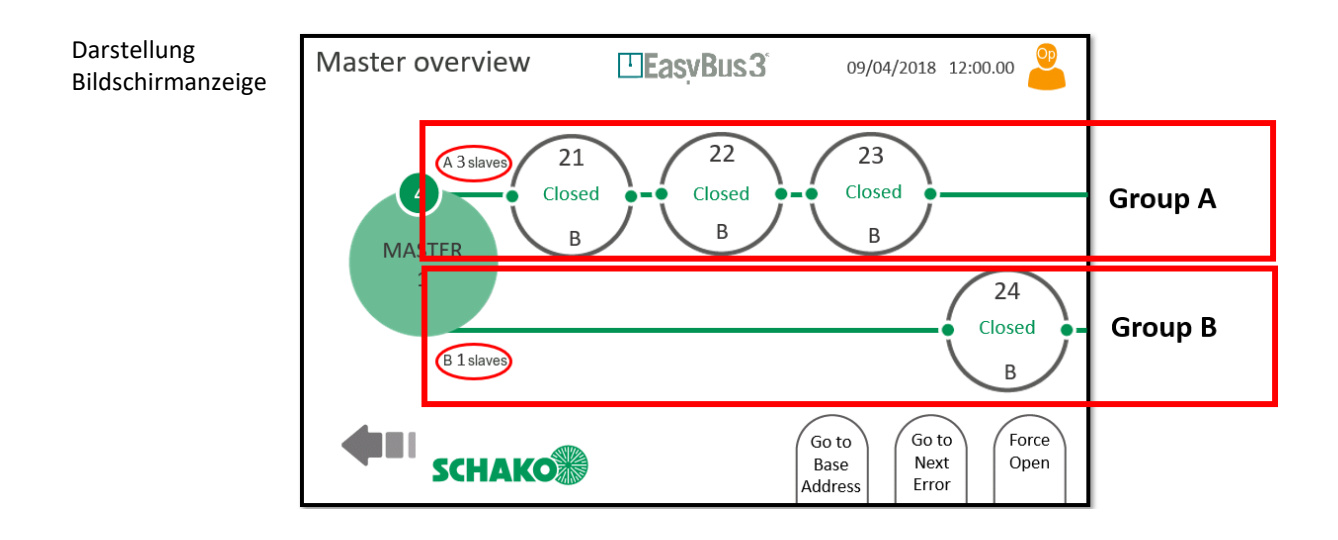

## <span id="page-18-2"></span>5.1.1 Prioritätsmodus

Der Prioritätsmodus eignet sich für Netzwerke mit vielen EasyF-xxx Geräten. Wenn einige EasyF-xxx Geräte mit geringerer Latenz abgefragt werden müssen, können diese einer bestimmten Gruppe und alle anderen Geräte der anderen Gruppe zugeordnet werden. Der EasyS-M01 kommuniziert dann mit beiden Gruppen abwechselnd, wobei die Gruppe mit den wenigsten Geräten auch die geringste Latenz aufweist.

### **Beispiel:**

Das Netzwerk umfasst 50 EasyF-xxx Module, die mit 1 bis 50 adressiert sind. Ohne Prioritätsmodus beträgt die Abfragezeit etwa 1,5 Sekunden. Diese Latenz ist für die ersten 5 Module zu hoch. Daher werden die Gruppen wie folgt konfiguriert: 1 bis 5  $\rightarrow$  Gruppe A 6 bis 50 ➔ Gruppe B

Der Master kommuniziert mit beiden Gruppen abwechselnd:

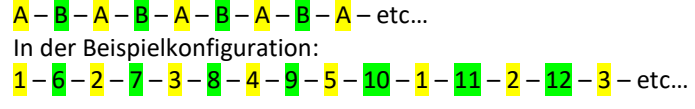

Die neue Abfragezeit lässt sich abschätzen, da sich die Anzahl der Slaves für jede Gruppe verdoppelt hat: Gruppe A:  $5 \rightarrow ca. 0,2$  Sekunden Gruppe B: 45 ➔ ca. 1,8 Sekunden

**Je weniger EasyF-xxx einer Gruppe zugeordnet sind, umso schneller läuft der Abrufprozess ab. Weitergehende Informationen zur Visualisierung der Abrufzeit finden Sie unter Master Konfiguration in Kapitel 8.3.1.** 

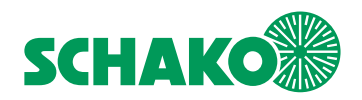

# <span id="page-19-0"></span>5.1.2 Funktionsmodus

Der Funktionsmodus eignet sich, wenn einige EasyF-xxx Module direkt mit den Ein-/Ausgabesignalen von EasyS-H01 verlinkt werden müssen. Weitergehende Informationen zu möglichen Konfigurationen finden Sie in Kapitel 9.5.

#### **Beispiel:**

Das Netzwerk verteilt sich auf zwei Stockwerke. Alle EasyF-xxx der ersten Etage sind Gruppe A, die EasyF-xxx der zweiten Etage der Gruppe B zugeordnet.

- Die I/Os sind wie folgt konfiguriert:
- I/O 1: Eingang, Gruppe A, Funktion "Öffnen"
- I/O 2: Eingang, Gruppe B, Funktion " Öffnen "
- I/O 3: Eingang, Gruppe All, Funktion "Feuer"
- I/O 4: Ausgang, Gruppe A, Funktion "Offen"
- I/O 5: Ausgang, Gruppe B, Funktion "Offen"

Das Netzwerk lässt sich dann mit dem I/O ohne Gebäudeautomationssystem unter Einsatz von Modbus-/Bacnet-Kommunikation steuern. Aktivieren des I/O 1 öffnet die EasyF-xxx Geräte von Gruppe A. Das I/O 4 wird aktiviert, wenn alle EasyF-xxx von der Gruppe A offen sind. Es ist das Gleiche für die Gruppe B mit den I/Os 2 und 5. Bei Aktivierung von I/O 3 wird das Feuer-Modus und das unmittelbare Schließen aller EasyF-xxx Module ausgelöst.

**Hinweis 1:** Auch wenn dieser Fall in dem Beispiel nicht dargestellt ist, kann jedes I/O auch für einen der drei angeschlossenen EasyS-M01 konfiguriert werden. Die Polarität des Signals lässt sich ebenfalls konfigurieren.

**Hinweis 2:** Es ist auch möglich, den I/Os die gleichen Funktionen im Prioritätsmodus zuzuordnen.

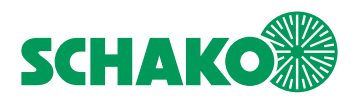

# <span id="page-20-0"></span>**6 Beschreibung der Bildschirmanzeigen**

- <span id="page-20-1"></span>6.1 Systemstart
- <span id="page-20-2"></span>6.1.1 Inhalt

Beim Systemstart wird für 10 bis 15 Sekunden ein Begrüßungsbildschirm angezeigt.

Während dieser Zeit initialisiert sich das System und alle EasyS-M01 werden gescannt und angeschlossen.

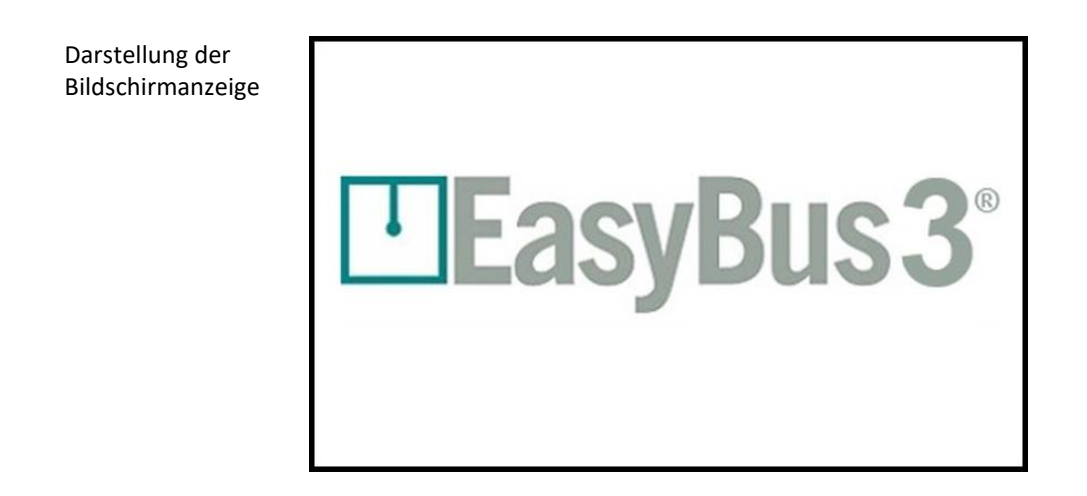

# <span id="page-20-3"></span>6.1.1 Interaktionsmenüs

- keine

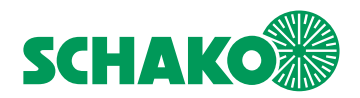

# <span id="page-21-0"></span>6.2 Authentifizierung

In diesem Fenster kann die Benutzerzugriffsebene geändert werden.

*Weitergehende Informationen erhalten Sie in Kapitel 3.1 Benutzerzugriffsebenen.*

# <span id="page-21-1"></span>6.2.1 Inhalt

Wenn Sie im Modus "Betrachter" auf das Benutzersymbol tippen, öffnet sich diese Bildschirmanzeige

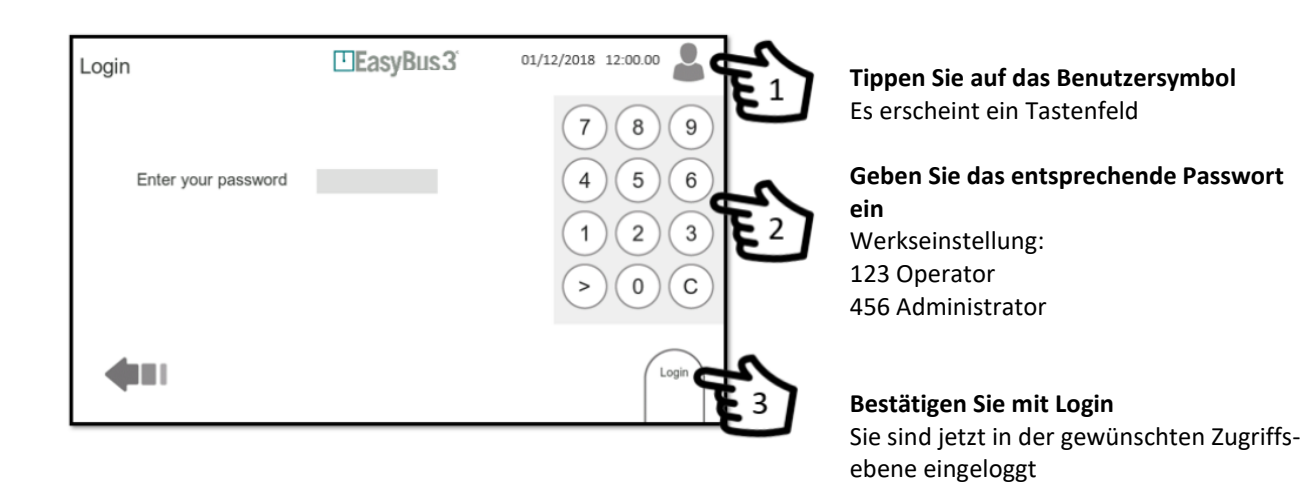

# <span id="page-21-2"></span>6.2.2 Interaktionsmenü

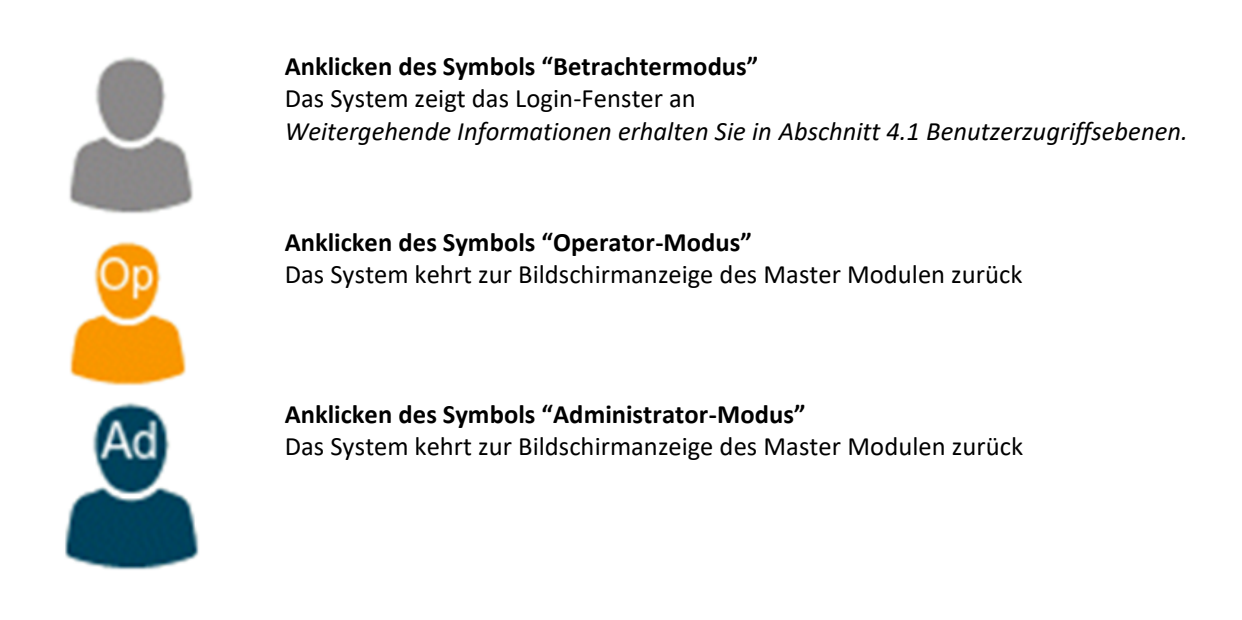

• Das eingegebene Passwort legt die jeweilige Benutzerzugriffsebene fest

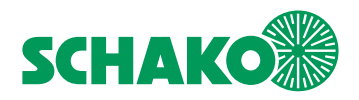

# <span id="page-22-0"></span>**7 Master Darstellungen**

# <span id="page-22-1"></span>7.1 Inhalt

Am Ende des Initialisierungsprozesses zeigt das EasyS-H01 alle im Netzwerk angeschlossenen EasyS-M01 an. Es können bis zu 3 EasyS-M01 angezeigt werden.

Bildschirmanzeige mit 1 Master

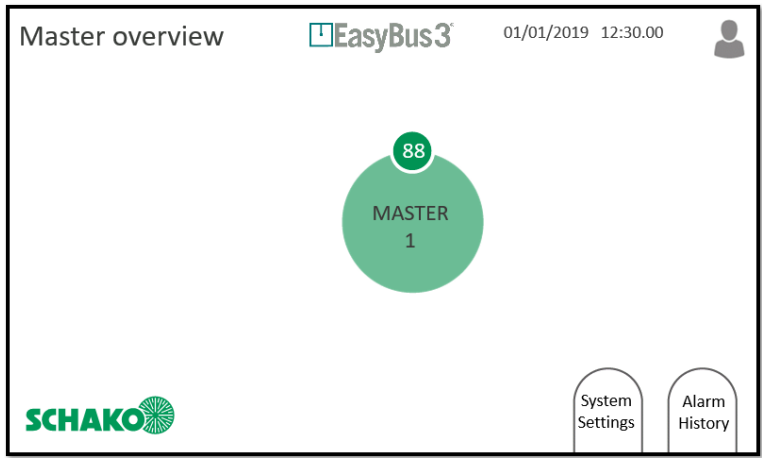

Bildschirmanzeige mit 2 Master

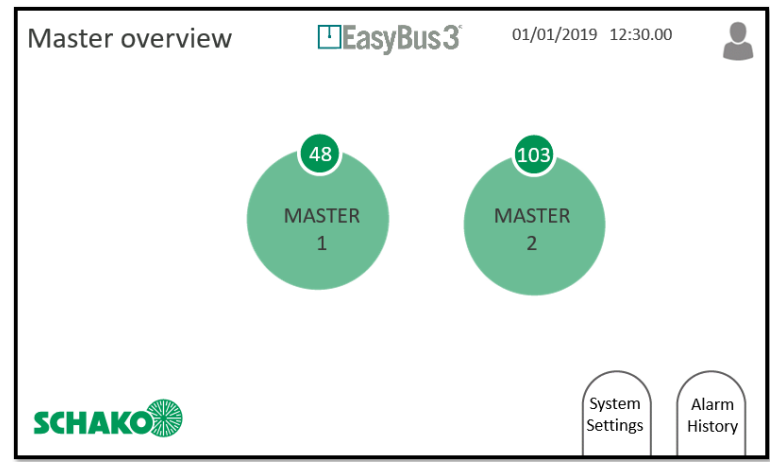

Bildschirmanzeige mit 3 Master

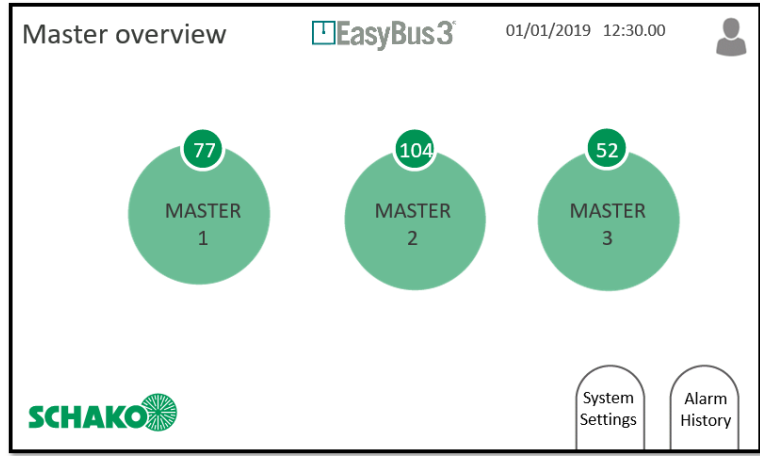

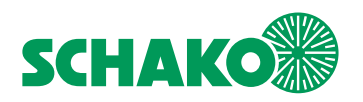

# <span id="page-23-0"></span>7.1.1 Interaktionsmenü

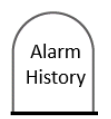

#### **Anklicken von "Alarm History"**

Das System zeigt die Bildschirmanzeige "Alarm History" an. Die Liste ist leer. Es wurden weder Warnungen noch Fehler gemeldet. *Weitergehende Informationen erhalten Sie in Kapitel 7.2 Alarm History* 

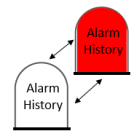

## **Anklicken der blinkenden Schaltfläche "Alarm History"**

Das System zeigt die Bildschirmanzeige "Alarm History" an. Es gibt Hinweise zu mindestens einem Fehler bzw. einer Warnung. *Weitergehende Informationen erhalten Sie in Kapitel 7.2 Alarm History*

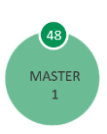

# **Anklicken von "Master" (1 bis 3)**

Das System zeigt die entsprechende Bildschirmanzeige "Master Supervision" (1 bis 3) an *Weitergehende Informationen erhalten Sie in* Kapitel 8 *Master Supervision*

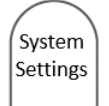

## **Anklicken von "System Settings"**

Das System zeigt die Bildschirmanzeige "Systemkonfiguration" an *Weitergehende Informationen erhalten Sie in Kapitel 9 Systemkonfiguration*

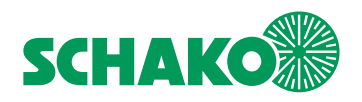

# <span id="page-24-0"></span>7.2 Alarm History

## <span id="page-24-1"></span>7.2.1 Inhalt

In der Bildschirmanzeige "Alarm History" finden Sie alle Informationen zu Warnungen und Fehlern, die das System erfasst hat, seitdem der Speicher zum letzten Mal gelöscht wurde.

1. In die Bildschirmanzeige "Alarm History" gelangen Sie aus der Bildschirmanzeige "Master Overview".

Wenn eine Warnung und/oder ein Fehler gemeldet werden, blinkt das Symbol "Alarms History" weiß / rot. Wenn keine Warnung und/oder Fehler gemeldet wurde, bleibt das Symbol "Alarms History" weiß und die zugehörige Liste leer.

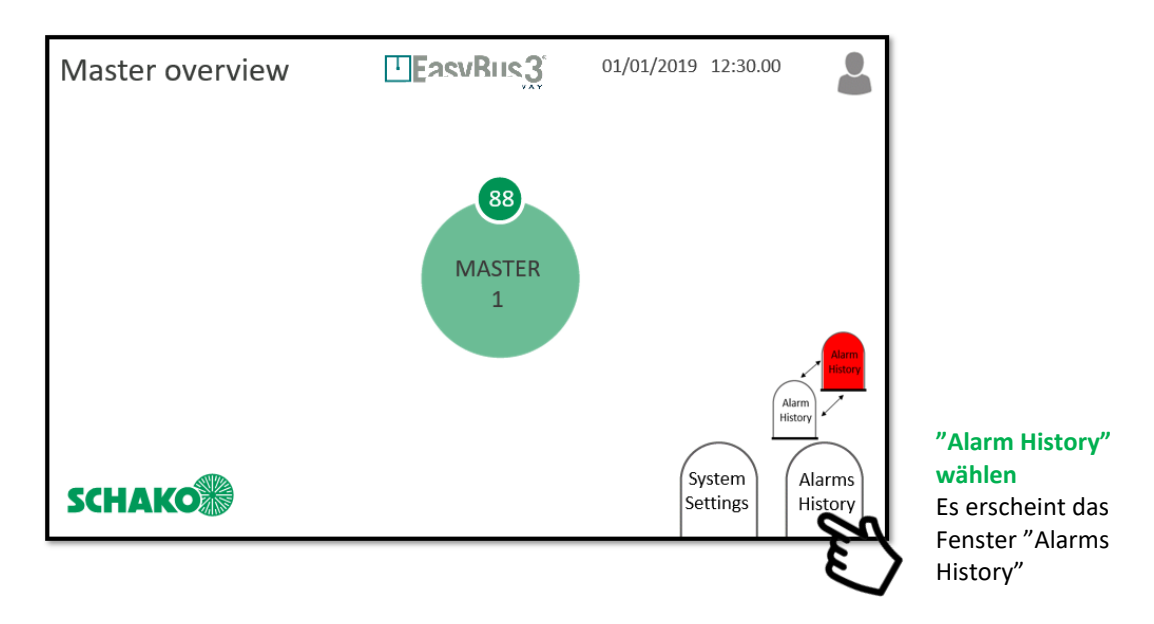

2. Während die Anwendung läuft, werden in diesem Fenster wichtige Aktionen und Nachrichten aufgezeichnet. Die Sortierung erfolgt nach:

- Datum/Uhrzeit
- Informationstyp:

• **Warnung (orangefarbene Linie):** Einige Funktionalitäten wurden verändert, das System arbeitet weiter, befindet sich aber in einem kritischen Zustand.

• **Fehler (rote Linie):** Einige Funktionalitäten und/oder Module sind außer Betrieb. Ein Teil oder das gesamte System ist außer Betrieb.

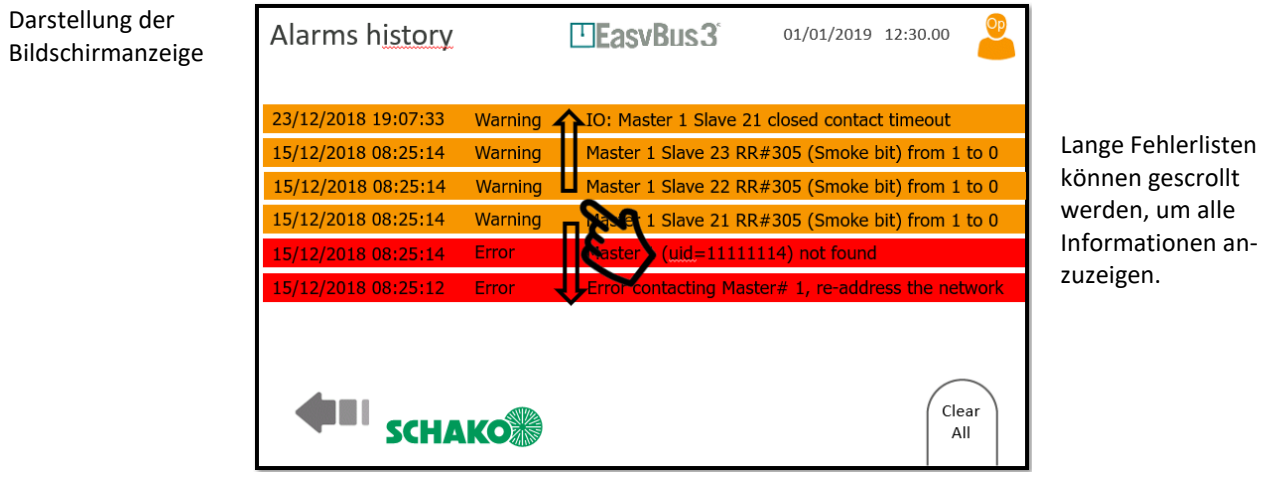

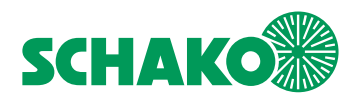

# <span id="page-25-0"></span>7.2.2 Interaktionsmenü

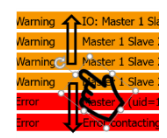

**Verschieben Sie die Liste mit Ihrem Finger nach oben oder unten**  Sie scrollen durch die Liste, um alle aufgezeichneten Informationen anzuzeigen

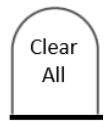

**Anklicken von "Clear All"**  Im Operator- und Administrator-Modus: Die gesamte angezeigte Liste von Warnungen und Fehlern wird gelöscht.

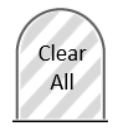

**Keine Interaktion möglich**  Im Betrachtermodus kann die Liste nicht gelöscht werden.

**Die Informationen zu Warnungen und Fehlern werden auch auf der SD-Card gespeichert.** 

**Selbst wenn Sie die Liste löschen, können die Informationen zu Warnungen und Fehlern von der SD-Card abgerufen werden.** 

**Die Liste kann nur im Operator- bzw. Administrator-Modus gelöscht werden.** 

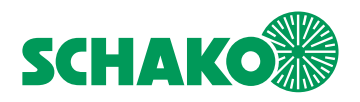

# <span id="page-26-0"></span>**8 Master Supervision**

## <span id="page-26-1"></span>8.1 Inhalt

In dieser Bildschirmanzeige finden Sie alle Netzwerkinformationen hinsichtlich des ausgewählten EasyS-M01 und seiner Slaves auf dem EasyBus Teilnetz.

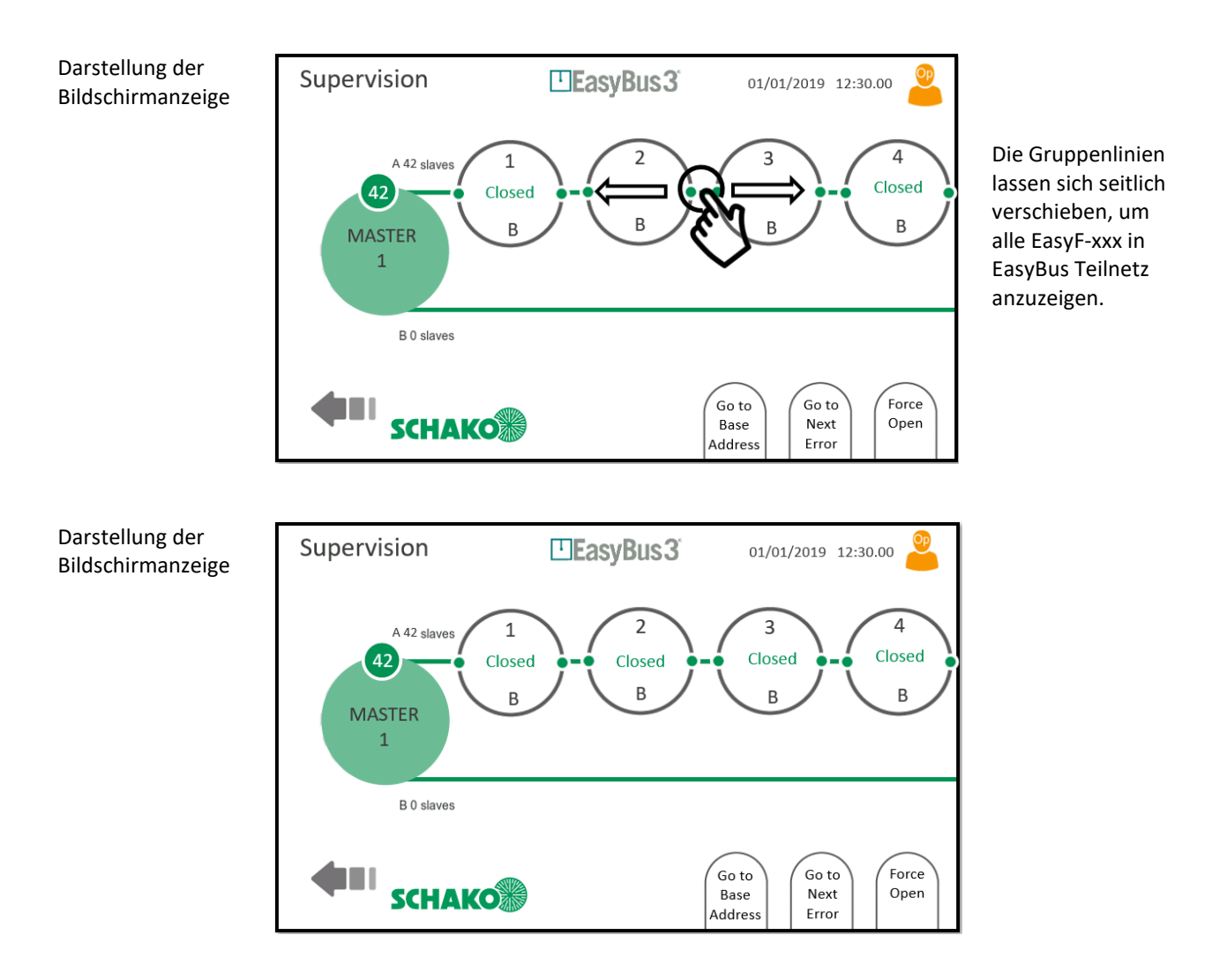

**Die beiden angezeigten Linien stellen die beiden EasyF-xxx Gruppen (A und B) mit der Anzahl der ihnen zugeordneten Slaves dar.** 

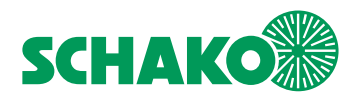

# <span id="page-27-0"></span>8.1.1 Interaktionsmenü

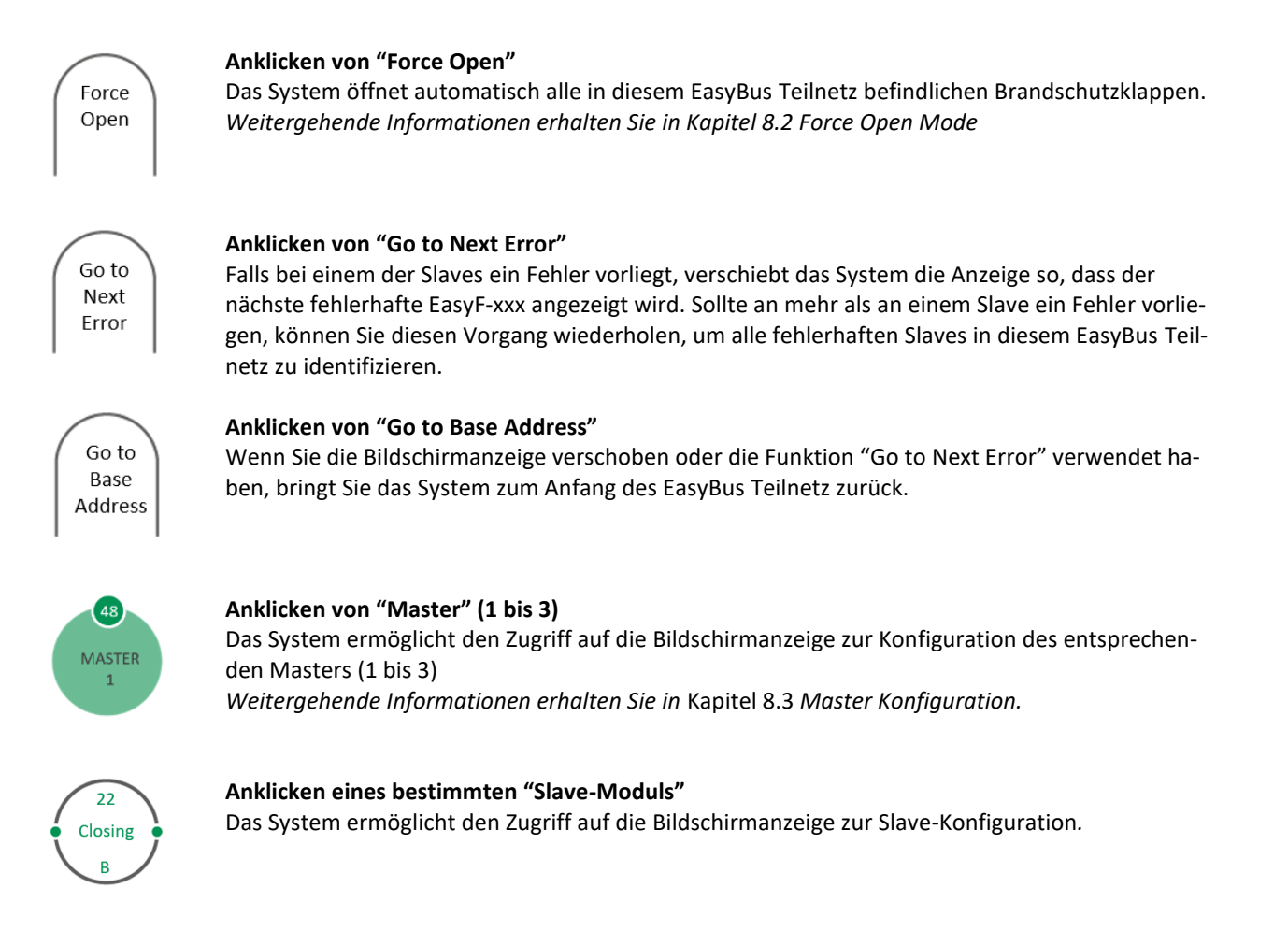

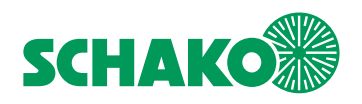

# <span id="page-28-0"></span>8.2 Modus "Force Open"

# <span id="page-28-1"></span>8.2.1 Inhalt

Das EasyBus System bietet einen Modus "Force Open", um alle in einem dedizierten Teilnetz befindlichen Brandschutzklappen automatisch zu öffnen.

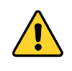

**Beachten Sie, dass die Priorität des Feueralarms höher ist als der Modus "Force Open". Das bedeutet, dass der Master bei Erkennen eines Feueralarms in den Modus "Fire" schaltet, auch wenn der Modus "Force Open" aktiv ist.** 

1. Der Modus "Force Open" ist über die Bildschirmanzeige "Master Supervision" zugänglich.

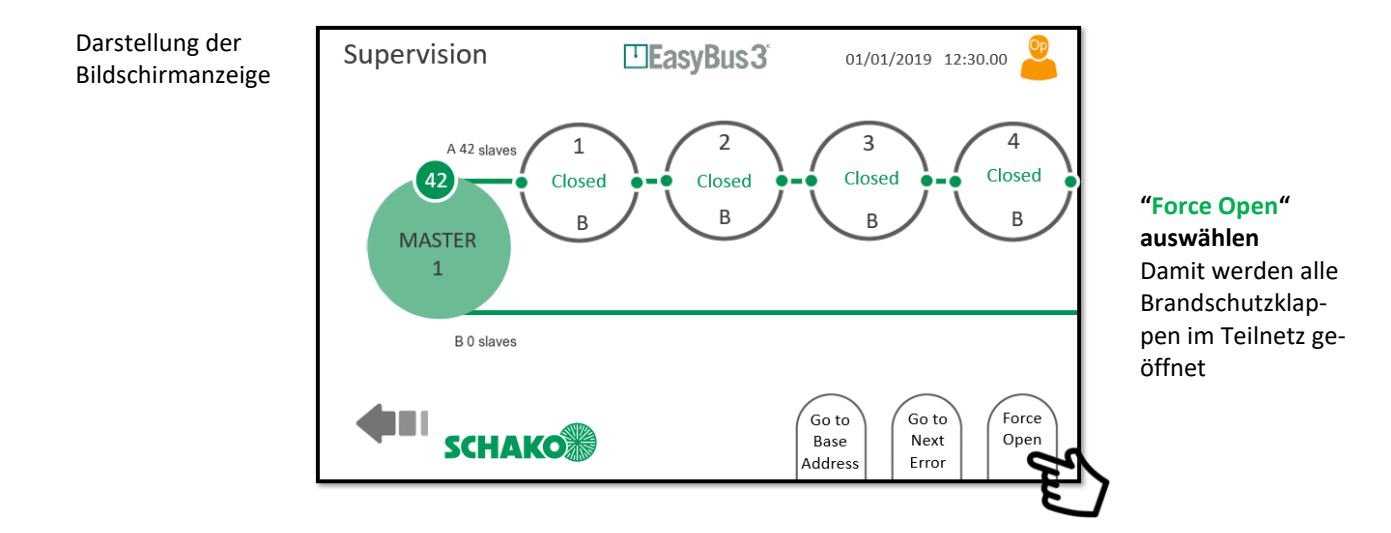

2. Der Modus "Force Open" wird am ausgewählten Master aktiviert, alle Brandschutzklappen im Teilnetz werden geöffnet

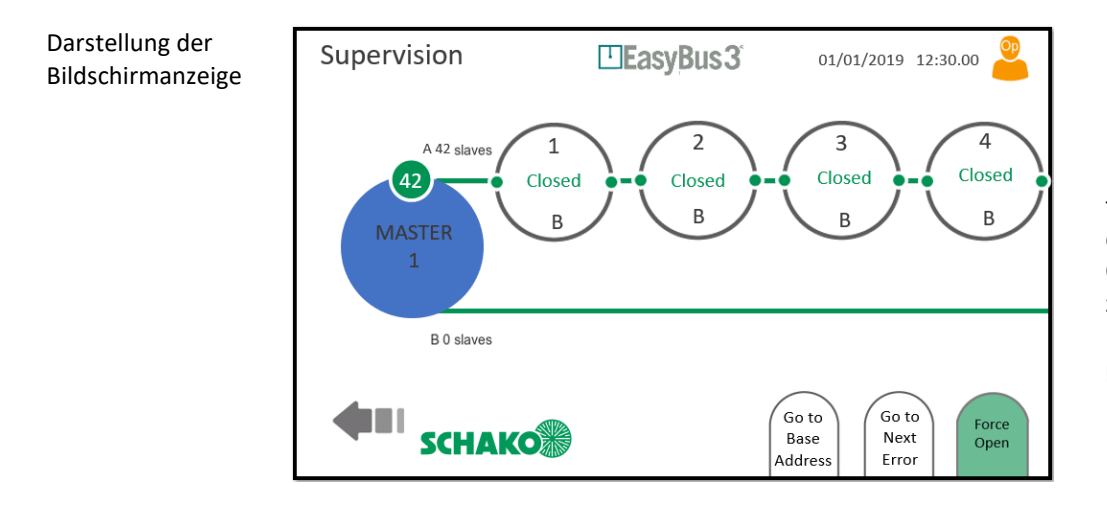

Der Kreis "Master" färbt sich blau und das Logo "Force Open" grün, um anzuzeigen, dass der Modus "Force Open" aktiv ist.

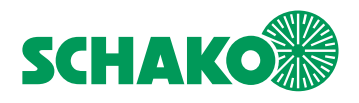

# <span id="page-29-0"></span>8.2.2 Interaktionsmenü

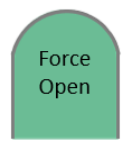

# **Anklicken des grünen Symbols "Force Open"**

Der Modus "Force Open" wird deaktiviert. Das dedizierte EasyBus Teilnetz kehrt in den normalen Funktionsmodus zurück.

Im Betrachtermodus kann der Modus "Force Open" nicht deaktiviert werden.

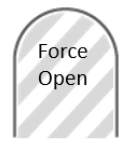

# **Keine Interaktion möglich**

Im Betrachtermodus kann der Modus "Force Open" nicht aktiviert werden.

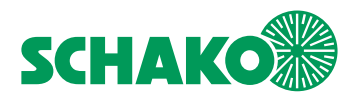

# <span id="page-30-0"></span>**8 Master Konfiguration**

# <span id="page-30-1"></span>8.3.1 Inhalt

In dieser Bildschirmanzeige finden Sie alle Detailinformationen zu dem ausgewählten Easy3-M:

- Status: Running (In Betrieb), Error (Fehler)...
- Uptime (Betriebszeit)
- Firmware-Version (Programm Version)
- Easy III Settings (Easy III Einstellungen): Der vom Master zur Kommunikation mit den Slaves genutzte Kanal
- Cycle time (Abfragezeit) nach Gruppe (A oder B) in Millisekunden
- Error Number (Fehlernummer): Vom System registriert
- Signal strength (Signalstärke): Von Very Low (sehr schwach) bis Excellent (ausgezeichnet).
- Retry rate (Wiederholungsrate): Von Very High (sehr hoch) zu Very Low (sehr gering)

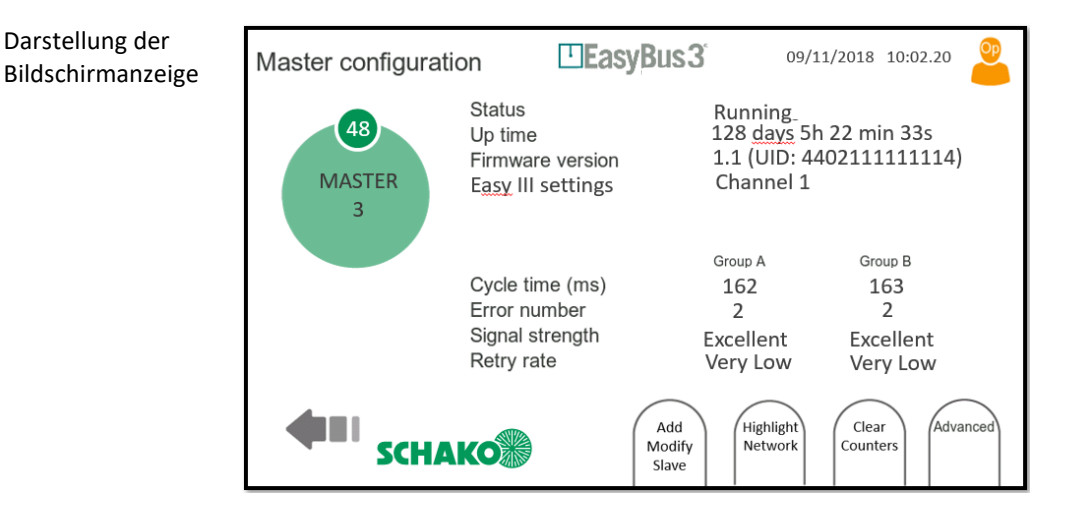

# <span id="page-30-2"></span>8.3.2 Interaktionsmenü

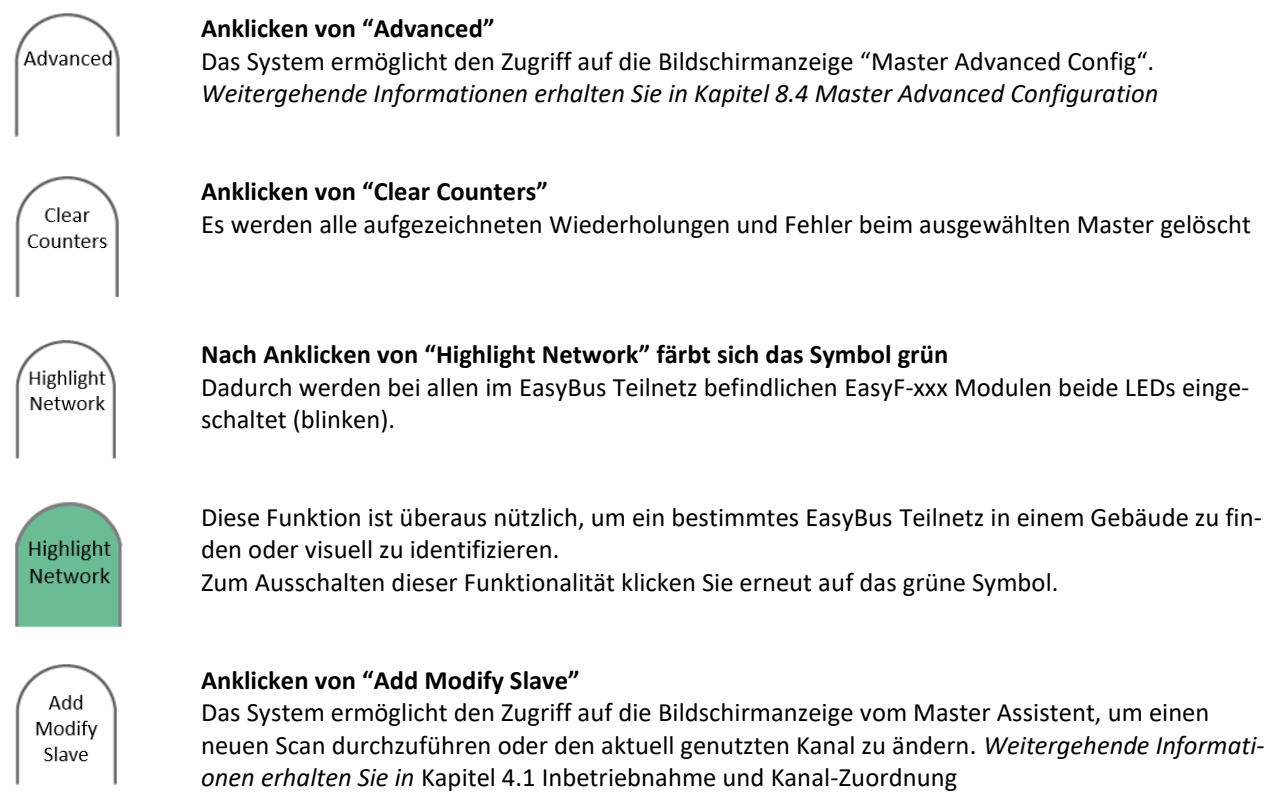

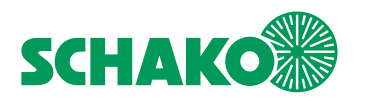

# <span id="page-31-0"></span>8.4 Master Advanced Konfiguration

# <span id="page-31-1"></span>8.4.1 Inhalt

Diese Bildschirmanzeige ermöglicht dem Benutzer, die erweiterten Konfigurationsparameter von EasyS-M01 zu visualisieren und/oder zu ändern:

## **Zu Informationszwecken angezeigte Parameter:**

Die nachstehenden Informationen und Werte werden vom EasyBus Algorithmus herangezogen, um die Abfragezeit zu optimieren. Sie können nicht geändert werden.

- Retry cycles: Anzahl der erneuten Versuche im Falle einer Kommunikationsstörung. Die werkseitige Einstellung beträgt 3 Zyklen
- Timeout before retry: Die Wartezeit, bevor ein neuer Versuch zum Aufbau einer Kommunikation gestartet wird.

Die werkseitige Einstellung beträgt 1 Sekunde.

- Max retry list length: Die maximale Länge der Liste mit den erneuten Versuchen zum Verbindungsaufbau. Die werkseitige Einstellung beträgt 5.

# **Zur Information und Einstellung angezeigte Parameter:**

- Fire error clearing In diesem Modus können Fire Errors gelöscht werden (automatisch/manuell). In der Einstellung "Auto" wechselt der Master-Modus automatisch von "Fire" zu "Running", wenn der Fire Contact Input ausgelöst wird. In der Einstellung "Manual" bleibt der Master im Fire-Modus, auch wenn der Fire Contact verloren geht. Die Schaltfläche "Clear Fire" ist aus der Bildschirmanzeige "Master Supervision" zu drücken, um den Modus "Running" (in Betrieb) wiederherzustellen.

 Das System ist werkseitig auf "Manual" (manuell) eingestellt. Die Einstellung kann auf "Auto" (automatisch) umgestellt werden.

- Group mode: Legt die Prioritätslogik des Systems fest. Werkseitig ist das System auf "Priority" eingestellt (Gruppe A und B). Es lässt sich auf "Function" umstellen.  *Weitergehende Informationen erhalten Sie in Kapitel 4.1 Inbetriebnahme und Kanal-Zuordnung*

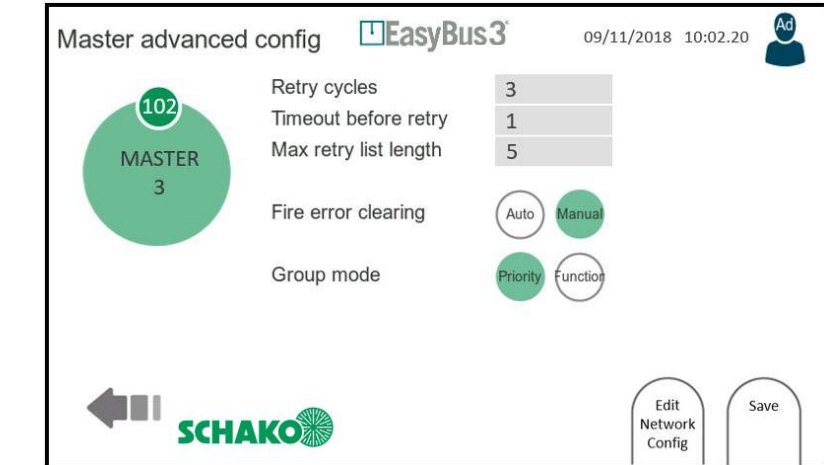

# <span id="page-31-2"></span>8.4.2 Interaktionsmenü

Darstellung der Bildschirmanzeige

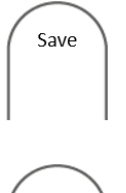

#### **Anklicken von "Save"**

Das System sichert die ausgewählte Master-Konfiguration gemäß den angezeigten Informationen.

# Fdit Network Config

### **Anklicken von "Edit Network Config"**

Das System ermöglicht den Zugriff auf die Bildschirmanzeige "Slaves Assignation". Darin kann die Zuordnung der Slaves geändert werden. Weitergehende Informationen erhalten Sie in Kapitel 5.1 Gruppen

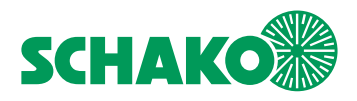

# <span id="page-32-0"></span>**9 System Konfiguration**

<span id="page-32-1"></span>9.1.1 Inhalt

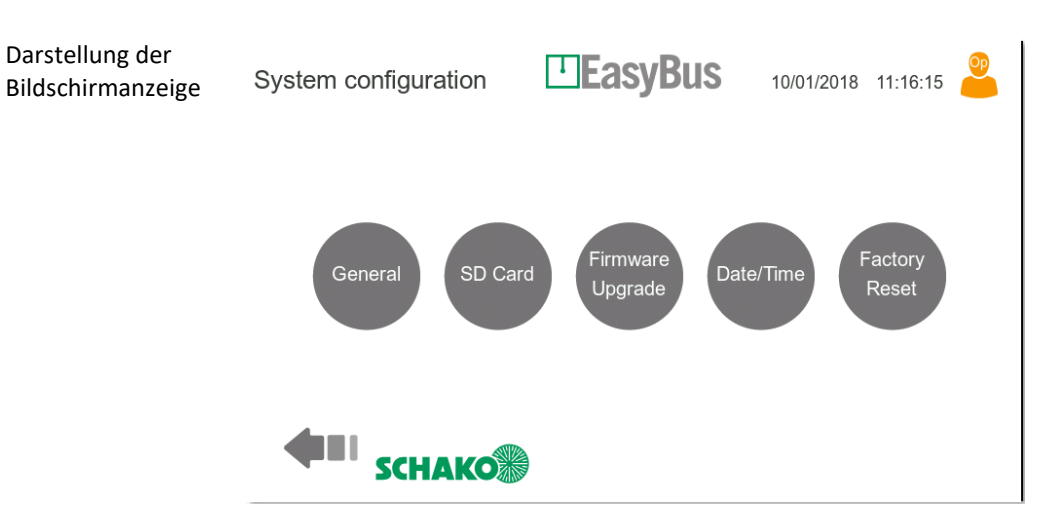

Das Öffnen dieser Bildschirmanzeige erfolgt über die Schaltfläche "System Settings" in der Bildschirmanzeige "Masters Overview" (Kapitel 7.1).

In dieser Bildschirmanzeige finden sich 5 Schaltflächen, mit denen das gesamte HMI-System konfiguriert werden kann.

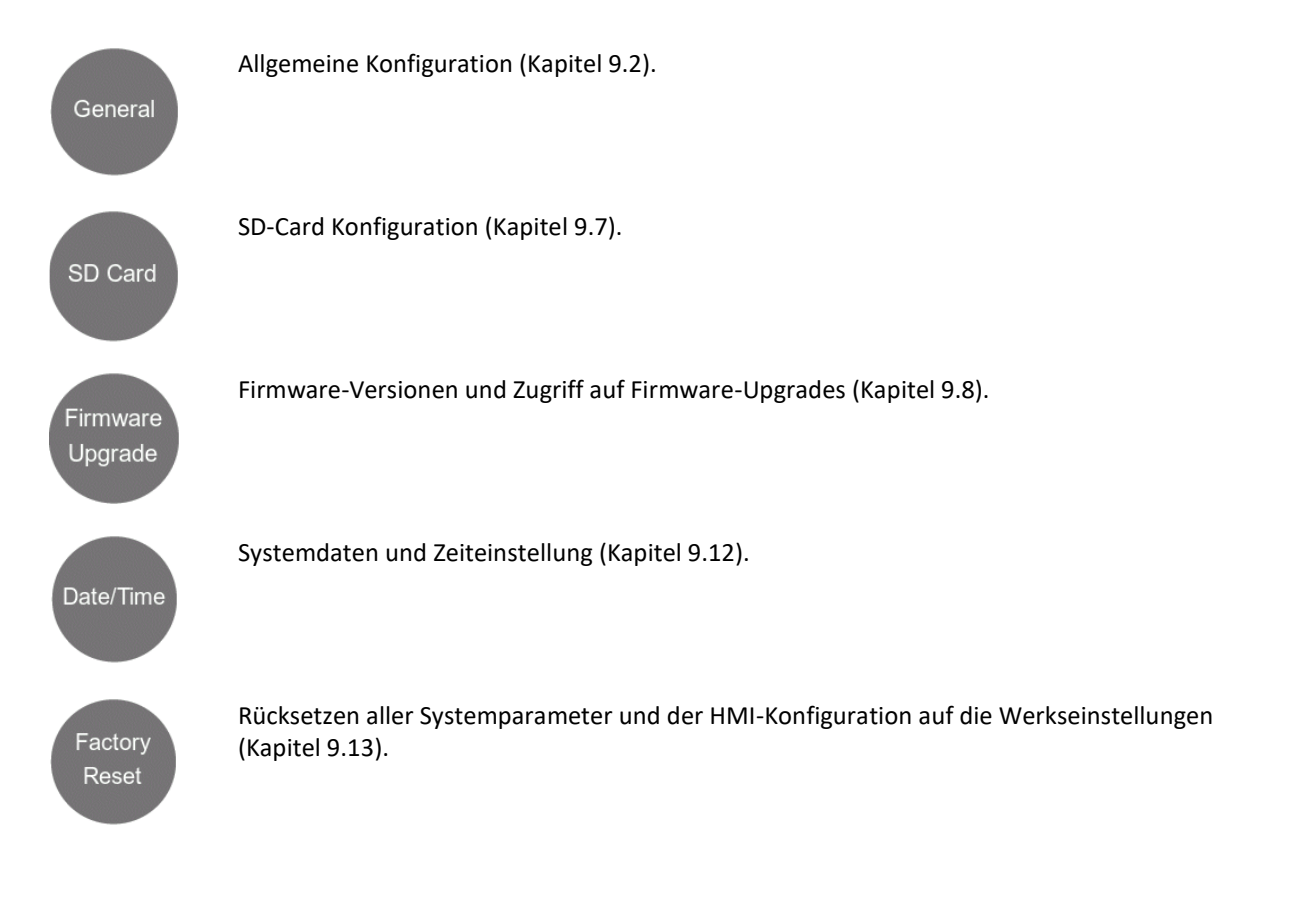

**Beachten Sie, dass die Parameter in diesen Menüs nur von einem als Administrator eingeloggten Benutzer geändert werden können.** 

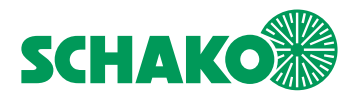

# <span id="page-33-0"></span>9.2 General Konfiguration

## <span id="page-33-1"></span>9.2.1 Inhalt

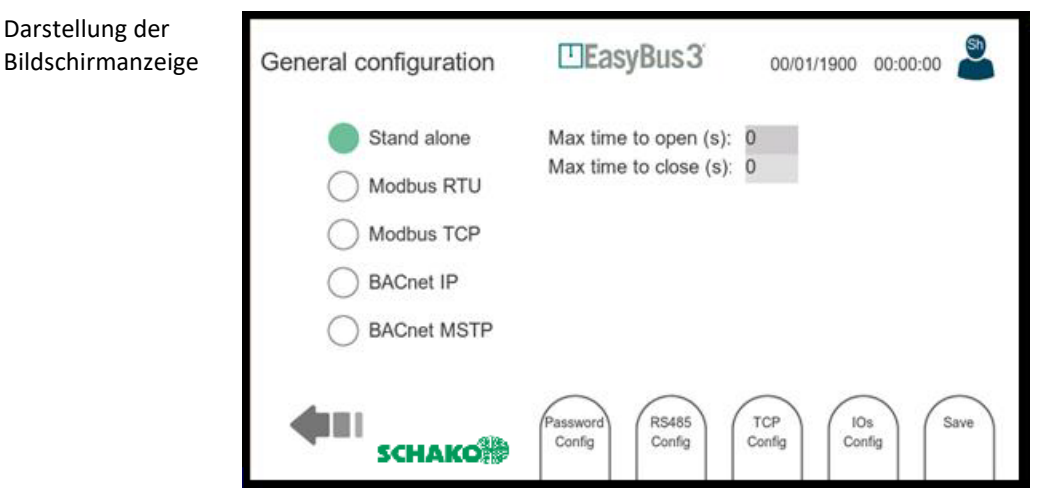

Diese Bildschirmanzeige ermöglicht die allgemeine Konfiguration. Die folgenden Parameter stehen zur Verfügung (von oben nach unten):

- System-Mode:
	- o Standalone: In diesem Modus sind die Slaves nur über die EasyS-H01 I/Os steuerbar. Die Modbus RTU- und TCP- Ports sind weiter aktiv, aber auf Lesevorgänge beschränkt. Schreibvorgänge werden verweigert.
	- o Modbus RTU: In diesem Modus sind die Slaves über den Modbus RTU-Port steuerbar. Der Modbus TCP-Port ist weiter aktiv, aber auf Lesevorgänge beschränkt (Schreibvorgänge werden verweigert). Außerdem sind die I/Os weiterhin in Betrieb, nur der Befehl "Open/Close" wird ignoriert.
	- o Modbus TCP: In diesem Modus sind die Slaves über den Modbus TCP-Port steuerbar. Der Modbus RTU-Port ist weiter aktiv, aber auf Lesevorgänge beschränkt (Schreibvorgänge werden verweigert). Außerdem sind die I/Os weiterhin in Betrieb, nur der Befehl "Open/Close" wird ignoriert.
	- o BACnet IP: In diesem Modus sind die Slaves über den BACnet IP-Port steuerbar. Der Modbus RTU-Port ist weiter aktiv, aber auf Lesevorgänge beschränkt (Schreibvorgänge werden verweigert). Außerdem sind die I/Os weiterhin in Betrieb, nur der Befehl "Open/Close" wird ignoriert.
	- o BACnet MSTP: In diesem Modus sind die Slaves über den BACnet MSTP-Port steuerbar. Der Modbus RTU-Port ist weiter aktiv, aber auf Lesevorgänge beschränkt (Schreibvorgänge werden verweigert). Außerdem sind die I/Os weiterhin in Betrieb, nur der Befehl "Open/Close" wird ignoriert.

Die folgenden Einstellungen sind nur verfügbar, wenn der Modus "Standalone" aktiv ist:

- Max time to open (s): Maximal zulässige Zeit zwischen einem Befehl zum Öffnen einer Brandschutzklappe und der Bestätigung der Ausführung dieses Befehls. Dieser Timer ist nur im Modus Standalone aktiviert.
- Max time to close (s): Maximal zulässige Zeit zwischen einem Befehl zum Schließen einer Brandschutzklappe und der Bestätigung der Ausführung dieses Befehls. Dieser Timer ist nur im Modus Standalone aktiviert.

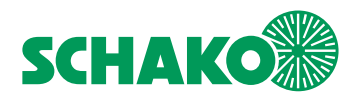

Die folgenden Einstellungen sind nur verfügbar, wenn der Modus "Modbus RTU" oder "Modbus TCP" aktiv ist:

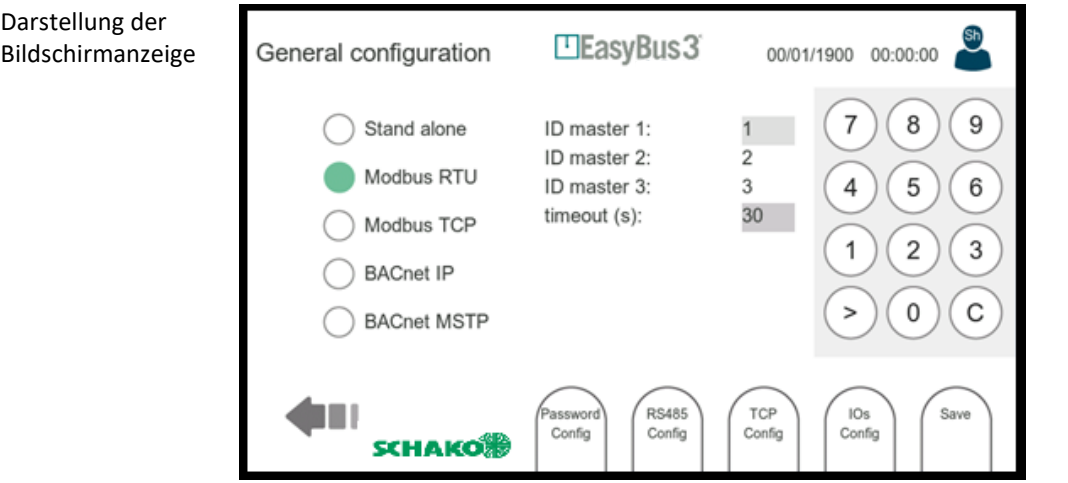

- Modbus ID master 1...3: Modbus Unit ID. Auf jedes angeschlossene EasyS-M01 Modbus Data Array kann über die angegebene Modbus ID zugegriffen werden. Manuell einstellen lässt sich nur die erste Master-ID. Bei den weiteren wird die Nummer um jeweils 1 erhöht.
- Modbus timeout(s): Wenn während dieser Zeit keine Aktivität am Modbus registriert wird, schaltet der entsprechende Master alle Schreibregister in eine sichere Position (Brandschutzklappen werden beispielsweise geschlossen). Diese Zeitüberschreitung ist nur bei Auswahl des Modbus- TCP oder RTU aktiv.

Die folgenden Einstellungen sind nur verfügbar, wenn der Modus " BACnet IP" aktiv ist:

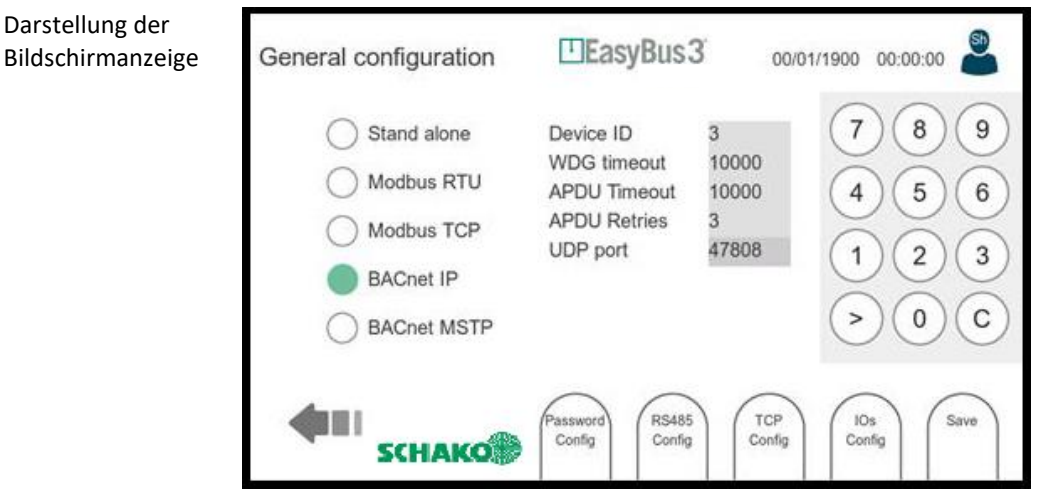

- Device ID: BACnet-Kennung, jedes am Bus angeschlossene Gerät muss eine andere Kennung haben.
- WDG timeout: Es wurde ein Watchdog eingerichtet, um die BACnet-Trennung zu erkennen. Das Zeitlimit ist in Sekunden.
- APDU timeout: Zeit in Millisekunden, die der Treiber nach dem Senden eines um Bestätigung bittendes COV-Benachrichtigungsrahmens wartet. (Bestätigte COV-Benachrichtigung).
- APDU retries: Häufigkeit, mit der der Treiber seine Benachrichtigung über Wertänderungen während eines bestätigten Abonnements wiederholt (bestätigte COV-Benachrichtigung).
- UDP Port: Der Standardport für die BACnet-Kommunikation ist 47808 (0xBAC0). Andere Ports sind ebenfalls möglich.

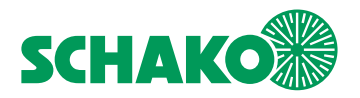

Die folgenden Einstellungen sind nur verfügbar, wenn der Modus " BACnet MSTP" aktiv ist:

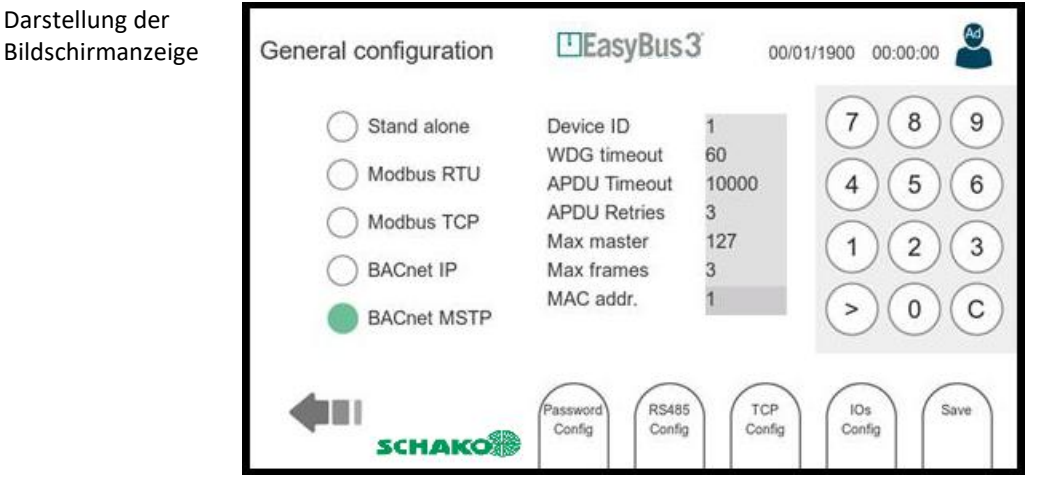

- Device ID: BACnet-Kennung, jedes am Bus angeschlossene Gerät muss eine andere Kennung haben.
- WDG timeout: Es wurde ein Watchdog eingerichtet, um die BACnet-Trennung zu erkennen. Das Zeitlimit ist in Sekunden.
- APDU timeout: Zeit in Millisekunden, die der Treiber nach dem Senden eines um Bestätigung bittendes COV-Benachrichtigungsrahmens wartet. (Bestätigte COV-Benachrichtigung).
- APDU retries: Häufigkeit, mit der der Treiber seine Benachrichtigung über Wertänderungen während eines bestätigten Abonnements wiederholt (bestätigte COV-Benachrichtigung).
- Max master: Höchstmögliche Adresse (0...127) für "MSTP-Masterknoten" im Netzwerk. Eine größere Adresse erhält vom Treiber kein Token. Dieser Wert muss größer oder gleich der MAC-Adresse sein.
- Max frames: Maximale Informationsrahmen, die der Treiber senden kann, bevor er das Token übergibt.
- MAC addr.: MAC-Adresse des Geräts

## <span id="page-35-0"></span>9.2.2 Interaktionsmenü

- 1. Password config: Zugriff auf das Fenster zur Passwortkonfiguration
- 2. Modbus RTU: Zugriff auf das Fenster zur Modbus RTU Konfiguration (Kapitel 9.3).
- 3. Modbus TCP: Zugriff auf das Fenster zur Modbus TCP Konfiguration (Kapitel 9.4).
- 4. IOs config: Zugriff auf die Einstellungen der Eingangs-/Ausgangsanschlüsse (Abschnitt 9.5).
- 5. Save: Aktuelle Konfiguration sichern und anwenden.

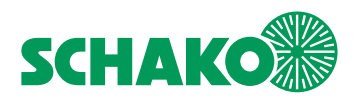

# <span id="page-36-0"></span>9.3 Modbus RTU/BACnet MSTP Konfiguration

## <span id="page-36-1"></span>9.3.1 Inhalt

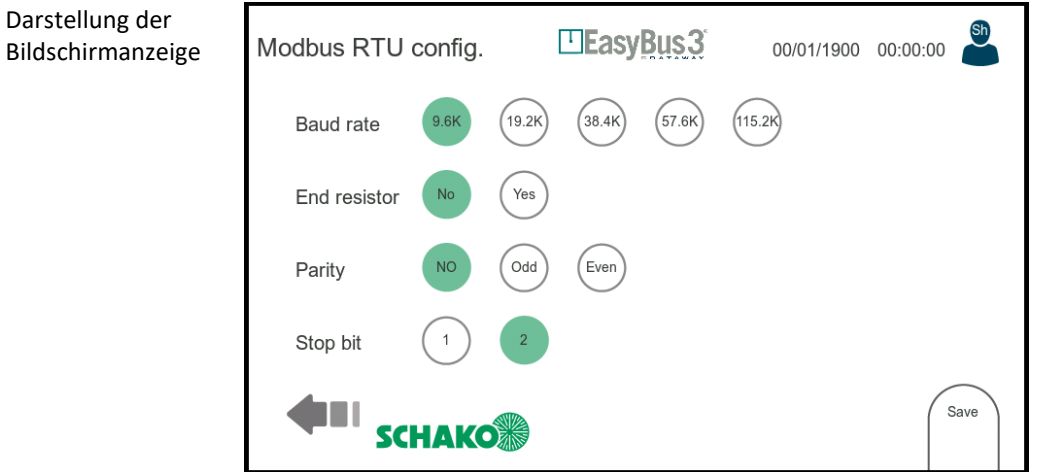

Diese Bildschirmanzeige ermöglicht die Konfiguration des Modbus RTU/BACnet MTSP. Bei der Modbus RTU/BACnet MTSP handelt es sich um eine serielle Schnittstelle. Die folgenden Parameter stehen zur Verfügung (von oben nach unten):

- Baud rate: Übertragungsgeschwindigkeit in bit/s.
- End Resistor: Abschlusswiderstand angeschlossen oder nicht.
- Parity: Auswahl der Parität.
- Stop bit: 1 oder 2 Stop Bits.

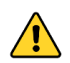

**Befindet sich das EasyS-H01 in einem EasyBus-System und ist einem Controller EasyS-C96 zugeordnet, so sind nachstehende Einstellungen zu wählen:**

- **Modbus RTU**
- **Baud rate 19.2K**
- **End resistor NO**
- **Parity Even**
- **Stop bit 2**

## <span id="page-36-2"></span>9.3.2 Interaktionsmenü

6. Save: Konfiguration sichern und anwenden

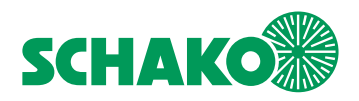

# <span id="page-37-0"></span>9.4 Modbus TCP/BACnet IP Konfiguration

## <span id="page-37-1"></span>9.4.1 Inhalt

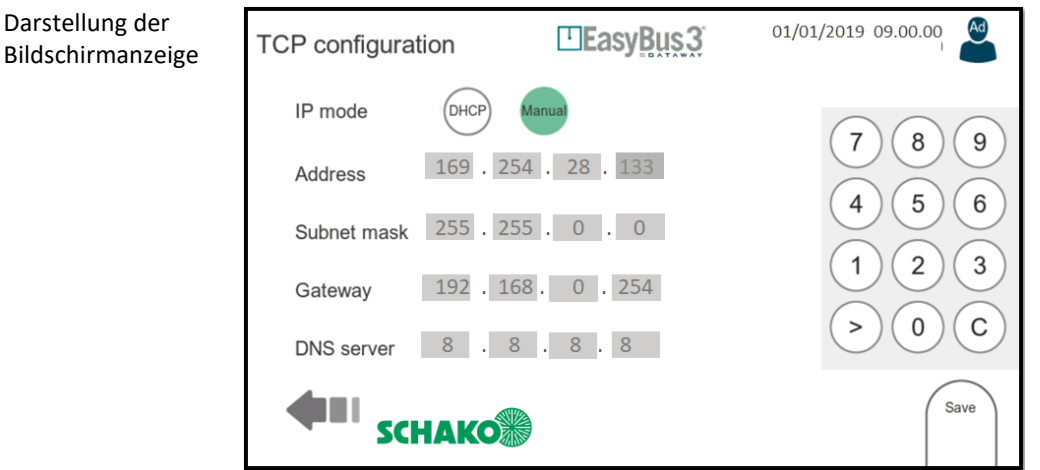

Diese Bildschirmanzeige ermöglicht die Konfiguration der Ethernet-Schnittstelle (IP-Einstellungen) Die folgenden Parameter stehen zur Verfügung (von oben nach unten):

- IP MODE: Modus DHCP oder manuelle IP-Konfiguration.
- ADDRESS: IP-Adresse des Systems (lässt sich im manuellen Modus einstellen und im DHCP-Modus auslesen)
- SUBNET MASK: Subnetzmaske (lässt sich im manuellen Modus einstellen und im DHCP-Modus auslesen)
- GATEWAY: IP-Adresse des Gateways, um das lokale Netzwerk zu verlassen (lässt sich im manuellen Modus einstellen und im DHCP-Modus auslesen)
- DNS SERVER: IP-Adresse des Domain Name Servers (lässt sich im manuellen Modus einstellen und im DHCP-Modus auslesen)

Zur Texteingabe erscheint auf der rechten Seite des Fensters ein Tastenblock. Mit der Taste > kann zwischen den verschiedenen Einträgen navigiert werden.

### <span id="page-37-2"></span>9.4.2 Interaktionsmenü

7. Save: Konfiguration sichern und anwenden

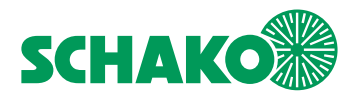

# <span id="page-38-0"></span>9.5 Allgemeine Konfiguration der Ein- / Ausgänge

## <span id="page-38-1"></span>9.5.1 Inhalt

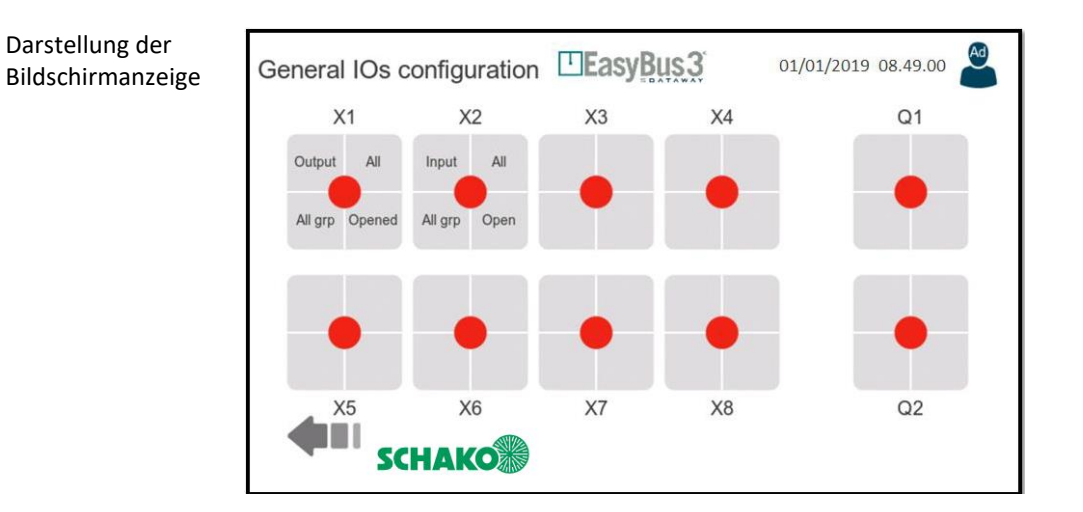

Diese Bildschirmanzeige zeigt die aktuelle Konfiguration aller 8 Ein-/Ausgänge und der zwei am EasyS-H01 Anschluss verfügbaren Relais.

Jeder IO kann unabhängig konfiguriert werden. Um einen IO zu konfigurieren, muss er zuerst ausgewählt werden. Daraufhin erscheint ein Detailfenster (Abschnitt 9.6).

<span id="page-38-2"></span>9.5.2 Darstellung der Konfiguration

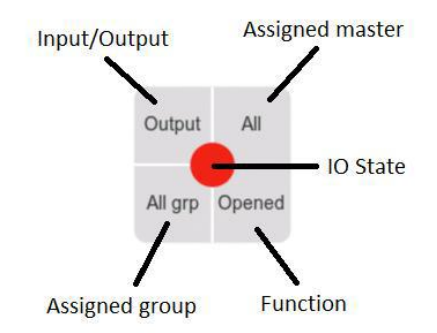

# <span id="page-38-3"></span>9.5.3 Interaktionsmenü

8. keine

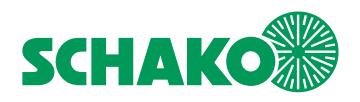

# <span id="page-39-0"></span>9.6 Konfiguration der Ein- / Ausgänge

## <span id="page-39-1"></span>9.6.1 Inhalt

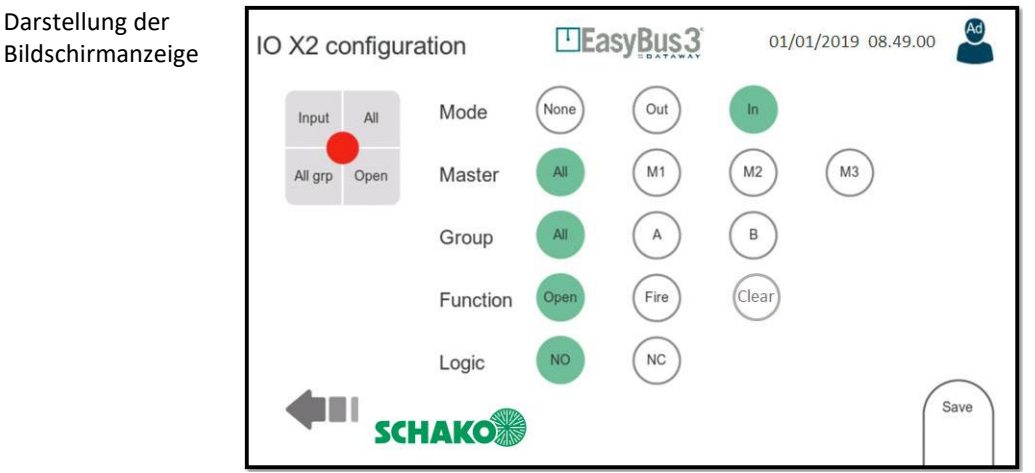

Ein IO kann als Eingang oder Ausgang konfiguriert werden. Die Konfigurationsoptionen hängen vom ausgewählten Modus ab.

- MODE: Arbeitsmodus (Eingang / Ausgang oder deaktiviert)
- MASTER: Der EasyS-M01, dem der I/O zugeordnet ist.
- GROUP: Die Gruppe, der der I/O zugeordnet ist.
- FUNCTION: Die auszuführende Aktion. Diese Aktion ist abhängig vom Arbeitsmodus *Bei der Auswahl "Eingang" stehen die folgenden Funktionen zur Verfügung:* 
	- o Open: Dient zur Steuerung des Befehls "Brandschutzklappen öffnen"
	- o Fire: Dient zur Generierung eines Feueralarms
	- o Clear: Dient zum Löschen eines Running Fire State

### *Bei der Auswahl "Ausgang" stehen die folgenden Funktionen zur Verfügung:*

- o Open: Dient zur Signalisierung, dass alle Brandschutzklappen offen sind (UND-Funktion)
- o Close: Dient zur Signalisierung, dass alle Brandschutzklappen geschlossen sind (UND-Funktion)
- o Smoke: Dient zur Signalisierung, dass sich mindestens eine Brandschutzklappe im "Smoke"-Zustand befindet (ODER-Funktion)
- o Fehler: Dient zur Signalisierung, dass bei mindestens einer Brandschutzklappe ein Fehler vorliegt (ODER-Funktion). Die Ursache des Fehlers kann eine Kommunikationsstörung oder eine Zeitüberschreitung beim Öffnen/Schließen sein (nur im Standalone-Modus)
- LOGIC: Der Logik-Modus gibt den Normalzustand vor, NO (normal geöffnet) oder NC (normal geschlossen)

# <span id="page-39-2"></span>9.6.2 Interaktionsmenü

• Save: Konfiguration sichern und anwenden

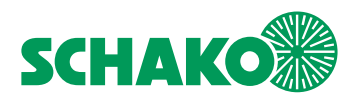

# <span id="page-40-0"></span>9.7 Konfiguration des Datenspeichers / SD-Card

## <span id="page-40-1"></span>9.7.1 Inhalt

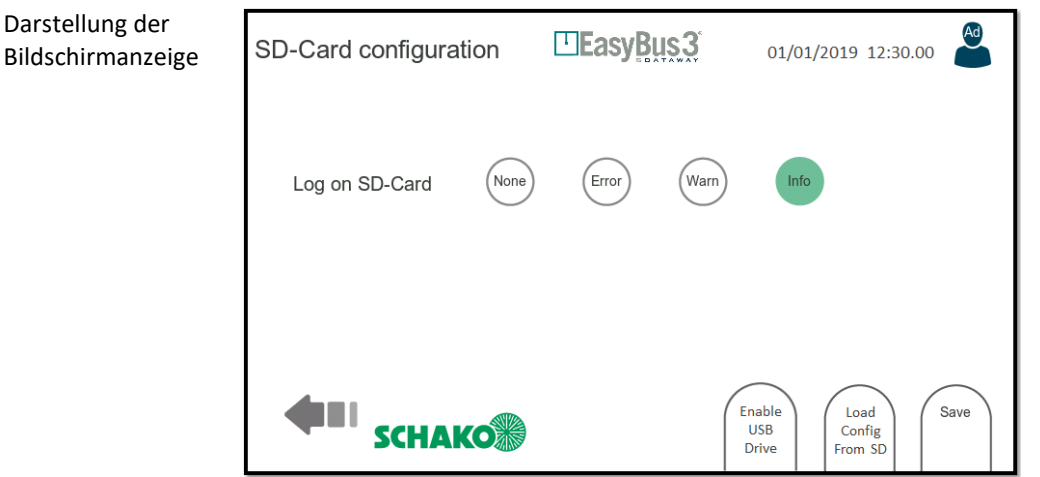

Diese Bildschirmanzeige ermöglicht die Konfiguration der SD-Card. (Verfügbar am EasyS-H01-spezifischen Steckplatz).

Alle Aktionen und Ereignisse werden bei EasyS-H01 auf der SD-Card aufgezeichnet (Log-on SD-Card). Die aufgezeichneten Aktionen können dann von einem Computer ausgelesen werden (in Form von Textdateien). Es stehen verschiedene Aufzeichnungsebenen zur Verfügung:

- Error: Es werden nur Fehler aufgezeichnet
- Warning: Es werden Warnungen und Fehler aufgezeichnet
- Info: Es werden Informationen, Warnungen und Fehler aufgezeichnet

## **Bitte beachten Sie, dass dieser Parameter nicht einmal auf der Zugriffsebene Administrator geändert werden kann.**

Diese Bildschirmanzeige bietet zudem die Möglichkeit, eine Konfiguration auf die SD-Card zu laden. Gehen Sie hierzu folgendermaßen vor:

1. Schließen Sie einen Computer mittels USB-Kabel an den USB-Port von EasyH-01 an

2. Klicken Sie auf die Schaltfläche "Enable USB Drive". Zur Bestätigung der Aktivierung des USB-Datenspeichermodus färbt sich die Schaltfläche grün.

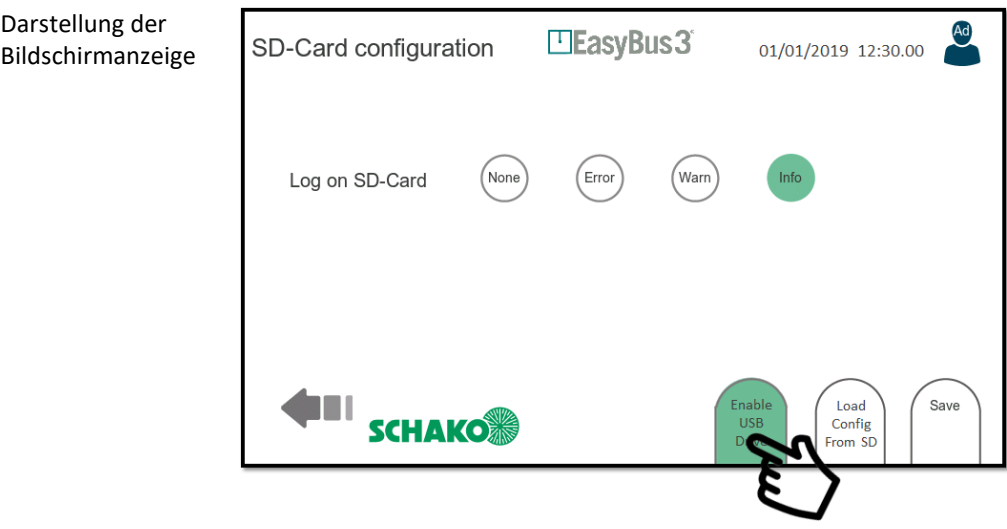

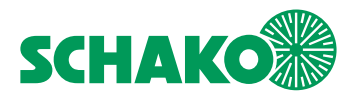

3. Von Ihrem PC wird ein neues Kartenlesegerät erkannt. Dadurch erhalten Sie direkten Zugriff auf den Inhalt der SD-Card des EasyS-H01

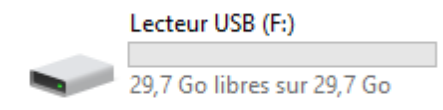

4. Platzieren Sie die config-Datei im Root-Verzeichnis des Dateisystems der SD-Card. Der Dateiname muss lauten: "config\_active.ini".

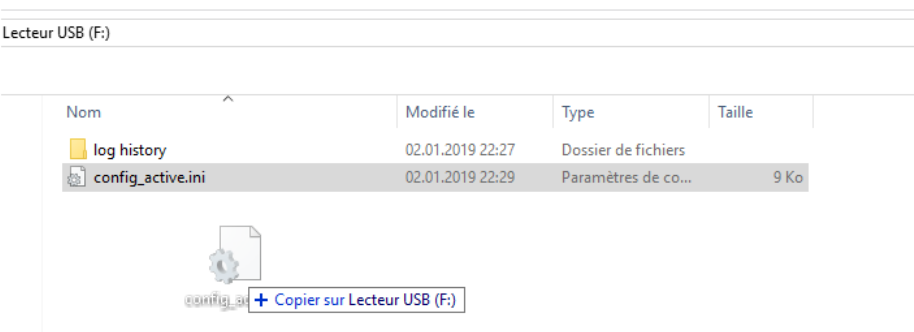

- 5. Ziehen Sie am Ende des Kopiervorgangs das USB-Kabel ab (das ist ganz wichtig!)
- 6. Klicken Sie auf die Schaltfläche "Load Config From SD"
- 7. Bestätigen Sie die angezeigte Meldung.

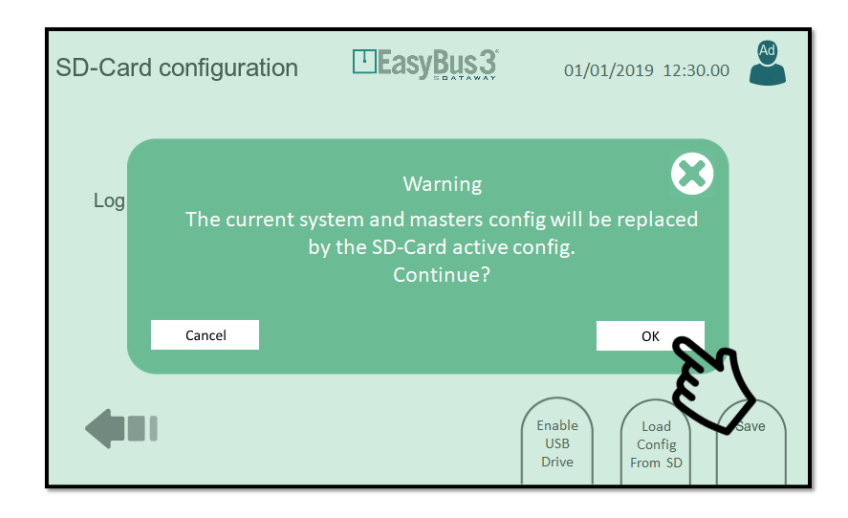

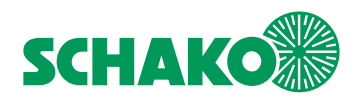

8. Nach diesem Schritt wird die Konfiguration in EasyS-H01 geladen. Es erscheint eine Bestätigungsmeldung.

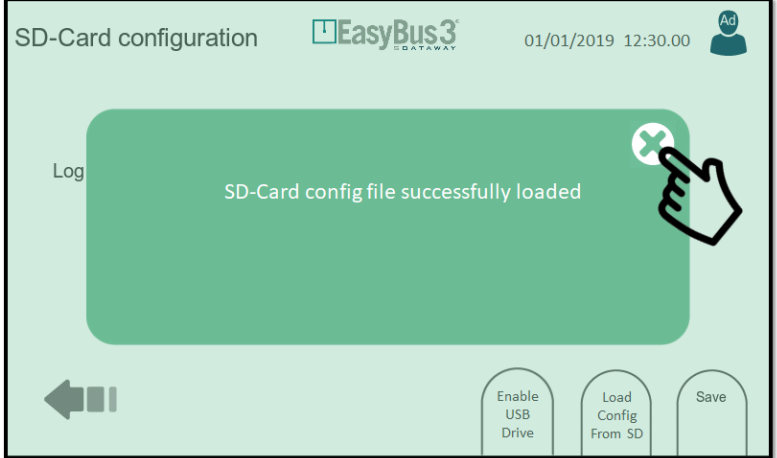

**Bitte beachten Sie, dass der EasyS-H01 jedes Mal, wenn Sie die System- oder Masterkonfiguration ändern, die config\_active.ini Datei im Root-Verzeichnis der SD-Card überschreibt.** 

Gleichzeitig wird eine weitere Datei mit dem Namen "config\_yyyy\_mm\_dd\_hh\_mn\_ss.ini" im Ordner "config his**tory" erstellt. Auf diese Weise ist es möglich, jede in der Vergangenheit erstellte Konfiguration später wieder aufzurufen.** 

**Es ist ebenso möglich, ein konfiguriertes, aber defektes EasyS-H01 problemlos durch ein anderes neues Modell zu ersetzen.** 

**Sie können die bestehende SD-Card aus dem defekten Modell entnehmen, in das neue EasyS-H01 einsetzen und dann die vorstehenden Schritte 5 bis 7 durchführen.** 

### <span id="page-42-0"></span>9.7.2 Interaktionsmenü

- Load config From SD: Laden der Systemkonfiguration von der SD-Card.
- Save config From SD: Sichern der Systemkonfiguration auf der SD-Card.
- Save: Sichern und anwenden der aufgezeichneten Parameter auf das System.

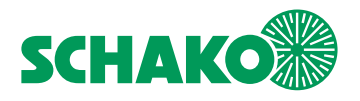

# <span id="page-43-0"></span>9.8 Firmware Update

## <span id="page-43-1"></span>9.8.1 Inhalt

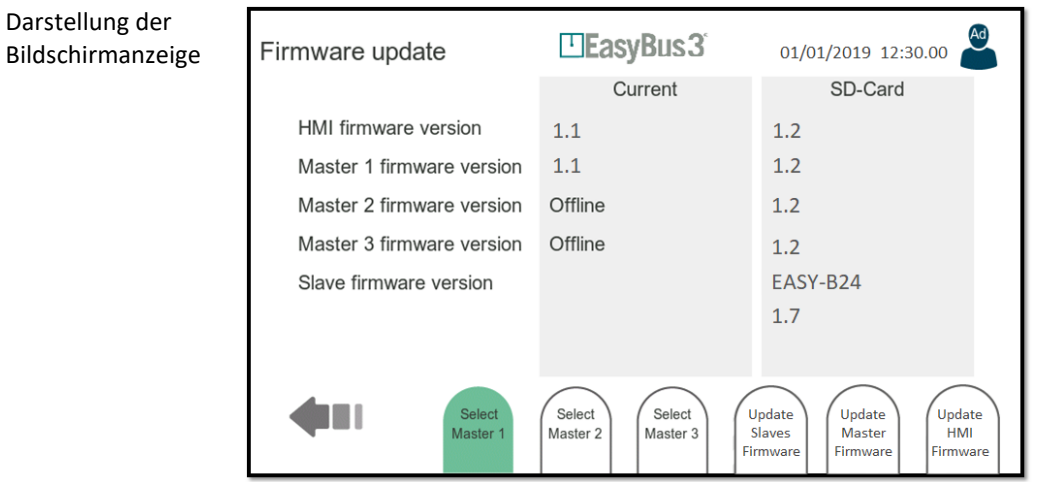

In dieser Bildschirmanzeige werden die aktuellen Firmware-Versionen von EasyS-H01 und aller angeschlossener EasyS-M01 angezeigt (Feld Current). Außerdem erfolgt die Anzeige der aktuellen Version der Firmware Upgrade-Dateien auf der SD-Card (Feld SD-Card).

### <span id="page-43-2"></span>9.8.2 Interaktionsmenü

- Select Master 1…3 Wählen Sie einen Master aus (für den Upgrade Prozess von Master- und Slave)
- Update Slaves Firmware: Anzeige des Fensters zum Update der Firmware der Slaves (Kapitel 9.9)
- Update Master Firmware: Anzeige des Fensters zum Update der Firmware des Masters (Kapitel 9.10)
- Update HMI Firmware: Anzeige des Fensters zum Update der HMI-Firmware (Kapitel 9.11).

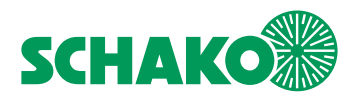

# <span id="page-44-0"></span>9.9 Update der Firmware der Slaves

## <span id="page-44-1"></span>9.9.1 Inhalt

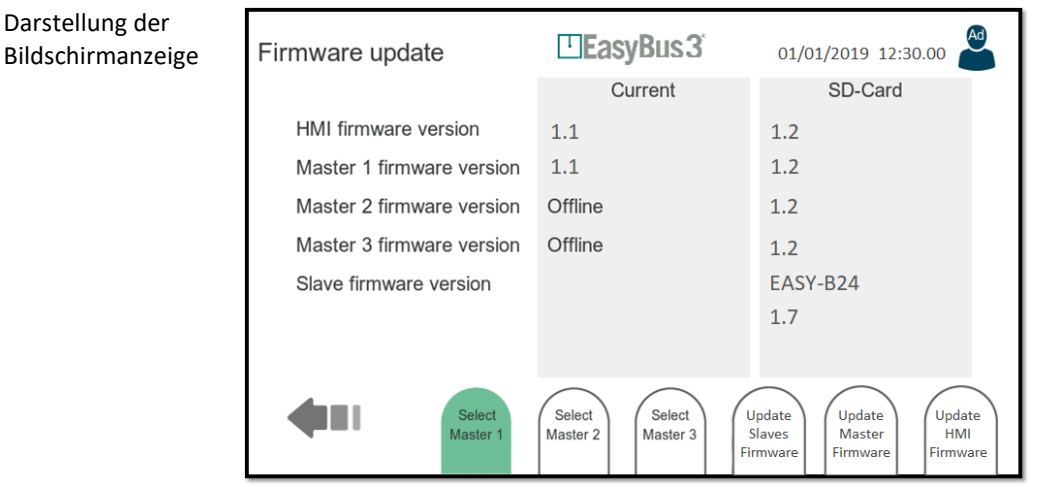

Zum Upgrade der Firmware der Easy-Slaves führen Sie bitte die folgenden drei Schritte durch:

- 1. Schließen Sie einen Computer mittels USB-Kabel an den USB-Port von EasyS-H01 an
- 2. Klicken Sie im Fenster "SD Card Configuration" auf die Schaltfläche "Enable USB Drive" (System Configuration > SD-Card > Enable USB Drive)
- 3. Von Ihrem PC wird ein neues Kartenlesegerät erkannt. Dadurch erhalten Sie direkten Zugriff auf den Inhalt der SD-Card des EasyS-H01
- 4. Platzieren Sie die Firmware-Upgradedatei, die Sie laden möchten, in das Root-Verzeichnis des SD-Card Dateisystems.

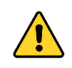

**Bitte beachten Sie, dass immer nur ein Slave-Typ gleichzeitig aktualisiert werden kann. So wird z.B. nur die auf einem Master kommissionierte EasyF-B01 aktualisiert, wenn Sie eine "EasyF-B01-application\_Rx.y.hex"-Datei platzieren. Bitte kopieren Sie nie mehr als eine Upgrade-Datei für einen Slave-Typ gleichzeitig auf die SD-Card.** 

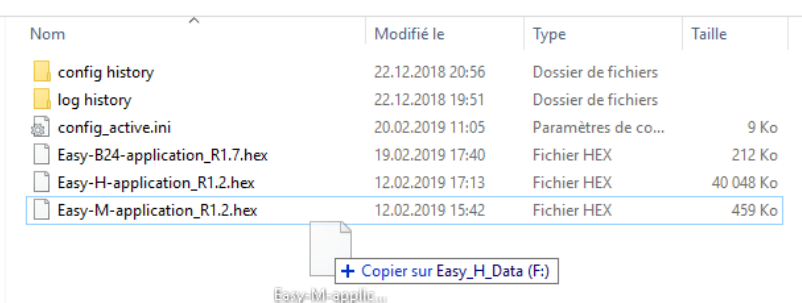

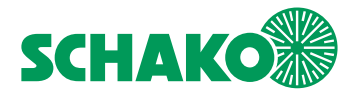

- 5. Ziehen Sie am Ende des Kopiervorgangs das USB-Kabel ab (das ist ganz wichtig!)
- 6. Gehen Sie zur Firmware-Upgrade-Datei (System Configuration > Firmware Upgrade) und überprüfen Sie den auf der SD-Card erkannten Slave-Typ und die Firmware-Version.
- 7. Klicken Sie auf Master 1, Master 2 oder Master 3, um das Masternetzwerk auszuwählen, auf das Sie das Upgrade anwenden möchten.

## **Beachten Sie, dass nie mehr als ein Master-Netzwerk gleichzeitig aktualisiert werden kann. Der Vorgang ist für jeden Master zu wiederholen.**

- 8. Klicken Sie auf "Update Slaves Firmware" und bestätigen Sie das Dialogfeld mit "OK"
- 9. Warten Sie, bis der Upgrade-Prozess abgeschlossen ist. Die Aktualisierung der Slave-Firmware bei einem Master dauert etwa 20 Minuten.

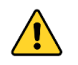

**Diese Aktion kann nicht abgebrochen werden.** 

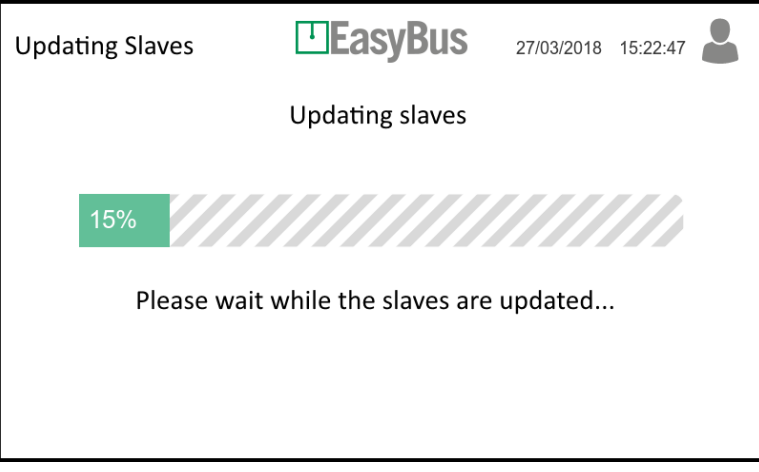

10. Am Ende des Prozesses erscheint eine Bestätigungsmeldung. Klicken Sie auf "OK".

# <span id="page-45-0"></span>9.9.2 Interaktionsmenü

9. keine

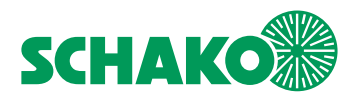

# <span id="page-46-0"></span>9.10 Update der EasyS-M01 Firmware

## <span id="page-46-1"></span>9.10.1 Inhalt

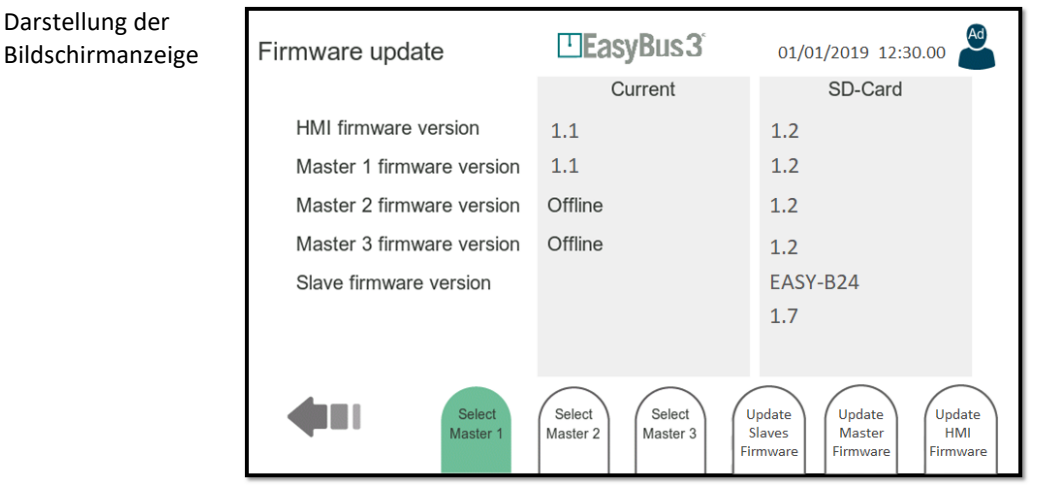

Zum Upgrade der Firmware der EasyS-M01 führen Sie bitte die folgenden drei Schritte durch:

- 1. Schließen Sie einen Computer mittels USB-Kabel an den USB-Port von EasyS-H01 an
- 2. Klicken Sie im Fenster "SD Card Configuration" auf die Schaltfläche "Enable USB Drive" (System Configuration > SD-Card > Enable USB Drive)
- 3. Von Ihrem PC wird ein neues Kartenlesegerät erkannt. Dadurch erhalten Sie direkten Zugriff auf den Inhalt der SD-Card des EasyS-H01
- 4. Platzieren Sie die Firmware-Upgradedatei, die Sie laden möchten, in das Root-Verzeichnis des SD-Card Dateisystems.

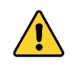

**Bitte beachten Sie, dass immer nur ein Slave-Typ gleichzeitig aktualisiert werden kann. So wird z.B. nur die auf einem Master kommissionierte EasyF-B01 aktualisiert, wenn Sie eine "EasyF-B01-application\_Rx.y.hex"-Datei platzieren. Bitte kopieren Sie nie mehr als eine Upgrade-Datei für einen Slave-Typ gleichzeitig auf die SD-Card.** 

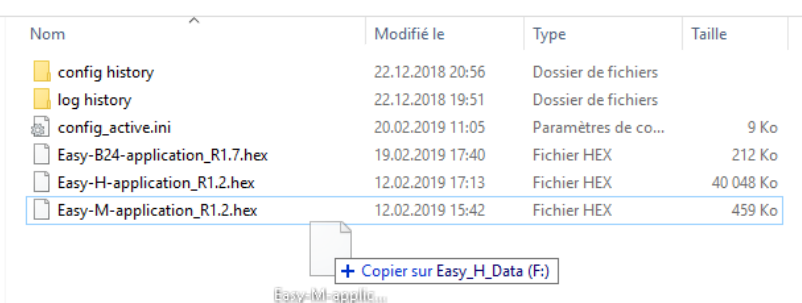

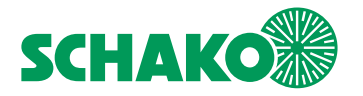

- 5. Ziehen Sie am Ende des Kopiervorgangs das USB-Kabel ab (das ist ganz wichtig!)
- 6. Gehen Sie zur Firmware-Upgrade-Datei (System Configuration > Firmware Upgrade) und überprüfen Sie den auf der SD-Card erkannten Slave-Typ und die Firmware-Version.
- 7. Klicken Sie auf Master 1, Master 2 oder Master 3, um das Masternetzwerk auszuwählen, auf das Sie das Upgrade anwenden möchten.

**Beachten Sie, dass nie mehr als ein Master-Netzwerk gleichzeitig aktualisiert werden kann. Der Vorgang ist für jeden Master zu wiederholen.** 

- 8. Klicken Sie auf "Update Slaves Firmware" und bestätigen Sie das Dialogfeld mit "OK"
- 9. Warten Sie, bis der Upgrade-Prozess abgeschlossen ist. Die Aktualisierung der Master-Firmware dauert etwa 3 Minuten.

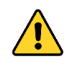

**Diese Aktion kann nicht abgebrochen werden.** 

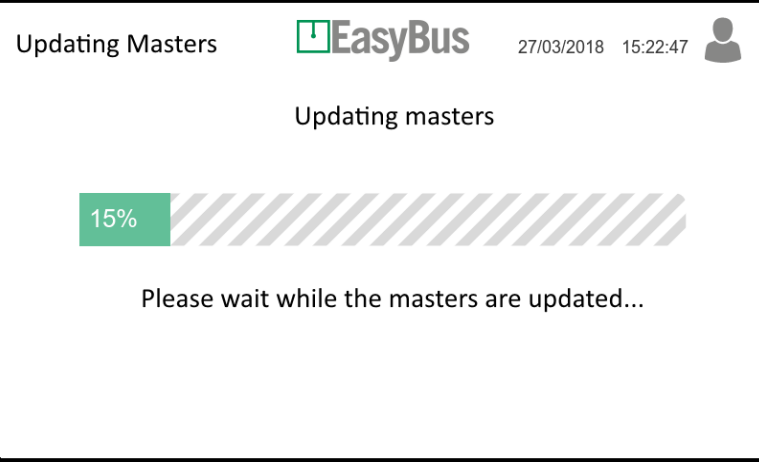

10. Am Ende des Prozesses erscheint eine Bestätigungsmeldung. Klicken Sie auf "OK".

# <span id="page-47-0"></span>9.10.2 Interaktionsmenü

10. keine

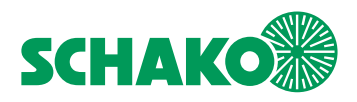

# <span id="page-48-0"></span>9.11 Aktualisieren der EasyS-H01 Firmware

## <span id="page-48-1"></span>9.11.1 Inhalt

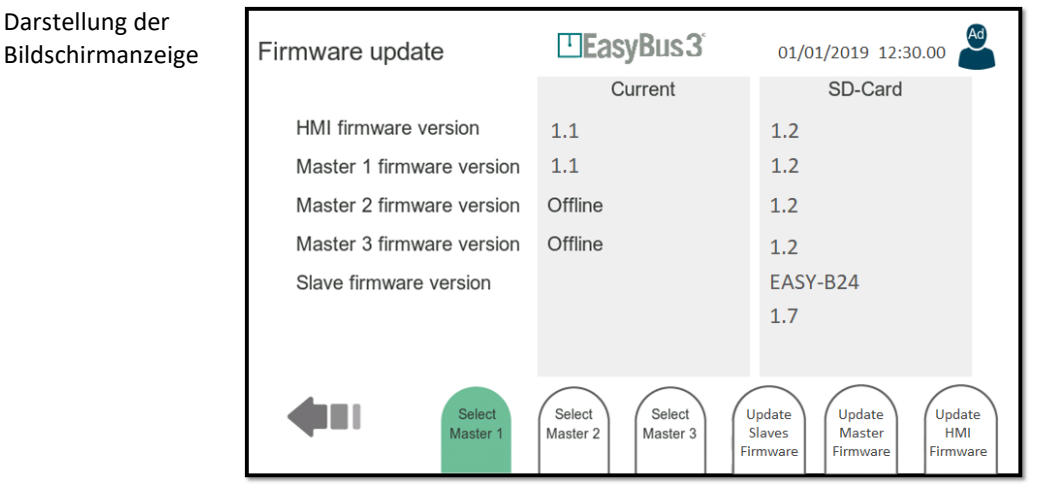

Zum Upgrade der Firmware der EasyS-M01 führen Sie bitte die folgenden drei Schritte durch:

- 1. Schließen Sie einen Computer mittels USB-Kabel an den USB-Port von EasyS-H01 an
- 2. Klicken Sie im Fenster "SD Card Configuration" auf die Schaltfläche "Enable USB Drive" (System Configuration > SD-Card > Enable USB Drive)
- 3. Von Ihrem PC wird ein neues Kartenlesegerät erkannt. Dadurch erhalten Sie direkten Zugriff auf den Inhalt der SD-Card des EasyS-H01
- 4. Platzieren Sie die Firmware-Upgradedatei, die Sie laden möchten, in das Root-Verzeichnis des SD-Card Dateisystems.

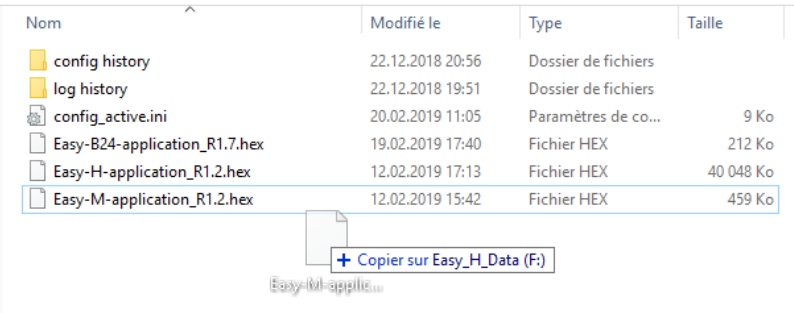

- 5. Ziehen Sie am Ende des Kopiervorgangs das USB-Kabel ab (das ist ganz wichtig!)
- 6. Gehen Sie zur Firmware-Upgrade-Datei (System Configuration > Firmware Upgrade) und überprüfen Sie den auf der SD-Card erkannten Slave-Typ und die Firmware-Version.

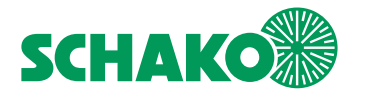

7. Klicken Sie auf Update HMI Firmware" und bestätigen Sie das Dialogfeld mit "OK".

**Beachten Sie, dass nie mehr als ein Master-Netzwerk gleichzeitig aktualisiert werden kann. Der Vorgang ist für jeden Master zu wiederholen.** 

- 8. Auf dieser Stufe startet Easy3-H neu und geht in den Firmware-Upgrade-Modus.
- 9. Warten Sie, bis der Upgrade-Prozess abgeschlossen ist. Die Aktualisierung der HMI-Firmware dauert etwa 8 Minuten.

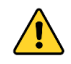

**Diese Aktion kann nicht abgebrochen werden.** 

10. Am Ende des Prozesses erscheint eine Bestätigungsmeldung. Klicken Sie auf "OK".

### <span id="page-49-0"></span>9.11.2 Interaktionsmenü

11. keine

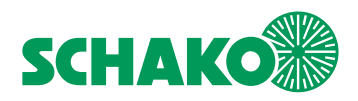

# <span id="page-50-0"></span>9.12 Einstellen von Datum und Uhrzeit

## <span id="page-50-1"></span>9.12.1 Inhalt

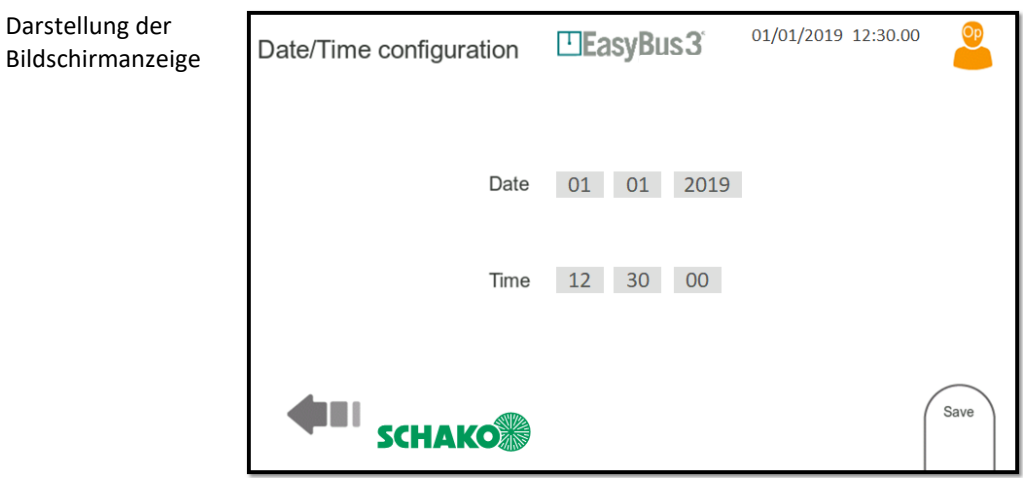

Systemdatum und -zeit konfigurieren.

Zur Eingabe der Datums- und Zeitparameter kann das Tastenfeld genutzt werden, das auf der rechten Seite des Fensters erscheint.

**Beachten Sie, dass die Datums-/Zeiteinstellung in Easy3-H höchstens einen Monat erhalten bleibt, nachdem die Stromversorgung unterbrochen wurde.** 

**Um diese Leistung zu erzielen, muss Easy3-H mindestens 15 Minuten aufgeladen werden.** 

# <span id="page-50-2"></span>9.12.2 Interaktionsmenü

• Save: Konfiguration sichern und anwenden

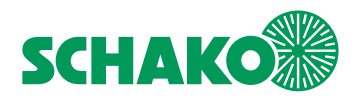

# <span id="page-51-0"></span>9.13 Werkseinstellungen

## <span id="page-51-1"></span>9.13.1 Inhalt

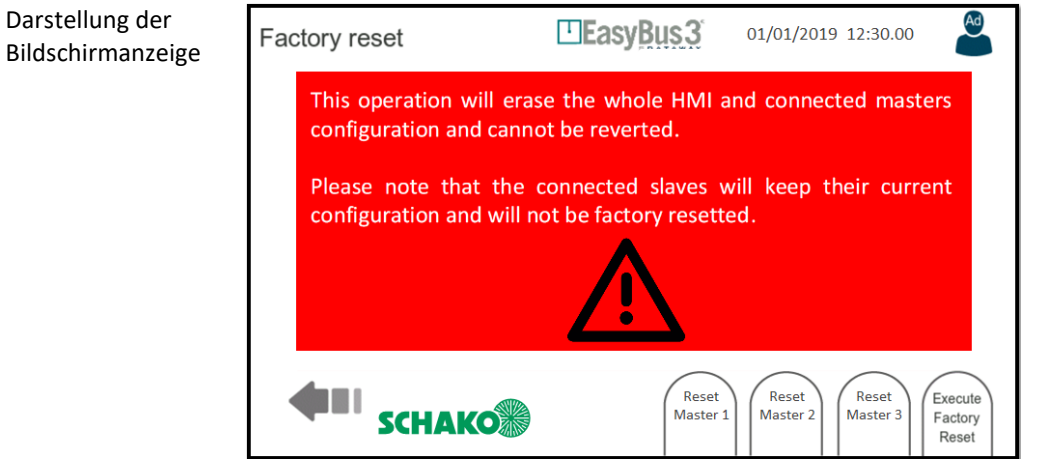

In dieser Bildschirmanzeige können ALLE DATEN GELÖSCHT und die ursprünglichen Werkseinstellungen wiederhergestellt werden.

### <span id="page-51-2"></span>9.13.2 Interaktionsmenü

- Reset Master 1: Löschen der Konfiguration von Master 1. Es wird eine Bestätigungsmeldung angezeigt
- Reset Master 2: Löschen der Konfiguration von Master 2. Es wird eine Bestätigungsmeldung angezeigt
- Reset Master 3: Löschen der Konfiguration von Master 3. Es wird eine Bestätigungsmeldung angezeigt
- Execute Factory Reset: Löschen aller Konfigurationen der Master einschließlich aller Easy3-H Systemeinstellungen.

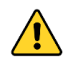

**Diese Aktionen können nicht Rückgängig gemacht werden!!!**

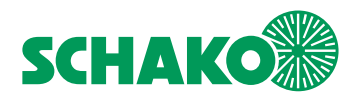

# <span id="page-52-0"></span>**10 Modbus-Kommunikation**

## <span id="page-52-1"></span>10.1 Überblick

Das EasyS-H01 Gerät kann vom Gebäudeautomationssystem unter Einsatz einer Modbus-Kommunikationsverbindung gesteuert und überwacht werden.

Bei der Kommunikation kommt entweder ein RS-485 Bus an Port X2 oder TCP/IP an den Ports X5 oder X6 zum Einsatz

Die Modbus-Informationen werden mit den EasyS-M01 Modulen, die mit dem EasyS-H01 verknüpft sind, direkt ausgetauscht (EasyS-H01 wirkt als Gateway). Jedem EasyS-M01 Gerät wird eine Modbus-Adresse (oder Unit-ID) zugeordnet.

### <span id="page-52-2"></span>10.2 Konfiguration

### <span id="page-52-3"></span>10.2.1 Modbus RTU

Detaillierte Informationen zur Modbus RTU Konfiguration finden Sie in Kapitel 9.3.

Das Fenster "General Configuration" kann verwendet werden, um dem ersten EasyS-M01 eine Modbus-Adresse zuzuordnen. Den beiden anderen werden dann die folgenden Adressen zugeordnet. Standardmäßig gilt folgende Zuordnung: Modbus-Adresse 1 Master 1, Modbus-Adresse 2 Master 2 und Modbus-Adresse 3 Master 3.

### <span id="page-52-4"></span>10.2.2 Modbus TCP/IP

Detaillierte Informationen zur Modbus TCO/IP Konfiguration finden Sie in Kapitel 9.4.

Das Fenster "General Configuration" kann verwendet werden, um dem ersten EasyS-M01 eine Modbus-Adresse zuzuordnen. Den beiden anderen werden dann die folgenden Adressen zugeordnet. Standardmäßig gilt folgende Zuordnung: Modbus-Adresse 1 Master 1, Modbus-Adresse 2 Master 2 und Modbus-Adresse 3 Master 3.

### <span id="page-52-5"></span>10.2.3 Timeout

Es ist möglich, die Modbus-Zeitüberschreitung im Fenster "General Configuration" zu konfigurieren, siehe Kapitel 9.2. Wenn der EasyS-H01 innerhalb einer bestimmten Zeit keine Modbus-Anfrage erhalten hat, gilt die Kommunikation als gestört und die EasyS-M01 Modbus-Register werden auf einen sicheren Wert zurückgestellt (d.h. Schließen aller Brandschutzklappen).

Das Timeout-Management erfolgt für jeden der drei an den gleichen EasyS-H01 angeschlossenen EasyS-M01 separat. Wenn beispielsweise die Modbus-Kommunikation für den ersten EasyS-M01 noch aktiv ist, bei den beiden anderen aber gestört ist, werden nur diese beiden zurückgesetzt. Der erste EasyS-M01 arbeitet normal weiter.

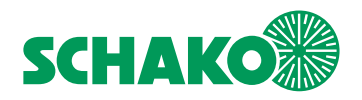

# <span id="page-53-0"></span>10.3 Auslegung der Register

Der Zugriff auf die EasyS-M01 kann mithilfe der Modbus-Register erfolgen, die nachstehend einzeln erläutert werden.

Die R/W-Abschnitte können unter Einsatz der Holding Register Funktionen (Funktionscodes 3 und 16) gelesen oder geschrieben werden

The RO-Abschnitte können unter Einsatz der Input Register Funktion (Funktionscode 4) gelesen werden

## <span id="page-53-1"></span>10.3.1 Allgemeine – EasyS-M01 Informationen

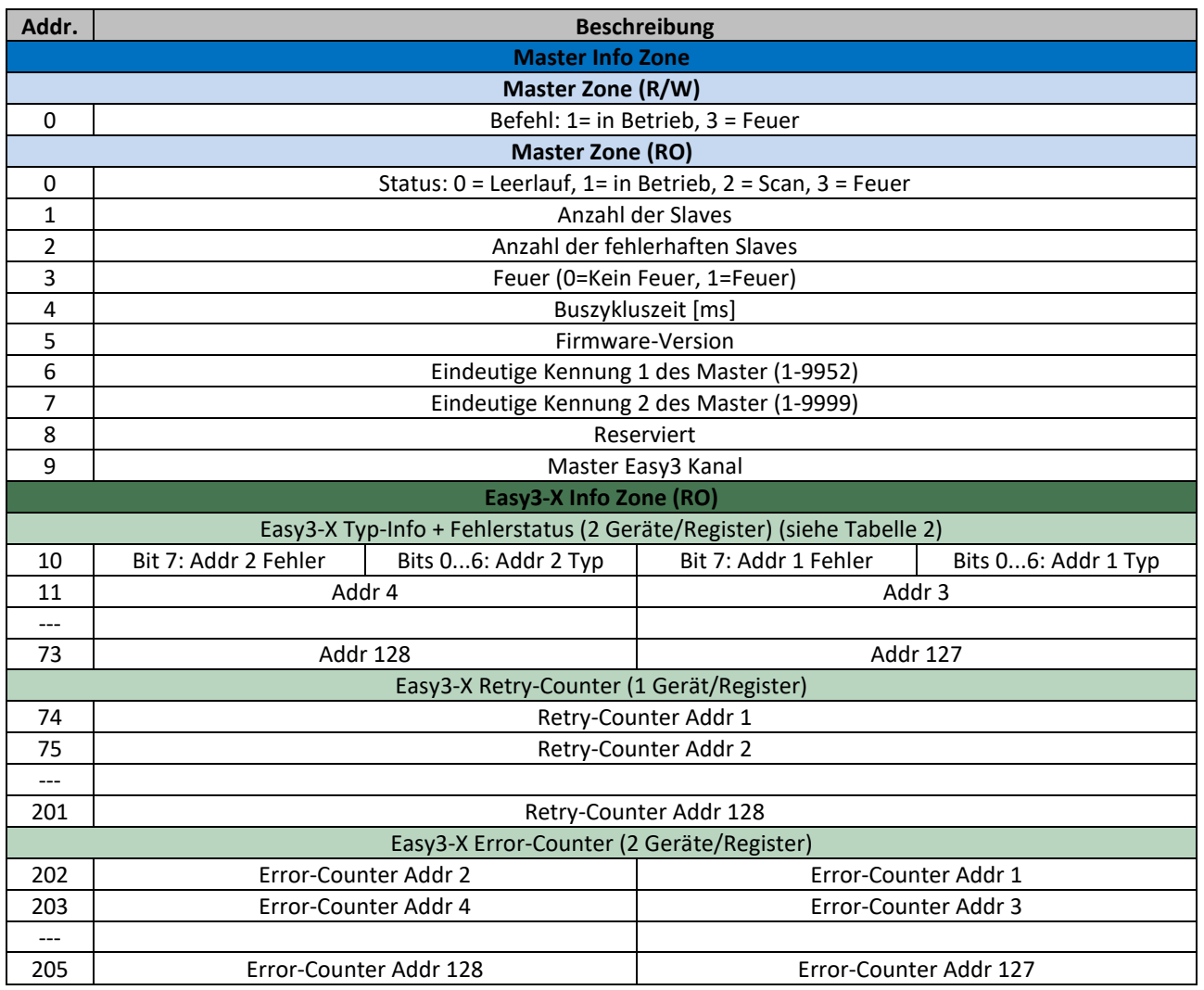

*Tabelle 1 EasyS-M01 Informationsregister*

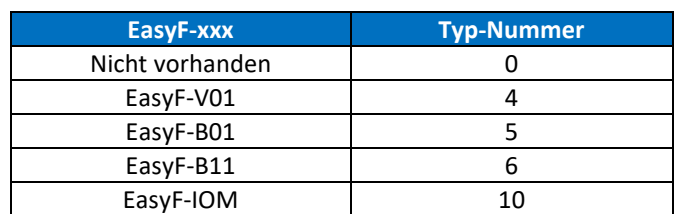

*Tabelle 2 EasyF-xxx Typen*

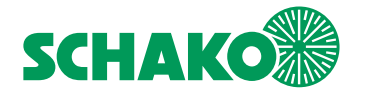

# <span id="page-54-0"></span>10.3.2 Modbus-Register EasyF-B01 (24V) und EasyB11 (230V)

- Siehe Dokumentation "EasyH\_ModbusRegisters"
- <span id="page-54-1"></span>10.3.3 Modbus-Register EasyF-V01
	- Siehe Dokumentation "EasyH\_ModbusRegisters"

# <span id="page-54-2"></span>10.3.4 Modbus-Register EasyF-VAC

• Siehe Dokumentation "EasyH\_ModbusRegisters"

# <span id="page-54-3"></span>10.3.5 Modbus-Register EasyF-VMP

• Siehe Dokumentation "EasyH\_ModbusRegisters"

# <span id="page-54-4"></span>10.3.6 Modbus-Register EasyF-RMM

• Siehe Dokumentation "EasyH\_ModbusRegisters"

# <span id="page-54-5"></span>10.3.7 Modbus-Register EasyF-I8M

• Siehe Dokumentation "EasyH\_ModbusRegisters"

# <span id="page-54-6"></span>10.3.8 Modbus-Register EasyF-IOM

Siehe Dokumentation "EasyH\_ModbusRegisters"

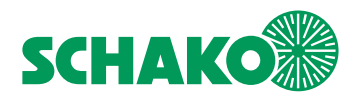

# <span id="page-55-0"></span>**11 BACnet-Kommunikation**

# <span id="page-55-1"></span>11.1 Überblick

Das EasyS-H01-Gerät kann vom Gebäudemanagementsystem über eine BACnet-Verbindung gesteuert und überwacht werden.

Die Kommunikation kann über den RS-485-Bus am X2- oder UDP / IP-Anschluss an den X5- oder X6-Anschlüssen hergestellt werden.

# <span id="page-55-2"></span>11.2 Konfiguration

# <span id="page-55-3"></span>11.2.1 BACnet MSTP

Ausführliche Informationen zur BACnet MSTP-Konfiguration finden Sie in Abschnitt 9.3.

## <span id="page-55-4"></span>11.2.2 BACnet IP

Ausführliche Informationen zur BACnet MSTP-Konfiguration finden Sie in Abschnitt 9.4.

## <span id="page-55-5"></span>11.2.3 BACnet allgemein

Es ist möglich, das BACnet-Gerät im Konfigurationsmenü zu konfigurieren. Weitere Informationen finden Sie in Abschnitt 9.2.

## <span id="page-55-6"></span>11.2.4 Kommunikationsverlust

Um den Kommunikationsverlust zu kontrollieren, verwendet das System ein Watchdog-Objekt, das drei Instanzen enthält.

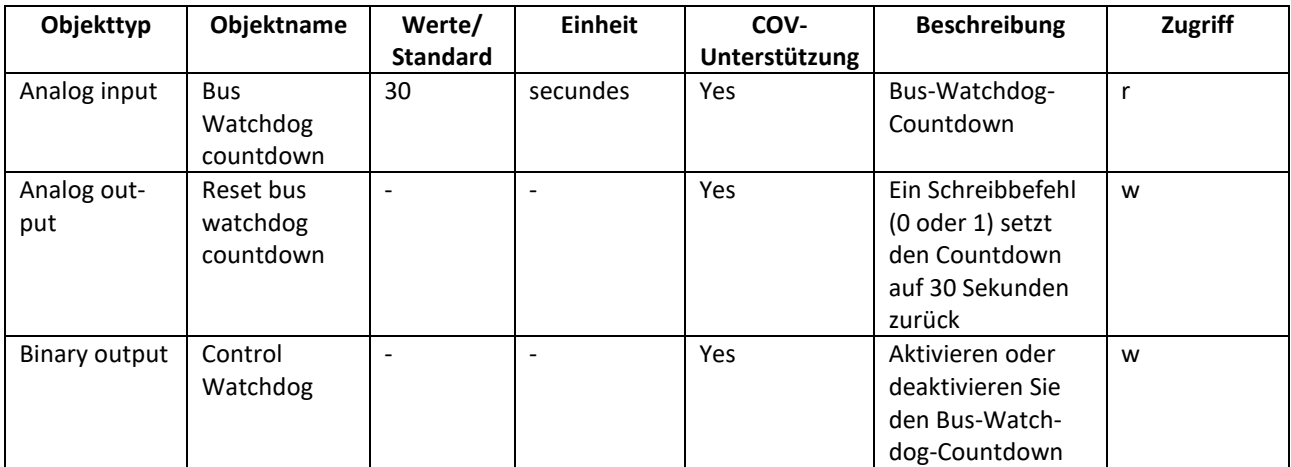

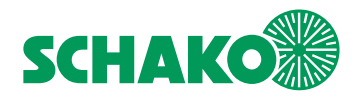

# <span id="page-56-0"></span>11.3 Beschreibung von Objekten

Die erschaffenen BACnet-Objekte werden in drei verschiedenen Kategorien definiert. Drei Instanzen zur Kontrolle von Kommunikationsverlusten (Watchdog). Elf Objekte für jedes erkanntem EasyS-M01 oder jeden erkannten Master. Und schließlich werden für jeden erkannten Slave zwischen 3 und 7 Objekte erschaffen, um das Modul zu steuern.

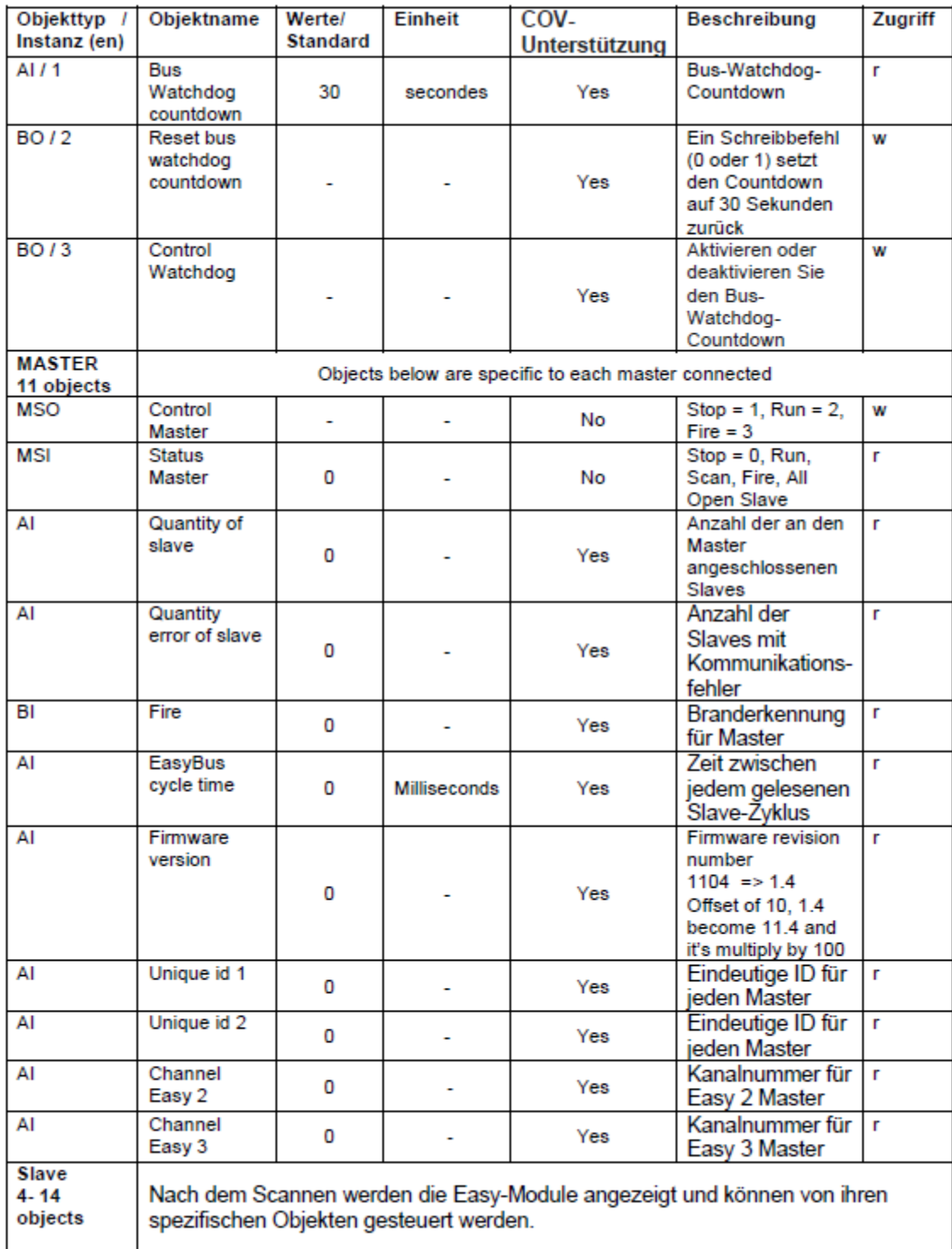

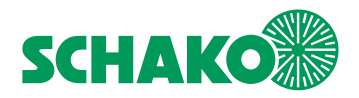

# <span id="page-57-0"></span>11.3.1 BACnet-Objekte EasyF-V01

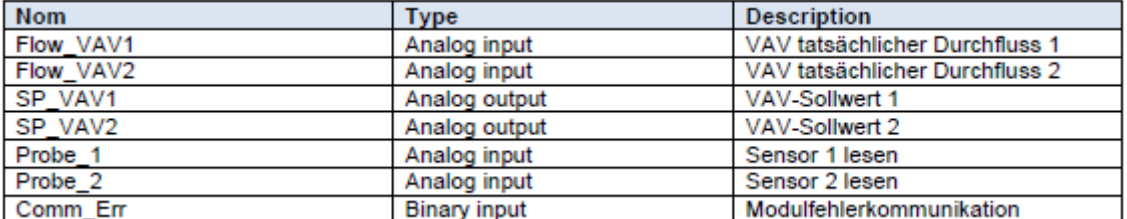

# <span id="page-57-1"></span>11.3.2 BACnet-Objekte EasyF-VAC

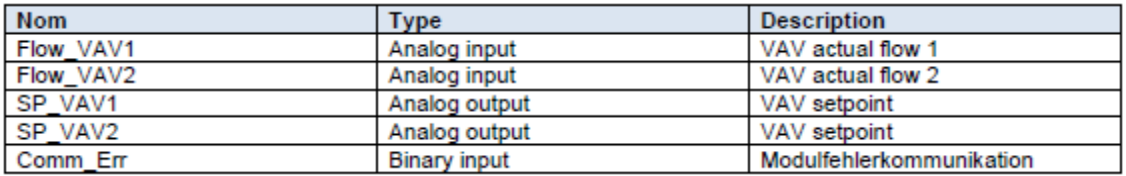

# <span id="page-57-2"></span>11.3.3 BACnet-Objekte EasyF-VMP

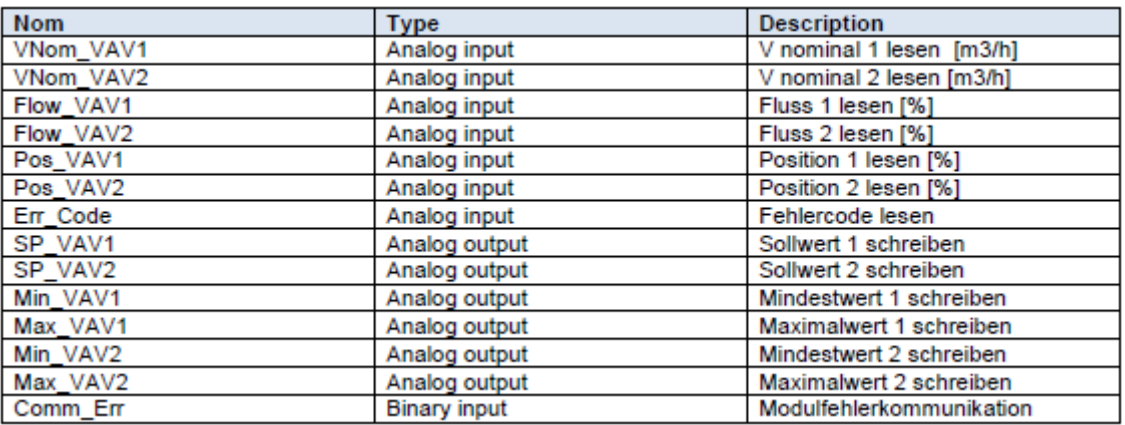

## <span id="page-57-3"></span>11.3.4 BACnet-Objekte EasyF-B01 u. EasyF-B11

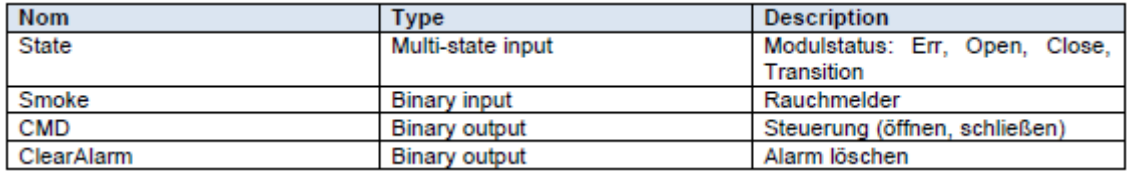

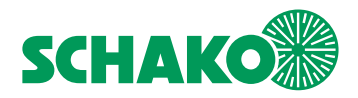

# <span id="page-58-0"></span>11.3.5 BACnet-Objekte EasyF-RMM

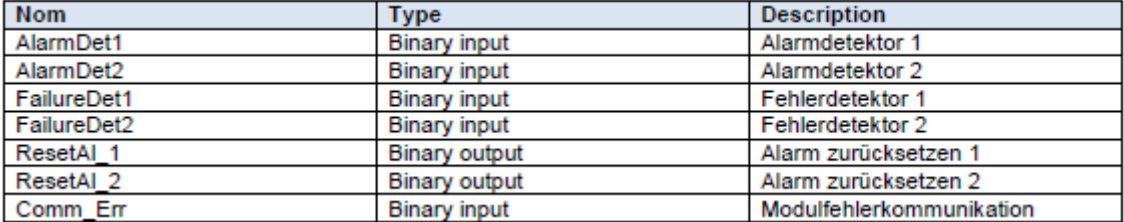

# <span id="page-58-1"></span>11.3.6 BACnet-Objekte EasyF-I8M

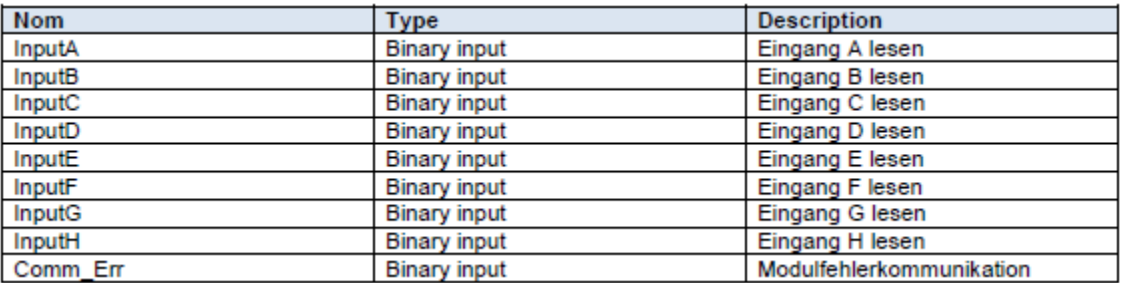

# <span id="page-58-2"></span>11.3.7 BACnet-Objekte EasyF-IOM

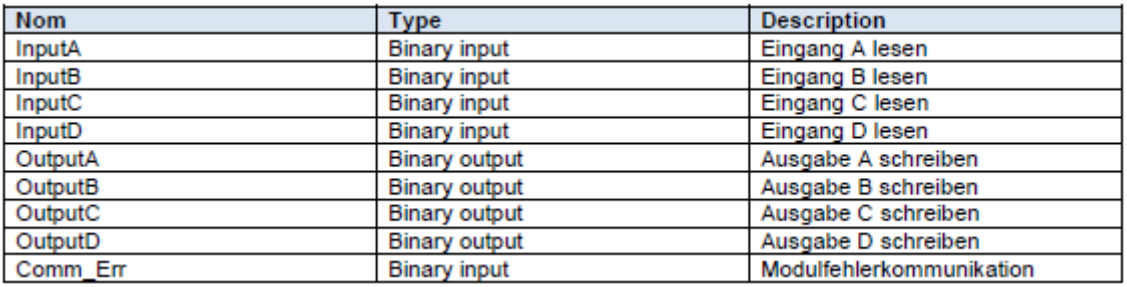

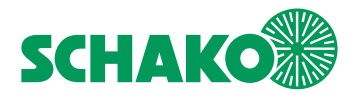

EasyBus **Benutzerhandbuch EasyS-H01**

<span id="page-59-0"></span>**12 Kontakt**

**SCHAKO KG Steigstraße 25-27 78600 Kolbingen Tel. +49 7463 980-0 www.schako.com**